# <span id="page-0-0"></span>**AutoVue Integration SDK**

**Technical Guide** 

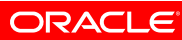

Copyright © 1998, 2010, Oracle and/or its affiliates. All rights reserved. The Programs (which include both the software and documentation) contain proprietary information; they are provided under a license agreement containing restrictions on use and disclosure and are also protected by copyright, patent, and other intellectual and industrial property laws. Reverse engineering, disassembly, or decompilation of the Pro-grams, except to the extent required to obtain interoperability with other independently created software or as specified by law, is prohibited. The information contained in this document is subject to change without notice. If you find any problems in the documentation, please report them to us in writing. This document is not warranted to be errorfree. Except as may be expressly permitted in your license agreement for these Programs, no part of these Programs may be reproduced or transmitted in any form or by any means, electronic or mechanical, for any purpose. If the Programs are delivered to the United States Government or anyone licensing or using the Programs on behalf of the United States Government, the following notice is applicable:

U.S. GOVERNMENT RIGHTS Programs, software, databases, and related documentation and technical data delivered to U.S. Government customers are "commercial computer software" or "commercial technical data" pursuant to the applicable Federal Acquisition Regulation and agency-specific supplemental regulations. As such, use, duplication, disclosure, modification, and adaptation of the Programs, including documentation and technical data, shall be subject to the licensing restrictions set forth in the applicable Oracle license agreement, and, to the extent applicable, the additional rights set forth in FAR 52.227-19, Commercial Computer Software-Restricted Rights (June 1987). Oracle Corporation, 500 Oracle Parkway, Redwood City, CA 94065.

The Programs are not intended for use in any nuclear, aviation, mass transit, medical, or other inherently dangerous applications. It shall be the licensee's responsibility to take all appropriate fail-safe, backup, redundancy, and other measures to ensure the safe use of such applications if the Programs are used for such purposes, and we disclaim liability for any damages caused by such use of the Programs.

The Programs may provide links to Web sites and access to content, products, and services from third parties. Oracle is not responsible for the availability of, or any content provided on, third-party Web sites. You bear all risks associated with the use of such content. If you choose to purchase any products or services from a third party, the relationship is directly between you and the third party. Oracle is not responsible for: (a) the quality of third-party products or services; or (b) fulfilling any of the terms of the agreement with the third party, including delivery of products or services and warranty obligations related to purchased products or services.

Oracle is not responsible for any loss or damage of any sort that you may incur from dealing with any third party. Oracle is a registered trademark of Oracle Corporation and/or its affiliates. Other names may be trademarks of their respective owners.

# **Table of Contents**

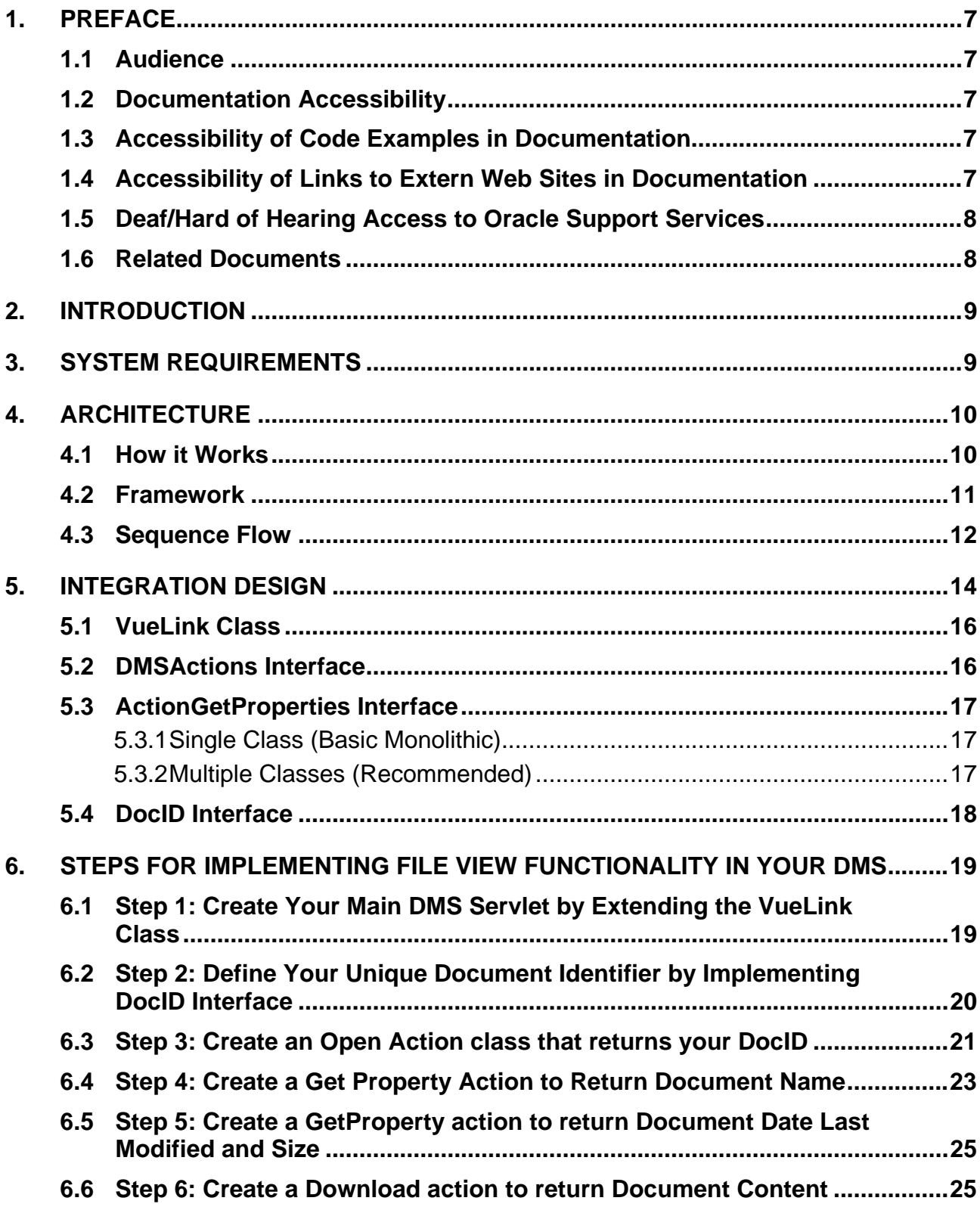

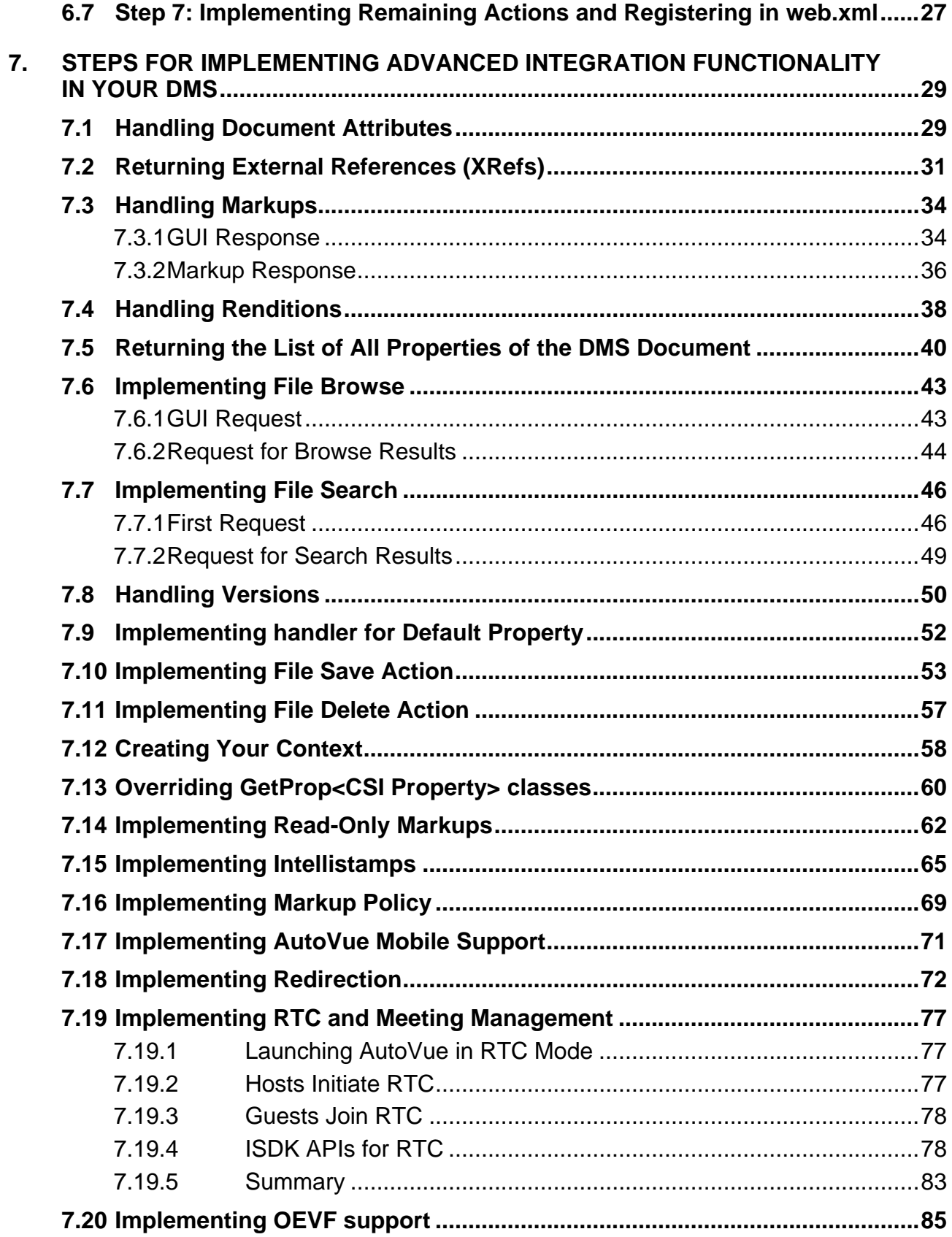

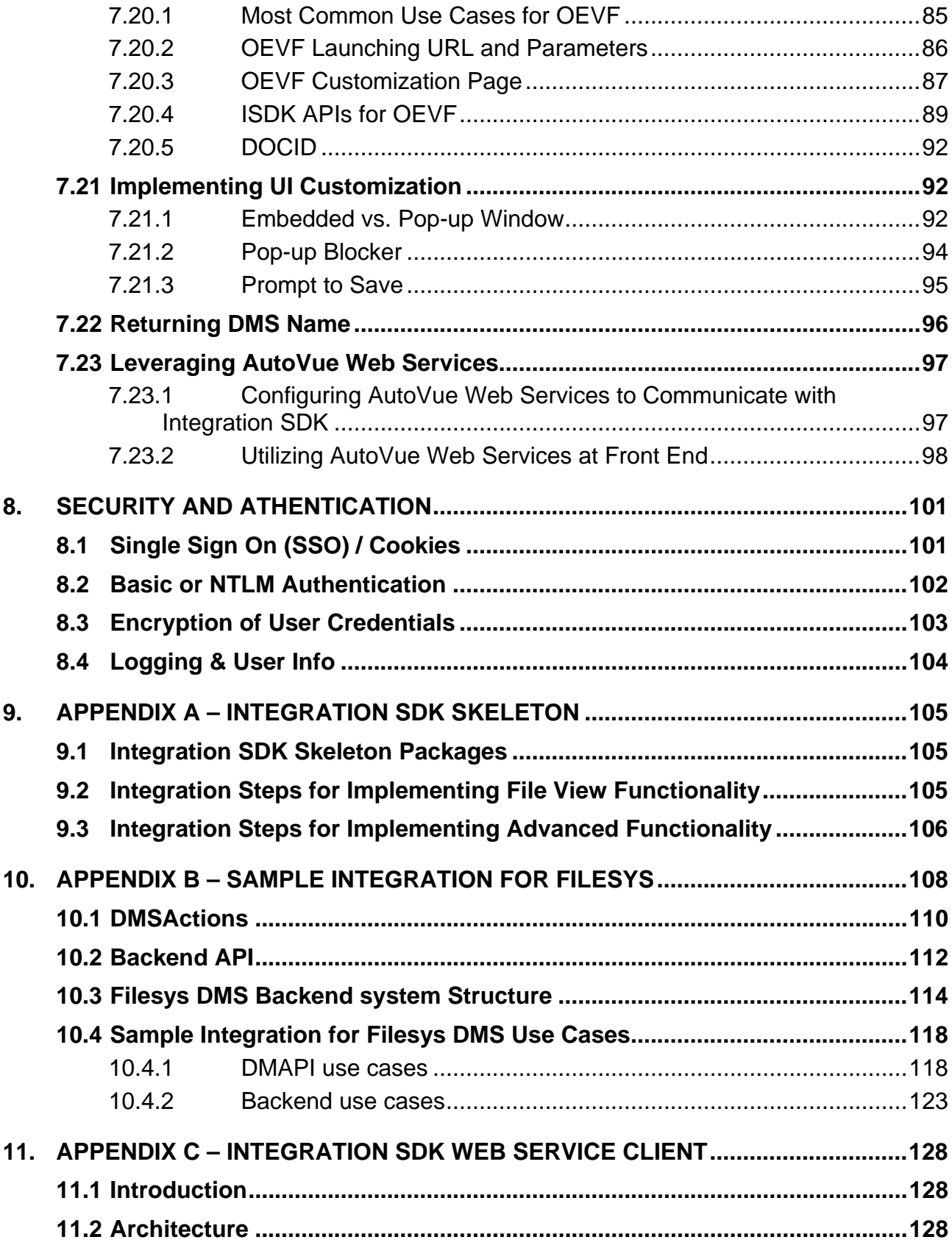

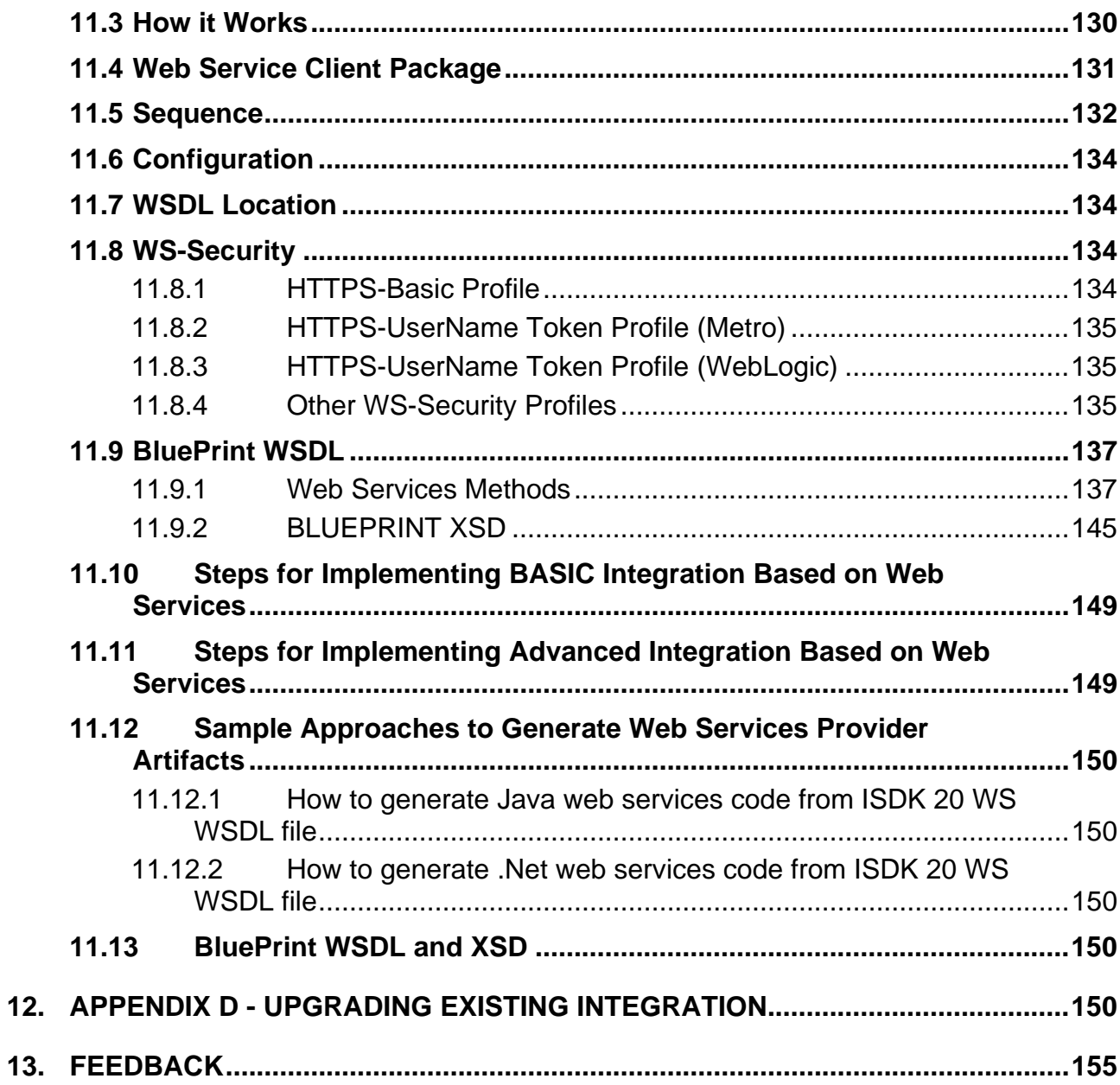

# <span id="page-6-0"></span>**1. PREFACE**

The *AutoVue Integration SDK Technical Guide* describes the technical details of the AutoVue Integration SDK and how to implement your own integration based on the SDK Framework.

# **1.1 Audience**

This document is intended for Oracle partners and third-party developers (such as integrators) who want to implement their own integration with AutoVue. This guide serves as a good starting point for developers and professional services to become more familiar with the technical details of this SDK.

# **1.2 Documentation Accessibility**

Our goal is to make Oracle products, services, and supporting documentation accessible to all users, including users that are disabled. To that end, our documentation includes features that make information available to users of assistive technology. This documentation is available in HTML format, and contains markup to facilitate access by the disabled community. Accessibility standards will continue to evolve over time, and Oracle is actively engaged with other market-leading technology vendors to address technical obstacles so that our documentation can be accessible to all of our customers. For more information, visit the Oracle Accessibility Program Web site at [http://www.oracle.com/accessibility/.](http://www.oracle.com/accessibility/)

# **1.3 Accessibility of Code Examples in Documentation**

Screen readers may not always correctly read the code examples in this document. The conventions for writing code require that closing braces should appear on an otherwise empty line; however, some screen readers may not always read a line of text that consists solely of a bracket or brace.

# **1.4 Accessibility of Links to Extern Web Sites in Documentation**

This documentation may contain links to Web sites of other companies or organizations that Oracle does not own or control. Oracle neither evaluates nor makes any representations regarding the accessibility of these Web sites.

# <span id="page-7-0"></span>**1.5 Deaf/Hard of Hearing Access to Oracle Support Services**

To reach Oracle Support Services, use a telecommunications relay service (TRS) to call Oracle Support at 1.800.223.1711. An Oracle Support Services engineer will handle technical issues and provide customer support according to the Oracle service request process. Information about TRS is available at

http://www.fcc.gov/cgb/consumerfacts/trs.html, and a list of phone numbers is available at [http://www.fcc.gov/cgb/dro/trsphonebk.html.](http://www.fcc.gov/cgb/dro/trsphonebk.html)

# **1.6 Related Documents**

For more information, see the following documents in the AutoVue Integration SDK library:

- *Overview*
- *Installation Guide*
- *User Guide*
- *DMAPI Manual*
- *Acknowledgments*
- *Javadocs*
- *Security and Authentication Guide*

# <span id="page-8-0"></span>**2. INTRODUCTION**

Note: Before you start reading this document, it is strongly recommended that you first become familiar with the SDK by reading through the *Overview, Installation Guide*, and *User Guide*. These guides are located in the **/docs** directory. They can be accessed from **Quick Start.html** located in the root folder where you installed the AutoVue Integration SDK.

The AutoVue Integration SDK is an interface between AutoVue Web Version (WV) and Document Management Systems  $(DMS)^1$  $(DMS)^1$ . It enables users to add powerful viewing and markup capabilities to the DMS. The process of interfacing AutoVue with a particular DMS is referred to as integration. The integration process itself is composed of several activities: requirements specification, analysis, design, implementation, testing and maintenance. The development of the AutoVue Integration SDK (ISDK) fits into a larger vision of Oracle Corp. to simplify and facilitate the whole integration process. ISDK provides a framework on top of which you can build your own integration with AutoVue.

The objectives of this document are to help you to understand and become familiar with the SDK framework, and to help you build your own integration of AutoVue. To assist you with the integration, four samples (Filesys, Skeleton, RTC, and Web Services) are included in this SDK. Detailed descriptions of these samples are given in [Appendix – Sample integration.](#page-153-0)

Document Management (DM) API is an XML specification of the request and responses exchanged between AutoVue and a DMS. This ISDK framework is a Java based implementation of this XML specification. For complete list of Java Classes and API, please refer to [index.html](http://projectserver/sites/QA/DocReview/Documents%20and%20Settings/Documents%20and%20Settings/JulieDube/Local%20Settings/Temp/Local%20Settings/Temp/notesE1EF34/JavaDocs/index.html) JavaDoc found under /docs/javadocs folder.

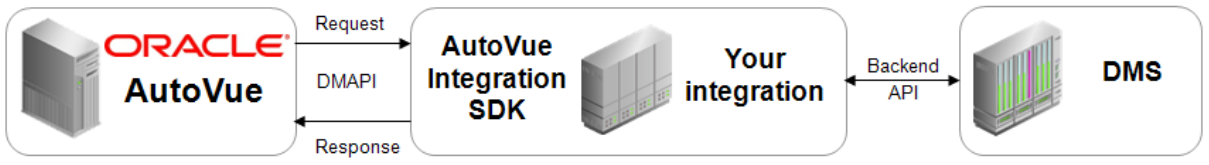

*Figure2-1: Integration with AutoVue*

 $\overline{a}$ 

# **3. SYSTEM REQUIREMENTS**

<span id="page-8-1"></span>For a complete list of system requirements specific to your platform, refer the *Installation Guide.*

 $1$  For the remainder of this document, a DMS/EDM/PDM system is referred to as DMS.

# <span id="page-9-0"></span>**4. ARCHITECTURE**

The following block diagram shows a typical configuration for integration between AutoVue and a DMS. This section describes how it works.

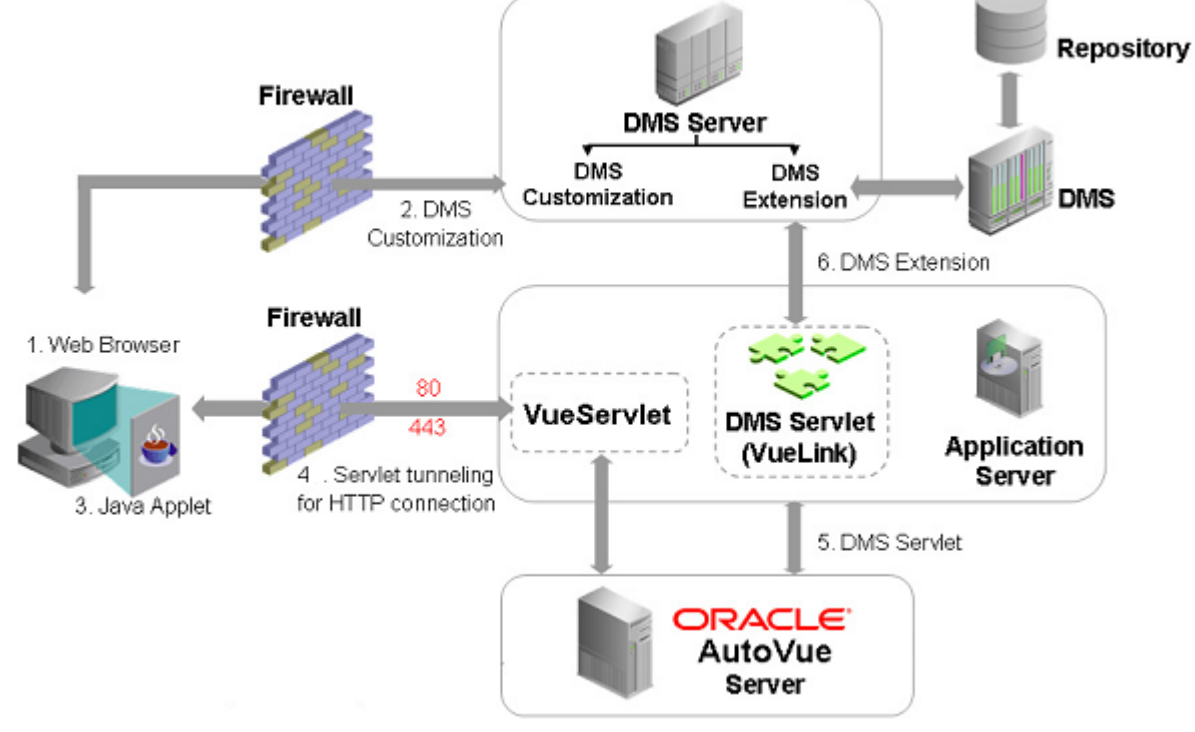

*Figure 4-1: Typical configuration for AutoVue Integration with DMS server* 

# **4.1 How it Works**

The **DMS Servlet** allows **AutoVue Server** to communicate with your **Document Management System (DMS), Electronic Document Management (EDM) system, or Product Data Management (PDM) system** using the standard HTTP protocol.

Here is a brief description of how the **DMS Servlet** works:

- 1. The client logs into the **DMS** through a Web browser.
- 2. With **DMS Customization** in place, you are presented with a link labeled **'View'** next to each file stored inside **DMS**. The link lets you view files in the **AutoVue Applet** viewer.
- 3. When you click **'View'**, **AutoVue Applet** launches inside the Web browser window.
- <span id="page-10-0"></span>4. The AutoVue applet communicates with the AutoVue Server through a servlet tunneling for HTTP connection (VueServlet). The AutoVue Server then communicates with DMS Servlet using a standard HTTP connection.
- 5. With the **DMS Extension** installed on the server machine, the **DMS Servlet** is able to talk to the **DMS** Server to handle any request made by the **AutoVue Server,** such as file fetching.
- 6. If you try to view a composite file (that is, a file having XRefs or font resource files), the **DMS Servlet** retrieves those files and makes them available to the **AutoVue Server**.
- 7. Once the file and all its related XRefs and/or resources are fetched out of the **DMS**, they are processed by the **AutoVue Server**, which renders the file(s) and streams the file to the **AutoVue Applet** for display.
- 8. Once the file displays in the **AutoVue Applet**, you can redline it, create new markups, save Markups into the **DMS,** and open Markups from the **DMS**.

# **4.2 Framework**

The following block diagram shows the internal structure of a typical integration with a DMS. The framework included in the AutoVue Integration SDK provides you with the foundation you need to build your own integration. This framework handles all the plumbing for parsing XML requests received from the AutoVue Server, as well as constructing XML responses sent back to the AutoVue Server. This framework is provided so that you do not have to implement your integration from scratch.

<span id="page-11-0"></span>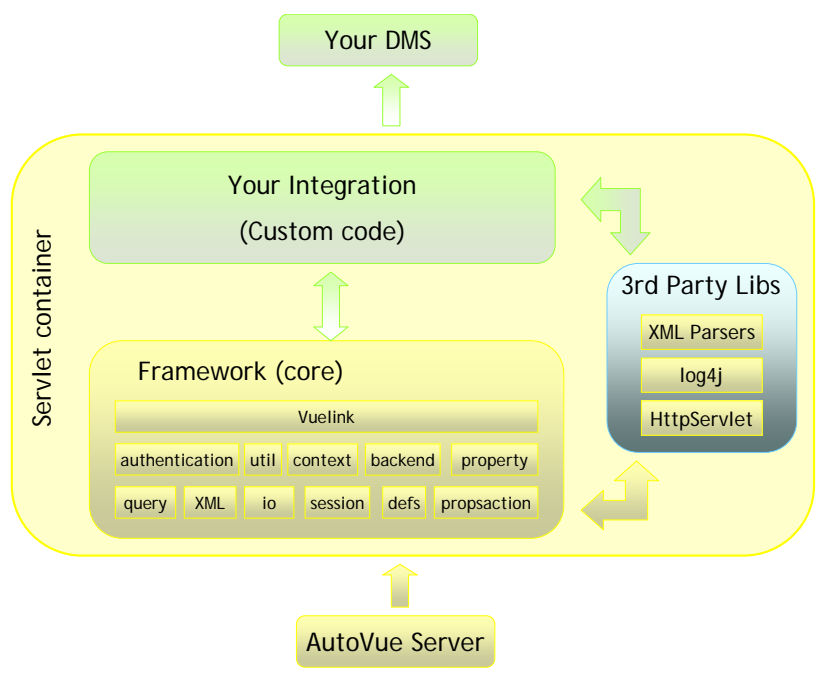

*Figure 4-2. Internal Structure of the DMS Servlet* 

The AutoVue Integration SDK bundles some third-party Java libraries needed by the framework. These libraries are also available for you to call from your own code.

Your integration is responsible for interacting with your DMS. Depending on what type of SDK your DMS provides, such interaction can be as easy as calling your DMS Java libraries.

# **4.3 Sequence Flow**

When a user selects a document to view, the AutoVue Server makes several requests to the DMS servlet. The DMS servlet provides a response for each request. The scenario of the exchanges established between the AutoVue Server and the DMS servlet are outlined in Figure 4-3 and can be summarized as follows:

- AutoVue Server asks for the DocID of the selected document. This is done through the Action **Open,** which obtains the DocID from the DMS.
- AutoVue Server asks for some properties of the document, such as document name, document size and date of the last modification. The reason is that **AutoVue** Server maintains a cache of the document and needs to know if it already has the exact save version of the document in its cache. In which case AutoVue uses the cached copy rather than redownloading the document.
- AutoVue fetches the document through the Download Action.

The following sequence diagram shows the flow of communication between AutoVue and your integration, for a typical case of viewing a file from your DMS. It is important to note that single user action such as file viewing can trigger multiple requests to your integration.

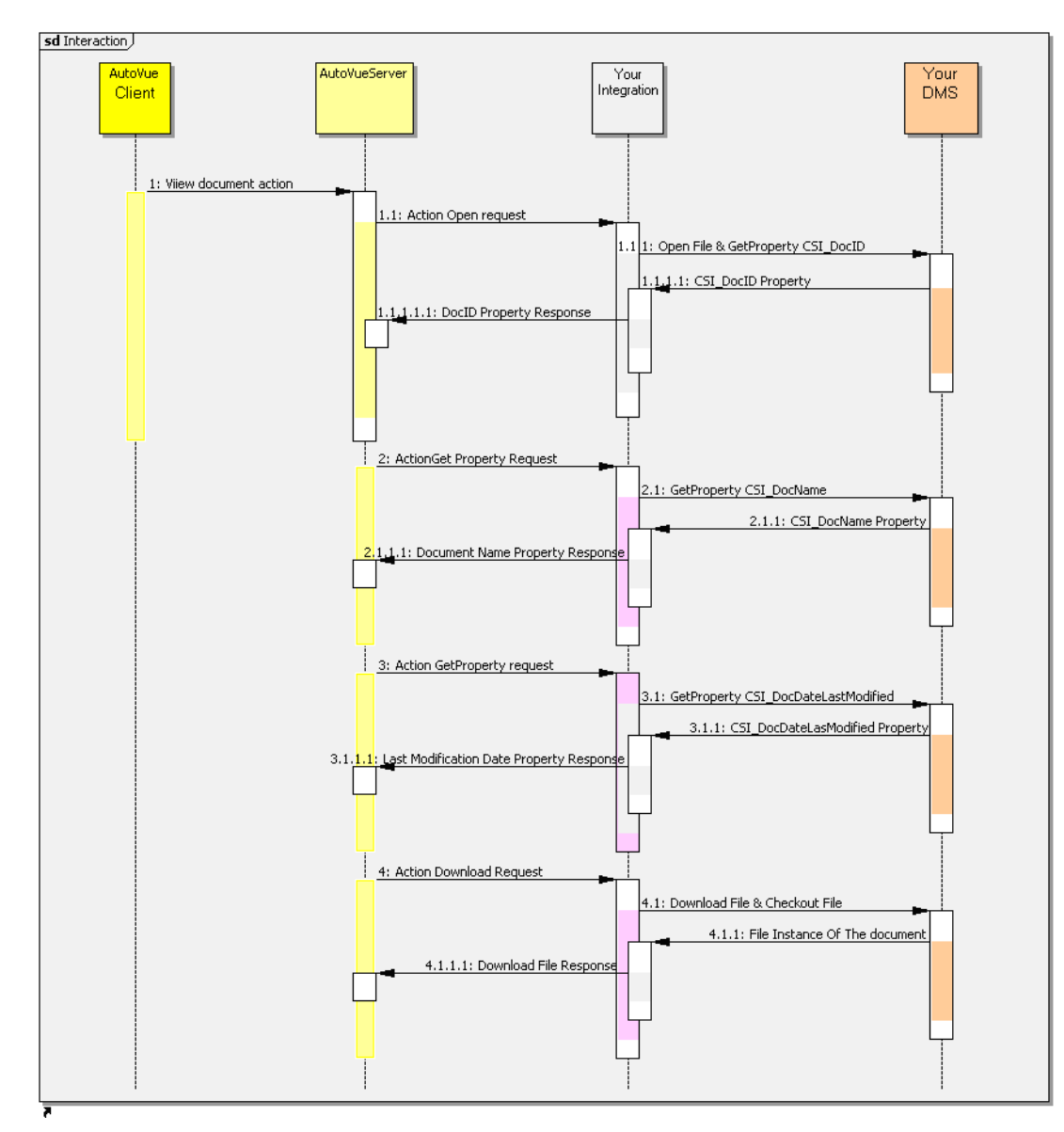

*Figure 4-3. Sequence diagram for file view* 

# <span id="page-13-0"></span>**5. INTEGRATION DESIGN**

Integration is generally composed of two components: the framework and your specific integration implementation.

The framework is a set of classes that can be used by your integration implementation. It provides you with all the needed functionalities to communicate with AutoVue Server and defines the key concepts to implement your new integration. Understanding these concepts is important for building accurate integrations. Here is a list of the most important classes and packages:

- **[VueLink servlet](#page-15-0)**: Base class for your DMS servlet (This is your main class)
- **[DMSAction](#page-15-0) interface**: Represents an execution thread that handles a particular action (such as open, delete, download, save, and so on).
- **[DMSGetPropAction](#page-16-0) interface**: Represents an execution that handles the request for a specific property.
- **[DocID](#page-17-0) interface**: Represents a DMS document ID.

All these concepts are explained later in this section. For detailed information on these classes and packages, refer to *API Javadocs* located in the **/docs/javadocs folder**.

The second component is your specific integration, which is the code you add on the top of the framework in order to have a working integration. This is the main subject of this documentation.

Your integration must create a DMS servlet that extends the VueLink class and implements some actions and property actions.

Figure 5-1 shows the minimum components you need to add to your integration.

- Your DMS Servlet class (extended from VueLink class)
- Your DocID class (implements DocID interface)
- Your ActionOpen (implements DMSAction interface)
- Your ActionDownload class (implements DMSAction interface)
- Your ActionGetProperties class (implements DMSAction interface)

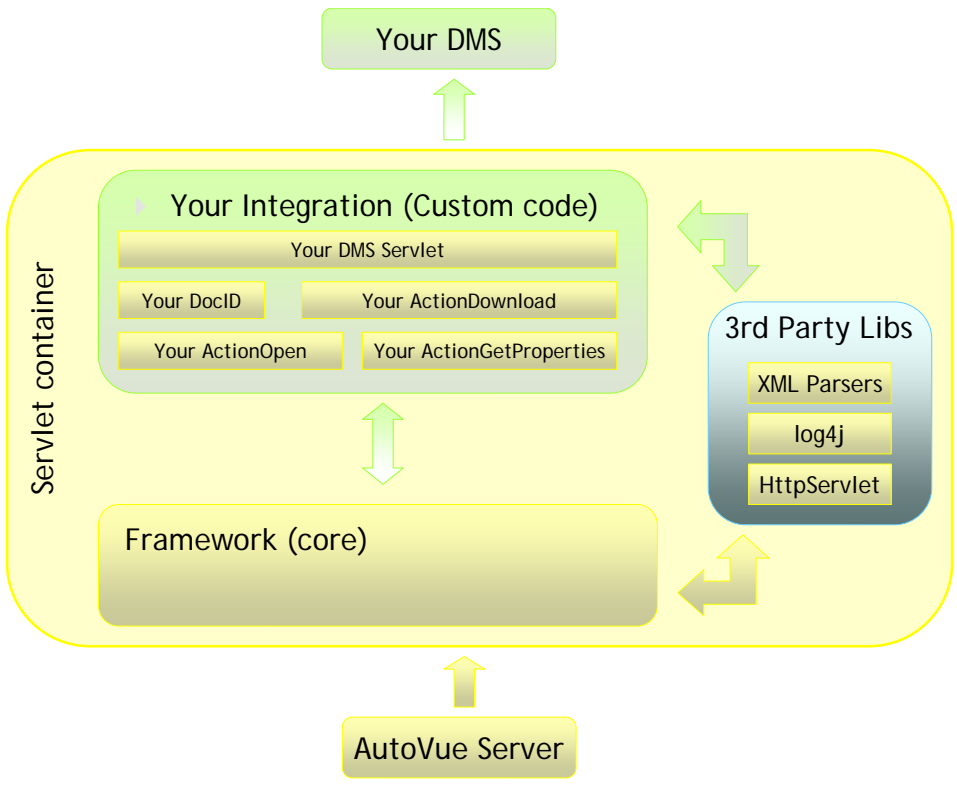

*Figure 5-1. Your Integration* 

# <span id="page-15-0"></span>**5.1 VueLink Class**

The framework provides the com.cimmetry.vuelink.Vuelink class which is an HttpServlet and is configured through the servlet initialization file. The following lists important functionalities that establish the dialog between AutoVue and your integration. Note: Your DMS servlet must extend this class.

- It sets up the log manager for enabling logging at runtime without modifying the application binary (log4j API).
- It registers the DMS Context action and DMS actions classes provided by your integration. Refer to **Javadocs** for more on the **context** package and the **propsactions** package.
- It parses the HTTP request using the HttpRequestPart class.
- It uses the DMSXmlRequest class, to parse the XML document that contains the actual request. Refer to **Javadocs** for more on the **xml** package.
- It builds a query object (for example, *DMSQuery* object) containing all the document information and Properties that your integration needs. Refer to **Javadocs** for more on the **query** package.
- It also constructs some additional DMSArguments from an HTTP part or from some special data inside the XML document, such as the file content of a Save request for example. Refer to **Javadocs** for more on the **arguments** package.
- When **DMSQuery** is built, it calls the execute method of the appropriate DMSAction, and gets the result back or catches a VuelinkException when an error occurs. Refer to **Javadocs** for more information on the defs package.
- Finally, it uses the DMSXmlResponse class to construct the XML part of the HTTP response before sending it back. Refer to **Javadocs** for more on the **xml** package**.**

# **5.2 DMSActions Interface**

AutoVue sends requests to your integration and expects responses from it through the framework interface. The framework implements a mechanism that routes requests to your DMS servlet and constructs responses back to AutoVue. The framework provides the com.cimmetry.vuelink.propsaction.*DMSAction* interface, which represents an execution thread that handles a DMS query. Your integration must define one *DMSAction* for each of the following DMS action types:

- Open
- Save
- Delete
- Download
- GetProperties
- SetProperties

# <span id="page-16-0"></span>**5.3 ActionGetProperties Interface**

#### **5.3.1 Single Class (Basic Monolithic)**

This implementation handles GetProperties request using a single class called ActionGetProperties that has one monolithic execute() method to handle all the properties.

This class implements DMSAction interface and is usually put in the actions package. You must register this class in the web.xml descriptor file.

This implementation has at least two limitations:

- Understandability problem: Too much code in one class, which makes it difficult to understand and then difficult to maintain.
- Extendibility problem: Since the class will perform lot of functionalities, it will be a hard task to extend it with new behavior.

#### **5.3.2 Multiple Classes (Recommended)**

One of the main objectives of the AutoVue Integration SDK is that your integration must handle is GetProperties. This request covers a wide range of items. The implementation of this request as a single class with one monolithic execute method that handles all the properties has at least two limitations:

- **Understandability problem:** Too much code in one class, which makes it difficult to understand and then difficult to maintain.
- **Extendibility problem:** Since the class will perform lot of functionalities, it will be a hard task to extend it with new behavior.

One of the main objectives of the AutoVue Integration SDK is to make the framework open and easy to extend. Accordingly, instead of having a single class that takes care of the GetProperty request, we provide individual classes that handle individual properties. Each individual class will have its own execute method. When a GetProperties request is received, the framework will go through the list of properties. For each property, the framework will check if there is an appropriate action to handle it. If such a class is found, its execute method is called, and its return property is saved. Any properties that do not have a specific handler class will be passed to a default class.

The framework provides a class for retrieving the individual classes that handle the properties contained in the GetProperties request. This class is called com.cimmetry.vuelink.propsaction.ActionGetProperties which implements

<span id="page-17-0"></span>the *DMSAction* interface. First, this class retrieves the class handler of the requested property, then it calls its 'execute' method, and finally it returns an array of properties containing the response.

Each individual class you provide to handle a specific property must realize the DMSGetPropAction interface, then implement the execute method. The execute method must make the request to the DMS, get the response, and then return it as an array of properties.

The Get PropAction retrieves each property action using the init-parameters mechanism. If the class is not registered, the framework looks for a property action defined with a default name "GetProp<prop name>" in the DMS servlet location. If no class is found, the GetPropDefault class is called. In this framework, the GetPropDefault class is treated as any other property action. If GetPropDefault is not found, an exception is thrown. Also if the requested property is not handled in the GetPropDefault class, an exception must be thrown.

# **5.4 DocID Interface**

The DocID in this framework always refers uniquely to a specific document or file in your DMS. You must be able to ask for the contents of the file by its DocID, and get a uniquelyidentified result. In a typical DMS, this can be a combination of the object ID of the document that contains the file along with library name where this document is stored.

Chapter 6 describes the minimum set of steps you need to follow in order to implement the viewing functionality of files stored in your DMS using AutoVue.

# <span id="page-18-0"></span>**6. STEPS FOR IMPLEMENTING FILE VIEW FUNCTIONALITY IN YOUR DMS**

This chapter describes the minimum steps required to add file view capabilities using AutoVue with your DMS. Once you have completed these steps, you may proceed to Chapter 7 for information on adding functionality such as: searching the DMS, browsing the DMS, creating markups, performing conversions, and so on.

As mentioned in the **Overview** document, the AutoVue Integration SDK bundles a sample integration called **Sample Integration for Filesys DMS**. The purpose of this sample is to guide and help you familiarize yourself with the integration framework. This sample also acts as a good starting point for building your own integration between AutoVue and your DMS.

To learn more about the sample integration, refer to the appendix in this document.

The following sections describe the steps you need to follow in order to implement basic file view functionality using AutoVue and your DMS. Each step includes an excerpt of code to show how the Sample Integration for Filesys DMS was implemented.It will help you to understand the sample integration. But for your own implementation of the Integration SDK, it is highly recommended to follow the coding style in the Integration SDK Skeleton.

# **6.1 Step 1: Create Your Main DMS Servlet by Extending the VueLink Class**

[As discussed in Chapter 5, Integration Design, the framework provides the](#page-13-0) [Vuelink](#page-13-0) base [class which is a](#page-13-0) [servlet implemented in the](#page-13-0) [com.cimmetry.vuelink](#page-13-0) [package of the](#page-13-0)  [SDK. The Vuelink base class provides all the needed services to handle the requests and](#page-13-0)  [responses from the DMS and AutoVue Server. In most cases when implementing your DMS](#page-13-0)  [servlet, just deriving a new class from](#page-13-0) [Vuelink](#page-13-0) [class is sufficient.](#page-13-0) 

The following excerpt of code shows the implementation of the FilesysVuelink servlet in the com.cimmetry.vuelink.filesys package.

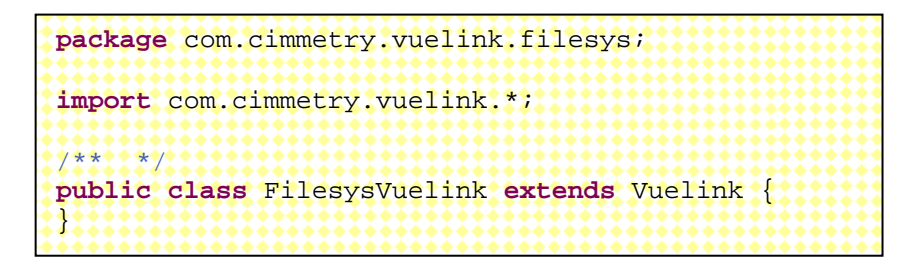

For example, you can override the servlet's init() method to perform additional initialization or override the doGet() method to return your own HTML code.

# <span id="page-19-0"></span>**6.2 Step 2: Define Your Unique Document Identifier by Implementing DocID Interface**

AutoVue and the DMS exchange several types of files, such as the base document, XRefs, markups, renditions, and so on. To keep the correct mapping between the files and their original copies in the DMS backend system, an identification mechanism is needed. For this purpose, the framework provides us with the DocID interface. You must implement your own class based on the DocID interface and it should be convertible to a string.

Please notice that the different concepts of the unique document identifier in DMS backend system and the unique document identifier (DocID) in the Integration SDK. Usually DocID encapsulates the unique document identifier in DMS backend system and adds more attributes.

```
package com.cimmetry.vuelink.defs; 
/** *
/
public abstract class DocID implements
java.io.Serializable { 
}
```
In the Sample Integration for Filesys DMS, we coded the FilesysDMSDocID class in the backend package (com.cimmetry.vuelink.filesys.backend). The FilesysDMSDocID extends the *DocID* abstract class and builds a unique identifier for each file.

**Note:** It may help to think of the backend class as a wrapper around your DMS API. Implementing the DMSBackend interface is optional. To learn more about the backend package, refer to the [Appendix B - Sample Integration for Filesys](#page-107-0)**.**

Inside the Filesys DMS backend system, the relative path for each file to the repository root folder is unique and can be used as a document identifier. When constructing a FilesysDMSDocID object, the m\_id member is set to the relative path of a file, for example, "/2D/AutoCAD.dwg/AutoCAD.dwg(1)/AutoCAD.dwg" which is relative to the RootDir defined in web.xml.

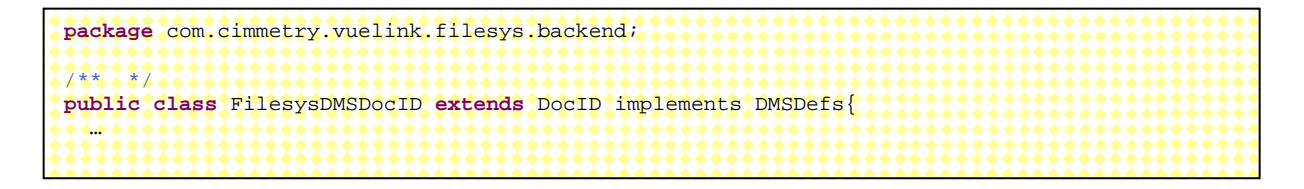

# <span id="page-20-0"></span>**6.3 Step 3: Create an Open Action class that returns your DocID**

When you select a document to view, the first request the AutoVue Server sends is an open request asking for the DocID of this document. You must create the ActionOpen class in your integration by implementing the DMSAction interface to handle the open request. The framework will automatically find your class that handles this request and execute it. You must also implement the execute method which returns the unique DocID for the document being viewed.

Usually the unique document identifier for the DMS backend system can be retrieved from the original URL of the open request sending by AutoVue Server. But your Integration SDK might also need to call DMS backend system's API to get the unique document identifier or other document attributes in order to construct your Integration SDK's [DocID](#page-0-0).

In the Sample Integration for Filesys DMS, as shown in the following excerpt of code, the ActionOpen class realizes the DMSAction interface and implements the execute method. The execute method returns the DocID obtained from openFile method of the DMSBackend class that retrieves and constructs FilesysDMSDocID using relative file path and other attributes. Although implementing the DMSBackend interface is optional, the Sample Integration for Filesys implemented this interface as an example to show how you can use it in your own integration.

```
package com.cimmetry.vuelink.filesys.actions;
…
public class ActionOpen implements DMSAction<FilesysContext>, DMSDefs{ 
 …
    public Object execute(final FilesysContext context, 
                  final DMSSession session, 
                 final DMSQuery query,
                  final DMSArgument[] args 
                  ) throws VuelinkException {
     … 
        // open action returns the DocID
       DocID docID = context.getBackendAPI().openFile 
}
```
But how does the framework find the ActionOpen class? If you do not place your DMSAction classes in the same package as your DMS Servlet, the framework retrieves it from the web.xml descriptor file. In this case, each action class should be registered in this file as an init-parameter. The ActionOpen class has dms.action.**Open** as a parameter name and its value should be a fully qualified class name. In the case of the Sample Integration for Filesys DMS, this is

com.cimmetry.vuelink.filesys.actions.**ActionOpen** as the parameter value. The FilesysVulinkServlet uses this init parameter to locate, register, and instantiate the ActionOpen class.

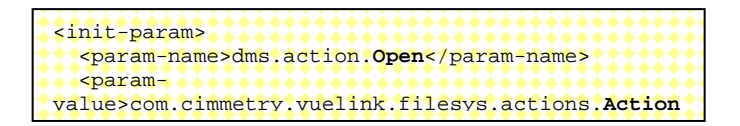

For more information on the behavior of ActionOpen class, we advise you to (1) closely examine the source code and (2) run the **filesys** project in IDE in debug mode, set breakpoint as shown in the following figure, and then follow the execution step by step. This will give you more insight into the behavior of this class.

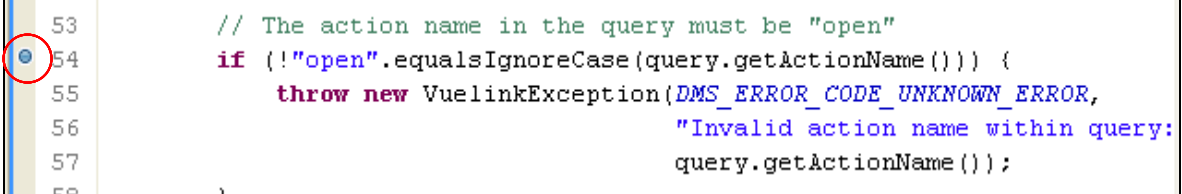

In the Sample Integration for Filesys DMS, the ActionOpen class relies on the openFile method to obtain the DocID of a file. This method has two parameters:

- The session information to connect to the backend.
- The information needed to open the file (for example, Filesys DMS backend system and name of the file)

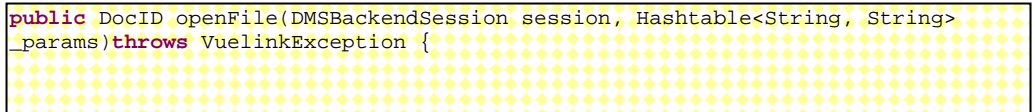

This method returns the DocID of the file for Filesys. If it fails, it throws a Vuelink exception.

Now, what does the openFile method do? Essentially it parses the original URL available from the open request to get the unique document identifier (the relative file path), version and other parameters necessary to construct the DocID for Filesys DMS. Then it builds the FilesysDMSDocID to return back to the ActionOpen class. There is additional code in openFile method to construct data members that supports OEVF, versioning and rendition. The concept of OEVF, versioning and rendition are discussed later.

**Note:** When the number of the version is not provided, the Filesys DMS system returns the latest version of this document.

<span id="page-22-0"></span>AutoVue Integration SDK - Technical Guide

| package com.cimmetry.vuelink.filesys.backend;                                                                                                    |
|----------------------------------------------------------------------------------------------------|
| public DocID openFile (DMSBackendSession session, Hashtable <string, string=""><br/>params) throws VuelinkException { // get parameters<br/>Hashtable<string, string=""> params = params;<br/><math>FilesysDMSDocID docID = null;</math></string,></string,> |
| String $oevf = "oevf://"$<br>String origURL = params.get("origURL");<br>String version = params.get("Version");                                                                                                    |
| String relPath = null; // relative file path<br>String ald = DMSUtil.getAssetID(origURL); // ald and wID are for OEVF<br>String wID = DMSUtil.getWorkflowID(origURL);                                                                                        |
| if ( origURL.startsWith ( oevf ) )                                                                                                    |
| else <br>relPath = origURL;                                                                                                    |

For more information, examine the code and use the debugger to learn more about the actual behavior of this class.

#### **6.4 Step 4: Create a Get Property Action to Return Document Name**

AutoVue sends several GetProperties requests to know if it already has the most recent copy of the document in its cache. The first request sent is for the name of the file identified by a DocID. This is done through the CSI\_DocName property.

To handle get property requests, you have two options: you can either define a single class called ActionGetProperties that implements DMSAction or you can have separate classes that implement the DMSGetPropAction interface. The second approach is recommended because it reduces code complexity in a single class and improves readability, but each class needs to be registered in web.xml descriptor file if it is not named as "GetProp<prop name>" and located in the same package as your DMS servlet class.

Notice that we need to pass in a type parameter (any context that implements the DMSContext interface or extends the GenericContext class) when using DMSAction and DMSGetPropAction interface, before your Integration SDK implements your own Context class as described in **7.12 Creating Your Context**, you can use GenericContext instead.

If you choose the first approach, use the following excerpt of code to define your own ActionGetProperties class. You can retrieve the list of properties from the query object passed as a parameter to the execute method. You can then loop through the properties list and retrieve its value from your DMS. For more information refer to [5.3:](#page-16-0)  [ActionGetProperties Interface](#page-16-0).

Usually ActionGetProperties class will be put in the same actions package as other action classes. Note that you must register this class in the web.xml descriptor file as long as it is not located in the same package as your DMS servlet class.

**package** com.myisdk.actions;  $/**$  \* **public class** ActionGetProperties **implements** DMSAction<GenericContext>, DMSDefs{  **… public** Object execute(**final** GenericContext context, final DMSSession session, final DMSOuery **(query**, **final** DMSArgument[] args ) **throws** VuelinkException { **…** Property[] props = query.getProperties(); String propName = props[i].getName(); // GetProperty action returns attribute values If (propName.equals(DMSProperty.CSI\_DocName) { … // return doc name } else if(propName.equals(DMSProperty.CSI\_DocNameIsMultiContent) { … // return is multi content } else if(propName.equals(DMSProperty.CSI\_DocDateLastModified) { … // return is date last modified } else if(propName.equals(DMSProperty.CSI\_DocSize) { … // return is doc size } …

For the second approach, as demonstrated in the Sample Integration for Filesys DMS, separate classes were used to implement the DMSGetPropAction interface and they are located in propactions package. Additionally, a GetPropDefault class is implemented to process properties that are not handled by separate classes.

The following excerpt of code illustrates the implementation of the GetPropCSI\_DocName class in the Sample Integration for Filesys DMS. It gets the document name from the GetFilesysProperty class, and then returns it to the AutoVue Server.

```
package com.cimmetry.vuelink.filesys.propactions;
7 * *public class GetPropCSI_DocName extends GetFilesysProperty 
                              implements DMSGetPropAction<FilesysContext> { 
********
       public DMSProperty execute(FilesysContext context, DMSSession session, 
                     DMSQuery query, DMSArgument[] args, Property property) 
                       throws VuelinkException { 
                final FilesysDMSDocID docID = new FilesysDMSDocID().String2DocID(query.getDocID()); 
************
                DMSProperty attrs = getAttrs(context.getBackendAPI(), 
                       context.getBackendSession(session, query),query, docID); 
                DMSProperty retProp = new DMSProperty(Property.CSI_DocName, 
                       attrs.getFirstChildWithName("DocName").getValue()); 
                m_logger.info("Got doc name: " + (String)attrs.getFirstChildValue("DocName")); 
               return retProp; 
        } 
}
```
As explained in Chapter 5.3 **ActionGetProperties Interface**, each individual property class realizes the framework interface DMSGetPropAction by implementing the execute method. Given a DocID, the getAttrs method returns a Hashtable of attributes of the

<span id="page-24-0"></span>corresponding document. One of these attributes is the document name, which is returned as a DMSProperty object. Refer to the **Appendix B** for information on implementing the GetFilesysProperty class.

To allow the framework to locate the register and instantiate the GetPropCSI\_DocName, we must register class in the web.xml file. As illustrated in the following code, this class is registered with the parameter name dms.getprops.CSI\_DocName and the parameter value com.cimmetry.vuelink.filesys.propactions.GetPropCSI\_DocName.

```
<init-param> 
 <param-name>dms.getprops.CSI_DocName</param-name> 
 <param-value>com.cimmetry.vuelink.filesys.propactions.GetPropCSI_DocName</param-
value> 
</init-param>
```
#### **Note:**

For this property class, we have chosen a different name from the one suggested by the framework. The default name has the format GetProp<property name>. Note that in this case we decided to name the class GetPropCSI\_DocName.

For more information, examine the code and use the debugger to learn more about the behavior of this class.

#### **6.5 Step 5: Create a GetProperty action to return Document Date Last Modified and Size**

The AutoVue Server sends a second GetProperties request asking for the date of the last modification and the size of the document (for example, CSI\_DocDateLastModified and CSI\_DocSize properties). The implementation of the class responsible for returning these properties is very similar to the CSI\_DocName presented in section [6.3. Create an Open](#page-20-0)  [Action class that returns your DocID.](#page-20-0)

Refer to section [6.4. Create a Get Property action to return Document Name](#page-22-0) for information on how to define your own ActionGetProperties class.

# **6.6 Step 6: Create a Download action to return Document Content**

The AutoVue Server checks its cache to see whether it has a more recent copy of the document by comparing its time stamp against the properties we retrieved in the previous steps. If the copy in the cache is older than the copy in the DMS, AutoVue Server tries to fetch the document from the DMS backend system by calling the Download Action. You must create the ActionDownload class in your integration by implementing DMSAction interface. You must also implement the execute method which returns FileInputStream object. The framework automatically streams the file content back to the AutoVue Server.

The following excerpt of code from the Sample Integration for Filesys DMS presents the implementation of the ActionDownload class. Note that like any action class, this class realizes the DMSAction class and implements the execute() method. Using the DocID of the document, the execute() method calls the checkout() method, downloads the file as FileInputStream object, and then returns the stream. The rest is done by the Vuelink class before passing it back to the AutoVue Server. If the download operation fails, a VuelinkException is thrown.

```
package com.cimmetry.vuelink.filesys.actions; 
/** */ 
public class ActionDownload implements DMSAction, DMSDefs{ 
********
        public Object execute(final FilesysContext context, 
              final DMSSession session, 
              final DMSQuery query, 
             final DMSArgument [] args
              ) throws VuelinkException { 
 … 
        final DocID docID = new FilesysDMSDocID().String2DocID(query.getDocID()); 
        // checkout the instance file of the document 
       final FileInputStream doc =
}
```
The action download is registered in the web.xml file, as shown in the following excerpt of code.

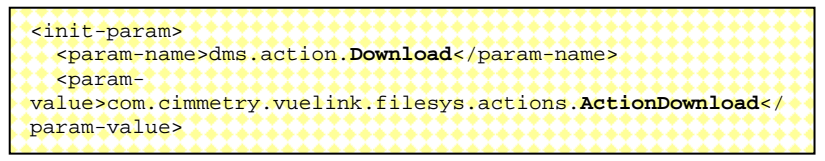

For more information, examine the code and use the debugger to learn more about the behavior of this class.

This checkout() method gets a copy of a file from the DMS backend system by invoking the Filesys DMS getFile() method. It has two parameters:

- The session information to connect to the DMS
- The DocID of the file to be downloaded

```
package com.cimmetry.vuelink.filesys.backend; 
… 
public FileInputStream checkout(DMSBackendSession session, DocID docID) { 
        DocInfo fsDocID = buildDocInfo(session,docID); 
       FileInputStream fis = null;
        try { 
                fis = new FileInputStream(m_filesysInfo.getFile(fsDocID)); 
        } catch (FileNotFoundException e) { 
                System.out.println("File not found" + fsDocID.getName()); 
        }catch(Exception e){ 
               m_logger.error(DMSDefs.DMS_ERROR_CODE_ERROR , e); 
        } 
        return fis;
```
#### **6.7 Step 7: Implementing Remaining Actions and Registering in web.xml**

Implement the DMSAction interface to create a skeleton for the following action classes in your integration:

- ActionDelete
- ActionSave
- ActionSetProperties

For each action, you must implement the execute method. At this point, you can leave the execute method empty as it does not serve a function at the moment. Actually implementing these actions is optional and is explained in more detail in the next chapter. For example, if you plan to add delete functionality to your integration, you can refer to section [7.11](#page-56-1) [Implementing File Delete Action.](#page-56-1)

Review the following code excerpt:

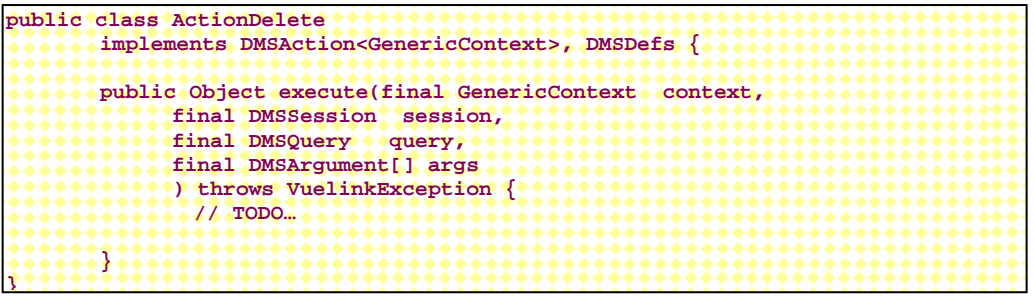

As with ActionOpen and ActionDelete, if you place ActionDelete/ActionSave/ ActionSetProperties in the same package as your DMS Servlet, the framework will automatically find them. Otherwise, you need to register them in web.xml. In the case of the sample integration for Filesys, these actions were under the 'actions' package and therefore had to be registered in web.xml

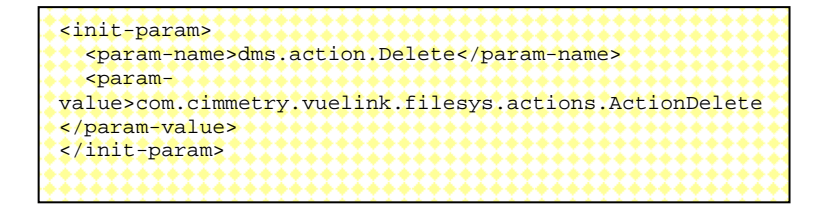

# <span id="page-28-0"></span>**7. STEPS FOR IMPLEMENTING ADVANCED INTEGRATION FUNCTIONALITY IN YOUR DMS**

This section describes additional functionality that you can choose to add to your integration but whose implementation is optional. Each step includes an excerpt of code to show how the Sample Integration for Filesys DMS was implemented. It will help you to understand the sample integration, but for your own implementation of Integration SDK, it is highly recommended to follow the coding style in the Integration SDK Skeleton. For example, the Integration SDK Skeleton makes it a standard that all property retrieving methods in the DMSBackendImp class return DMSProperty object instead of the different object types returned by the FilesysDMSBackendImp class. So that, in most cases, the property action classes in Skeleton do not need to reprocess the returned objects from methods in DMSBackendImp class again.

**Note:** The following sections assume that you have already implemented file view functionality in your DMS as outlined in previous chapter.

# **7.1 Handling Document Attributes**

One single GetProperties request from AutoVue Server can asks for multiple properties of a document, thus it is a better approach to get the whole set of attributes from DMS the first time they are needed and then save it to be reused for getting other properties in that request.

In the Integration SDK Skeleton, this functionality is included inside Get PropDefault class and the listAllProperties() method of the backend implement class is responsible to retrieve the properties for the first time and then it is saved to the query object for one request.

```
package com.mycompany.autovueconnector.propactions; 
public class GetPropDefault implements DMSGetPropAction<DMSContextImp>, DMSDefs { 
 … 
    public DMSProperty execute(…) throws VuelinkException{ 
 … 
        DMSProperty attrs = (DMSProperty)query.getQueryData("attrs"); 
        ISDKDocID docID = new ISDKDocID().String2DocID(query.getDocID()); 
       if (attrs == null ){ 
            attrs = be.listAllProperties(beSession, docID); //retrieve for the first time
            if(attrs != null ){ 
                query.setQueryData("attrs", attrs); //save to be reused 
}}}}}}}}}}}
        } 
 … 
    } 
}
```
**package** com.mycompany.autovueconnector.propactions; **public** DMSProperty listAllProperties( DMSBackendSessionImp beSession, DocID docID ) **throws** Exception { Vector<DMSProperty> props = **new** Vector<DMSProperty>(); // **TODO** Retrieve all properties's name and value pair; // **TODO** Construct DMSProperty object for each property like // new DMSProperty(name, value); // For example, // new DMSProperty(DMSProperty.CSI\_DocName, docName); // **TODO** Add these DMSProperty objects to the vector "props" **if**(props == **null** || props.isEmpty()) **return null**; // Need to pass an array (of DMSProperty) for the second parameter when // constructing the return DMSProperty DMSProperty [] aPL = new DMSProperty[1]; **return new** DMSProperty(DMSProperty.*CSI\_ListAllProperties*, props.toArray(aPL)); }

In the Sample Integration for Filesys a separate GetFilesysProperty class is implemented to fulfill the same task. The following explanation helps you to under the code.

```
package com.cimmetry.vuelink.filesys.propactions;
/ * * * * *public class GetFilesysProperty implements DMSDefs { 
      /
 … 
   protected DMSProperty getAttrs(final FilesysDMSBackend be,DMSBackendSession beSession,
                 final DMSQuery query, DocID docID) throws VuelinkException { 
 … 
        DMSProperty attrs = (DMSProperty) query.getQueryData("attrs"); 
       if (attrs == null) { 
               attrs = be.getAttributes(beSession, docID); 
                m_logger.info("got document attributes " + attrs); 
               query.setQueryData("attrs", attrs); 
<u>??????}}</u>
       return attrs; 
   } 
}
```
Note that this class is not a property class and does not realize the DMSProperty interface or implement the execute() method. As a result, we do not need to register it in the web.xml file. This class supports all the property classes that use the document attributes. This class gets the attributes from the DMS backend system by means of the [getAttributes\(](#page-30-0)) method of the Filesys DMS backend class (for example, FilesysDMS class). One single GetProperties request from AutoVue Server can asks for multiple properties, thus GetFilesysProperty class saves the retrieved attributes from the DMS to be reused for getting multiple properties in one request.

At first, the getAttributes() method of the Filesys DMS backend class asks the Filesys DMS system to give it a Hashtable<String, String> that stores the name and value pairs of a list of attributes. As shown in the following code, this is done by calling the *m\_filesysInfo*.getAttributes() method by passing the DocID of the document.

<span id="page-30-0"></span>The list of attributes retrieved by *m\_filesysInfo*.getAttributes() method includes:

- **DocName:** The name of the file. The value is a String.
- **DateLastModified:** The date the file was last modified. The value is as a java.util.Date object.
- **DocSize:** The size of the file. **DocFormat:** Document format (for example, "document" or "folder") . The value is an Integer.
- **Version:** The version number of a document. The value is a String.
- **VersionsNumber:** The number of versions of a document. The value is a String.
- **path:** The absolute path for the file in Filesys DMS. The value is a String.

Then it builds a DMSProperty class for each attribute and puts them into a Vector<DMSProperty> object.

Finally, it converts the vector to an array and wrap it as a DMSP roperty object to return.

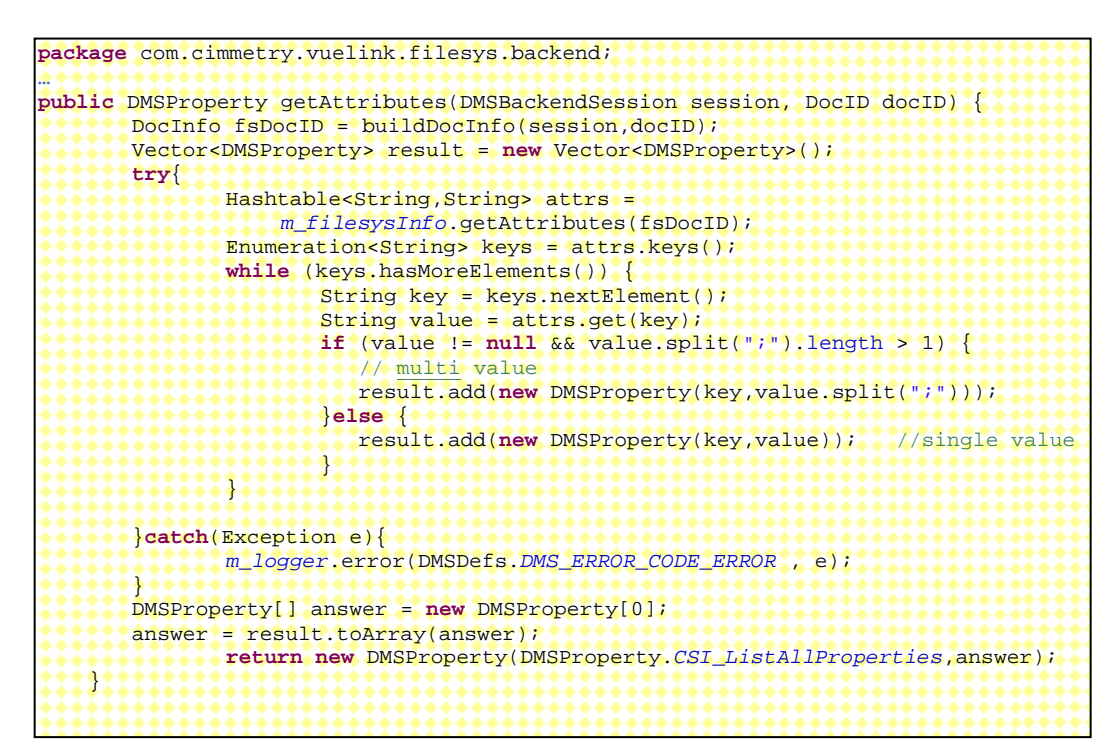

# **7.2 Returning External References (XRefs)**

Chapter 6 discussed the case of viewing a simple document composed of a single file. Documents, however, are often compound and may have many associated files or External Reference files (XRefs). In this case, the AutoVue Server asks for XRefs by passing CSI\_XREFS within the GetProperties request. The response to this request is provided by GetCSI\_XREFS, the XRefs property class.

In the Sample Integration for Filesys DMS, since GetCSI\_XREFS is a property class it realizes the DMSGetPropAction and implements the execute() method. The following code shows all the imported classes from the AutoVue Integration SDK framework. All these classes are referenced in the execute() method parameters. Refer to the **Appendix B** for more information on these parameters.

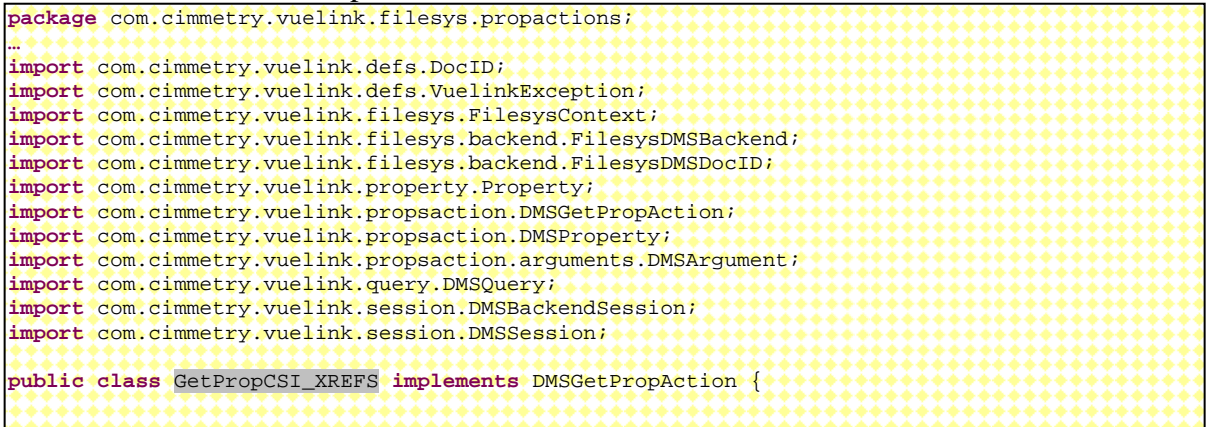

The following excerpt of code shows how the execute() method builds a *CSI\_XREFS* DMSProperty from the list of XRef files returned by calling the [dmsListXRefs](#page-32-0) method of the FilesysDMS backend class. The *CSI\_XREFS* DMSProperty is returned to the Vuelink servlet which provides the response to the AutoVue Server.

```
public DMSProperty execute(FilesysContext context, DMSSession session, 
        DMSQuery query, DMSArgument[] args, Property property) 
       throws VuelinkException { 
   final DocID docID = new FilesysDMSDocID().String2DocID(query.getDocID()); 
   DMSProperty retProp = new DMSProperty(Property.CSI_XREFS, 
       buildXREFSProperty(((FilesysDMSBackend)context.getBackendAPI()), 
   context.getBackendSession(session, query), docID)); 
   m_logger.debug("got the xrefs property: " + retProp); 
   return retProp; 
}
```
The [dmsListXRefs\(](#page-32-0)) method of the Filesys DMS backend class talks to the Filesys DMS backend system and gets the list of the XRef file as vector. For each element of the vector, it builds a DMSProperty as specified in the DMAPI specification.

The difference between the Integration SDK skeleton and the Sample Integration for Filesys DMS is the [dmsListXRefs\(](#page-32-0)) method of the Skeleton DMS backend class returns the final DMSProperty object directly instead of returning a list of DocID and construct in the GetCSI\_XREFS class.

<span id="page-32-0"></span>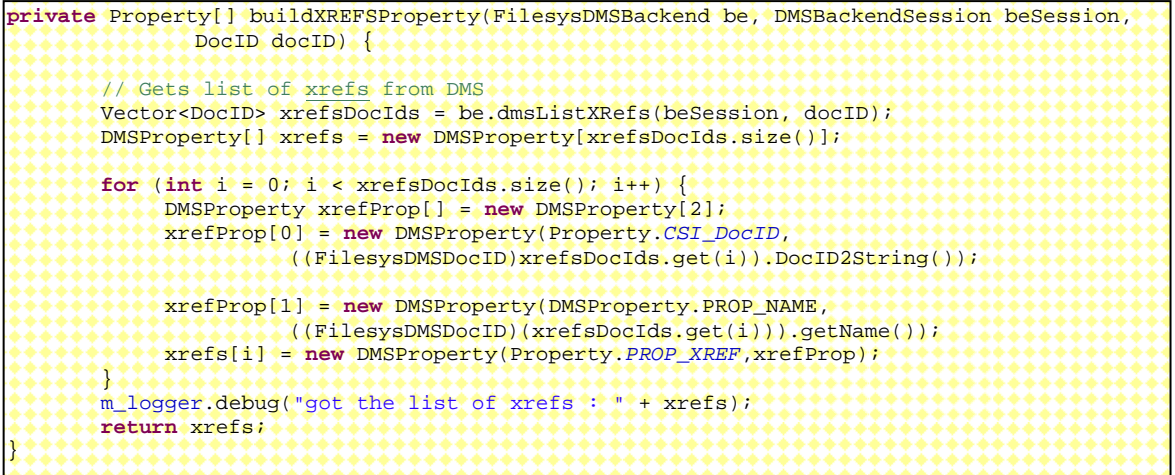

The GetPropCSI\_XREFS is registered in the web.xml file as shown in the following code excerpt.

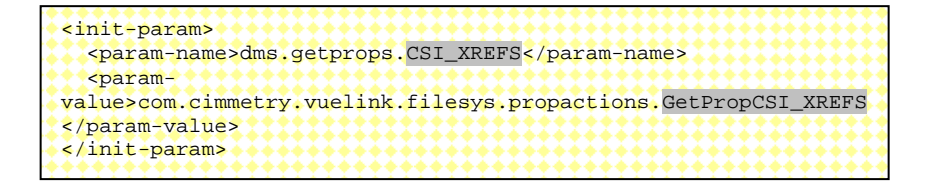

For more information, examine the code and use the debugger to learn more about the behavior of this method.

This method asks the Filesys DMS for the list of XRefs associated with a given document by providing its DocID. After it receives the vector of XRef files, it builds a DocID for each XRef. Finally, it returns the list of DocIDs as a vector.

For more information, examine the code and use the debugger to learn more about the behavior of this method.

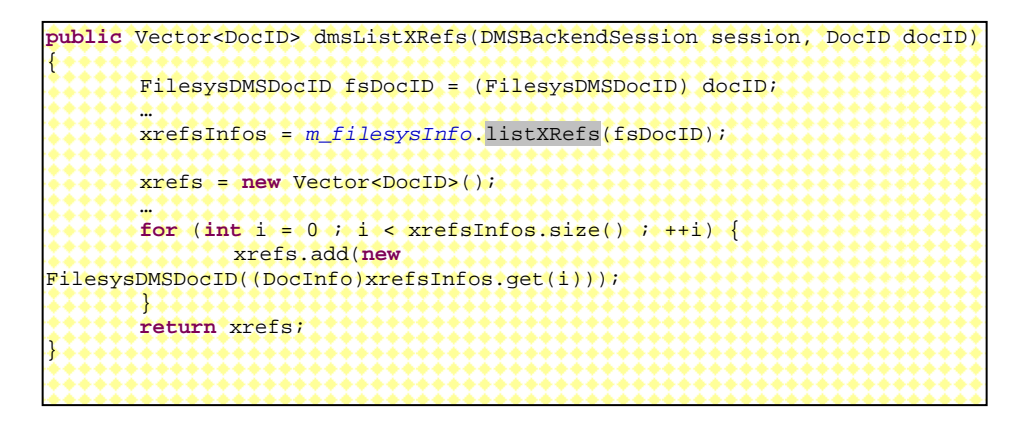

# <span id="page-33-0"></span>**7.3 Handling Markups**

When users view a markup, the AutoVue server asks the DMS for the list of markups associated with the document. The server does so by sending a GetProperties request for the *CSI\_Markups* property. The GetPropCSI\_Markups class handles the response for the request. The response consists of two parts: a GUI response and a Markup response.

### **7.3.1 GUI Response**

When you develop an integration based on ISDK you can control some aspects of the AutoVue UI; specifically, the Markup Open and Save dialogs. AutoVue constructs UI elements in these dialogs based on your response to the Markup GUI. The GUI part is composed of three sections: Display Options, Edit, and Display.

The Display Options specifies whether or not users are allowed to perform particular operations on markups.

In the Sample Integration for Filesys, the following excerpt of code builds several properties and sets their value to true or false. Each of these properties is dedicated to a particular operation. For instance, in the property *AllowDelete* (which allows user to delete markups), Markups is set to true. The last line of the code shows how all the properties are grouped in a single property labeled *DisplayOptions*.

```
package com.cimmetry.vuelink.filesys.propactions;
public class GetPropCSI_Markups extends GetFilesysProperty implements
               DMSGetPropAction<FilesysContext> { 
    … 
   private DMSProperty[] buildMarkupGui(FilesysDMSBackend be, 
               DMSBackendSession beSession, DocID docID) { 
        DMSProperty guiProps[] = new DMSProperty[3]; 
        DMSProperty DispOptArr[] = new DMSProperty[7]; 
        DispOptArr[0] = new DMSProperty("AllowDelete","true"); 
        DispOptArr[1] = new DMSProperty("ShowPreviousVersions","true"); 
        DispOptArr[2] = new DMSProperty("AllowNew","true"); 
        DispOptArr[3] = new DMSProperty("AllowImport","false"); 
        DispOptArr[4] = new DMSProperty("AllowExport","false"); 
        DispOptArr[5] = new DMSProperty("AllowNewLayers","false"); 
        DispOptArr[6] = new DMSProperty("AllowModifyLayers","false"); 
        guiProps[0] = new DMSProperty("DisplayOptions", DispOptArr); 
Z
```
The Edit section specifies the GUI elements we want to use to populate the Save Markup dialog. The Save Markup dialog contains two GUI elements: an edit box and a drop-down combo box.

For example, if you want AutoVue to display the Save Markup File As dialog as shown in Figure 7-1, you must define the input box and combo box UI elements.

The label of the edit box is **Name** and its control ID is *CSI\_DocName*.

The label of the drop-down combo box is **Markup Type** and its control ID is CSI\_MarkupType. The drop-down combo box element contains three selections: normal, master and consolidated, with the default value set to normal. AutoVue sets the default value to the one specified in GUIElementCombo class.

The label of the second drop-down combo box is **Read-Only** and its control ID is CSI\_Doc\_ReadOnly. The drop-down element contains two options: **false** (default value) and **true**.

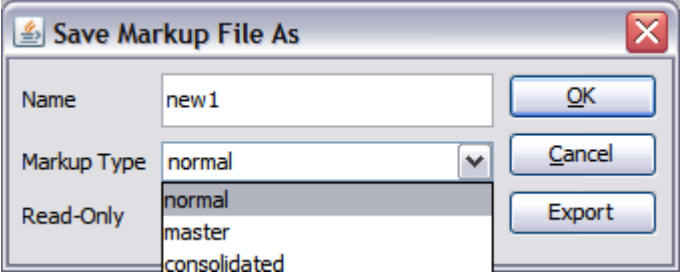

*Figure 7-1. Save Markup dialog* 

In the Sample Integration for Filesys, the following excerpt of code builds the GUIElementCombo property, which specifies a drop-down list that contains three selections: normal, master and consolidated. The default selection is set to normal. This is done by passing normal as the third parameter when constructing GUIElementCombo class. Note that the last line of code attaches the GUIElementCombo property in a DMSProperty labeled *DMSProperty.PROP\_GUI\_EDIT.* 

The code for building the GUIElementCombo property for Ready-Only is similar and is described in detail in [Implementing Read-Only Markups.](#page-61-0)

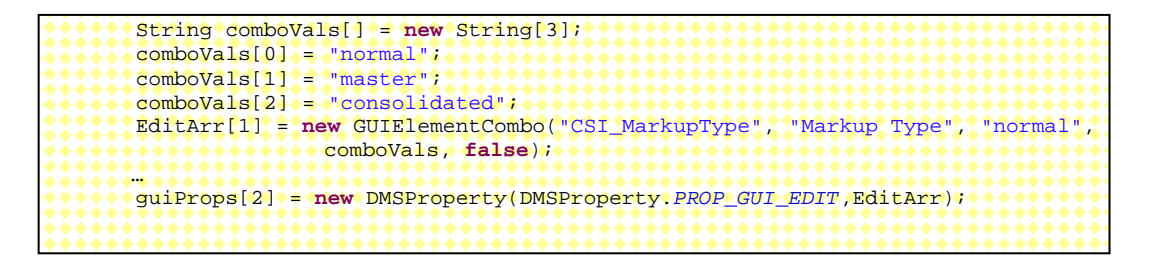

The Display section specifies properties to be displayed in tabular format inside Markup Files dialog when Open Markups action is perform from AutoVue GUI.

<span id="page-35-0"></span>

| Select Markup File(s) | QK          |        |         |           |        |
|-----------------------|-------------|--------|---------|-----------|--------|
| Name                  | Markup type | Size   | Version | Read-Only | Cancel |
| dsfdf                 | normal      | 1241   |         | false     |        |
| Intellistamp          | normal      | 199067 |         | false     | Import |
| Intellistamp markup   | normal      | 199063 |         | false     |        |
| Markup1               | master      | 696    |         | true      | Delete |

*Figure 7-2. Markup files dialog* 

In the Sample Integration for Filesys, the following code defines five GUI elements that compose the Markup Files dialog: document name, markup type, document size, the version of the document, and whether the markup is read-only or can be modified. Each of these elements is encapsulated as a DMSProperty labeled, *CSI\_DocName, CSI\_MarkupType, CSI\_DocSize*, *CSI\_Version,* and Read-Only. Finally all these properties are attached to a DMSProperty.PROP\_GUI\_DISPLAY object.

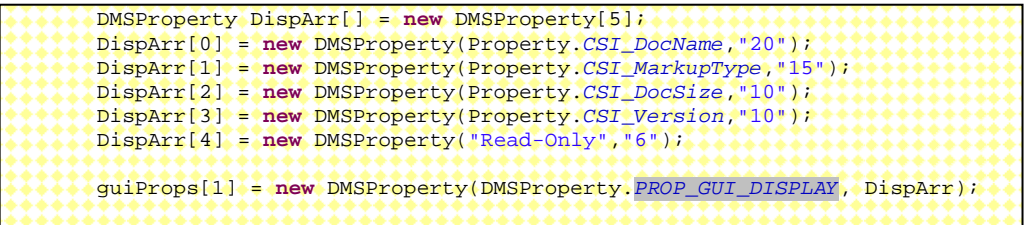

**Note:** All GUI properties (for example, *DisplayOptions*, *Display and Edit*) must be attached to a DMSProperty object with *PROP\_GUI* identification.

#### **7.3.2 Markup Response**

The Markup response specifies the list of markups associated with the current document. Each element of the list must be encapsulated in a Markup DMSProperty. For more information, refer to the JavaDMAPI.pdf manual for the actual format of the Markup response. The list of markups is returned by the [dmsListMarkups](#page-37-0) method of the FilesysDMSBackendImp class.

In the Sample Integration for Filesys, the following code excerpt of the Markup response shows all the required information for each markup. This information includes the DocID, the name, the type and the size of the markup, the version of its base document and it is readonly or not. Each piece of information is built into its own DMSProperty object, respectively labeled *CSI\_DocID, CSI\_DocName*, *CSI\_MarkupType, CSI\_DocSize, CSI\_Version*  and *CSI\_DocReadOnly*. An additional DMSProperty object is needed for Read-Only
attribute. Note that a single DMSProperty property labeled *PROP\_MARKUP* is stored for each markup.

```
private Property[] buildMarkupProperty(FilesysDMSBackend be, DMSBackendSession beSession, 
        DMSQuery query) throws VuelinkException{ 
        final DocID docID = new FilesysDMSDocID().String2DocID(query.getDocID()); 
       DMSProperty guiProps[] = buildMarkupGui(be, beSession, docID);
       //Gets the list of markups from the DMS
        Vector mrkDocIds = be.dmsListMarkups(beSession, docID); 
        DMSProperty markup[] = new DMSProperty[mrkDocIds.size()+1]; 
        markup[0] = new DMSProperty(Property.PROP_GUI,guiProps); 
       for (int i = 0; i < mrkDoclds.size(); i + 1xxxxx
                DMSProperty mrkProp[] = new DMSProperty[7]; 
                DMSProperty mrkProp[] = new DMSProperty[7]; 
               mrkProp[0] = new DMSProperty("CSI_DocID", 
                             be.buildDocID(beSession,mrkDocIds.get(i)).DocID2String());
                mrkProp[1] = new DMSProperty("CSI_DocName", mrkDocIds.get(i).getName()); 
*************
                mrkProp[2] = new DMSProperty(Property.CSI_MarkupType, mrkType); 
                mrkProp[3] = new DMSProperty(Property.CSI_DocSize, 
                       mrkDocIds.get(i).getFile().length()+""); 
               DMSProperty attrs = getAttrs(be, beSession,query, docID); 
               mrkProp[4] = new DMSProperty(Property.CSI_Version, 
                       attrs.getFirstChildValue("Version")); 
                mrkProp[5] = new DMSProperty(Property.CSI_DocReadOnly, 
                new Boolean(bReadOnly).toString()); /// This is needed for AutoVue Server
                mrkProp[6] = new DMSProperty("Read-Only", 
                new Boolean(bReadOnly).toString());
                markup[i+1] = new DMSProperty(DMSProperty.PROP_MARKUP,mrkProp); 
}}}}}}}}
       …
       return markup; 
}
```
#### **7.3.2.1 Bundling PROP\_GUI and PROP\_MARKUP**

Finally, the execute() method bundles the *PROP\_GUI* and *PROP\_MARKUP* properties in a *CSI\_Markups* property and returns it to the Vuelink servlet.

The registration of the GetPropCSI\_Markups class is done as indicated below.

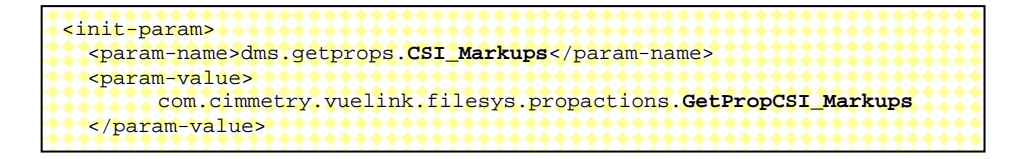

For more information, examine the code and use the debugger to learn more about the behavior of this method.

**Note:** For saving and deleting Markups, refer to sections [Action Save](#page-52-0) and [Action Delete,](#page-56-0) respectively.

#### **7.3.2.2 dmsListMarkup method**

The dmsListMarkups() method in FilesysDMSBackendImp class asks the Filesys DMS backend system for the list of the Markups associated with a given document by providing its DocID.

```
package com.cimmetry.vuelink.filesys.backend; 
…
public Vector<DocInfo> dmsListMarkups(DMSBackendSession session, DocID docID) { 
        try{ 
                DocInfo fsDocID = buildDocInfo(session, docID); 
                return m_filesysInfo.listMarkups(session,fsDocID); 
        }catch(Exception e){ 
                m_logger.error(DMSDefs.DMS_ERROR_CODE_ERROR , e ); 
                return null; 
        } 
}
```
# **7.4 Handling Renditions**

The AutoVue Server allows you to view hundreds of file formats. The viewed files are often large and time-consuming. To enhance performance, AutoVue can generate files in a lightweight format called streaming files. They contain display information for the native file and are quickly accessed by AutoVue. AutoVue can also generate renditions such as TIFF, PDF and BMP format.

When a user wants to view a file, the AutoVue Server sends several requests to the DMS system through the integration interface. One of these requests is related to streaming files. The AutoVue Server sends a GetProperties request with the CSI\_Renditions property in it. This request asks the DMS if it already has a streaming file associated with the base document. The response to this question will be provided by the GetPropCSI\_Renditions. A description of how this response is built is provided later in this section. If the response is yes, the AutoVue Server sends requests to download the original file and the streaming file. Next, it verifies if the streaming files is a true replica, in which case AutoVue displays the streaming file instead the original one.

If the DMS does not have a streaming file or the streaming file it has out of date, the client (for example, the applet) makes a request to the AutoVue Server to generate a streaming file of the original file. When the user decides to close the viewed file, AutoVue sends a request to the DMS to save the generated streaming file. Refer to the **Action Save** section for information on how to build the response for this case.

In the Sample Integration for Filesys, the following excerpt of code shows how the GetPropCSI\_Renditions class how the class encapsulates the DocID returned by the [getMetaRendition](#page-39-0)() method of the Filesys DMS backend class in the *CSI\_DocID* DMSProperty object.

```
package com.cimmetry.vuelink.filesys.propactions;
/** */ 
public class GetPropCSI_Renditions implements DMSGetPropAction { 
private DMSProperty[] buildRenditionProperty(FilesysDMSBackend be, 
                      DMSBackendSession beSession, DocID docID) throws VuelinkException{ 
        FilesysDMSDocID rendDocIds = (FilesysDMSDocID)be.getMetaRendition(beSession, docID);
       if (rendDocIds == null) return null; 
        DMSProperty[] metaRend = new DMSProperty[1]; 
        metaRend[0] = new DMSProperty(DMSProperty.CSI_DocID, rendDocIds); 
       m_logger.debug("got the docID: " + metaRend); 
       return metaRend; 
}
```
As illustrated in the following code, the execute() method builds a *CSI\_Renditions*  DMSProperty and attaches to it an array DMSProperties with the first element to be a property labeled CSI\_DocID for the streaming file rendition. The method then returns DMSProperty to the Vuelink servlet which provides the AutoVue Server with the response. The method also retrieves a list of supported rendition formats by the DMS backend system which is defined in web.xml. Note that this list of rendition formats is a subset of the rendition formats supported by AutoVue Server.

```
public DMSProperty execute(FilesysC … { 
       final FilesysDMSDocID docID = new FilesysDMSDocID().String2DocID(query.getDocID());
        String sValidateMeta = context.getInitParameter("ValidateStreamingFile"); 
        String sRendition = context.getInitParameter("RenditionFormats"); 
       String[] aRenditionList = sRendition.split("i");
        DMSProperty[] rendition = null; 
        if (sValidateMeta != null && sValidateMeta.equalsIgnoreCase("false")) { 
                //no streaming file validation
               m_logger.debug("No StreamingFile Validation: ValidateStreamingFile option is 
set to false in vuelink properties");
        } else { 
                rendition = buildRenditionProperty(context.getBackendAPI(), 
                              context.getBackendSession(session, query), docID); 
        } 
        return new DMSProperty(DMSProperty.CSI_Renditions, aRenditionList , rendition); 
}
```
The GetPropCSI\_Renditions is registered in the web.xml file as indicated in the following code.

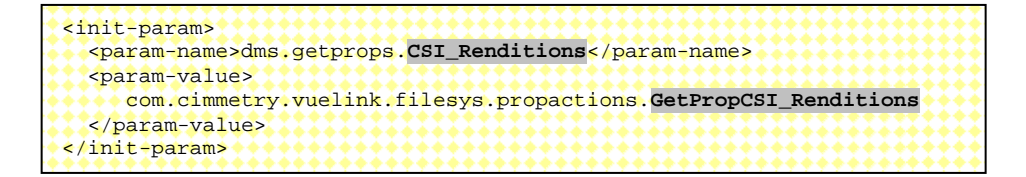

<span id="page-39-0"></span>For more information, examine the code and use the debugger to learn more about the behavior of this class.

The getMetaRendition method asks the FilesysDMS backend system for the streaming file associated with the base document identified by its DocID. After it receives the streaming file, it builds and returns the DocID.

```
public DocID getMetaRendition(DMSBackendSession session, DocID docID) { 
         DocInfo fsDocID = buildDocInfo(session,docID); 
         DocInfo metafile = null; 
         try{ 
                 metafile = m_filesysInfo.getMetaInstance(fsDocID); 
                return buildDocID(session,metafile); 
        \mathbf{I} catch(Exception e){ 
                 m_logger.error(DMSDefs.DMS_ERROR_CODE_ERROR , e ); 
                 return null; 
         } 
}
```
# **7.5 Returning the List of All Properties of the DMS Document**

When users select **Properties** from the **File** menu and then click the DMS tab (see Figure 7- 3), the AutoVue Server asks for some attributes of the current document by passing the CSI\_ListAllProperties property within the GetProperties request. The response to this request is done through a property class called GetPropCSI\_AllProperties.

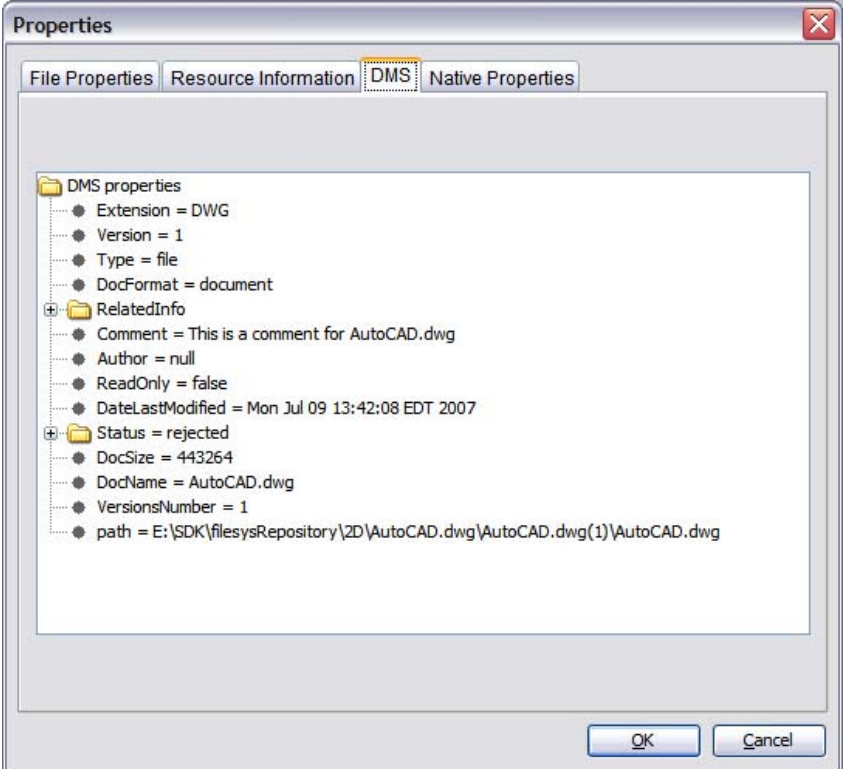

*Figure 7-3. Properties dialog* 

In the Integration SDK Skeleton, GetPropCSI\_ListAllProperties class calls the *listAllProperties()* method in the DMSBackendImp class to retrieves all the requested attributes and wraps them as a DMSProperty object to return.

In the case of the Filesys DMS, GetPropCSI\_AllProperties class is derived from the GetFilesysProperty class and calls the *getAttrs()* method of the latter class which in turn calls the *getAttributes()* method of the FilesysDMSBackendImp class to retrieve the document attributes and build DMSProperty object to return. This is shown in the following excerpt of code. After getting the attributes, the *getAttributes()* method of the FilesysDMSBackendImp class builds a DMSProperty object for each attribute. For instance, it builds a DMSProperty named *CSI\_Version* for the number of document versions. Finally, from this set of properties, a DMSProperty is built with the value set to *CSI\_ListAllProperties* and is returned.

AutoVue Integration SDK - Technical Guide

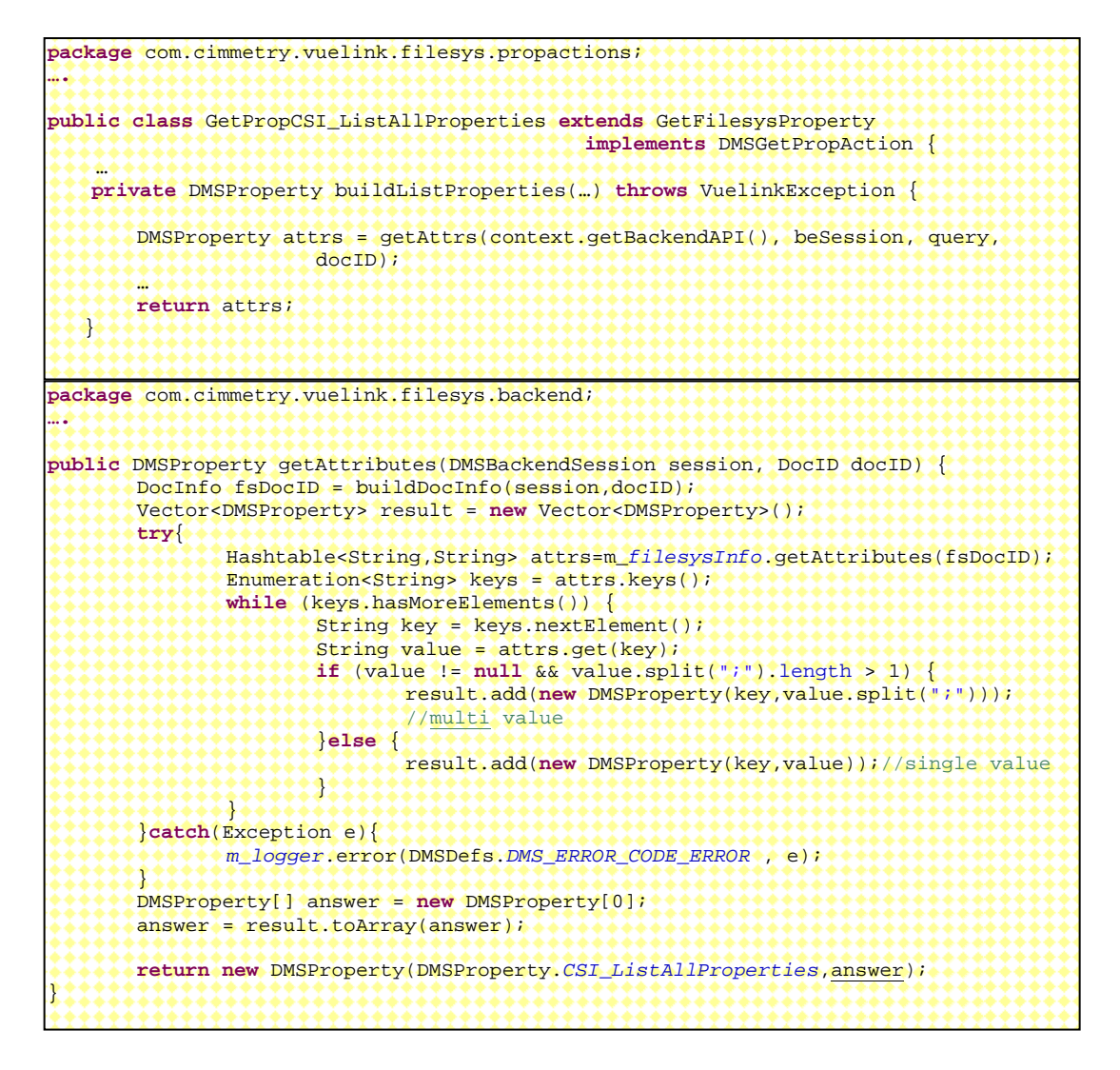

This GetPropCSI\_AllProperties class is registered in the web.xml file, as indicated in the following code excerpt.

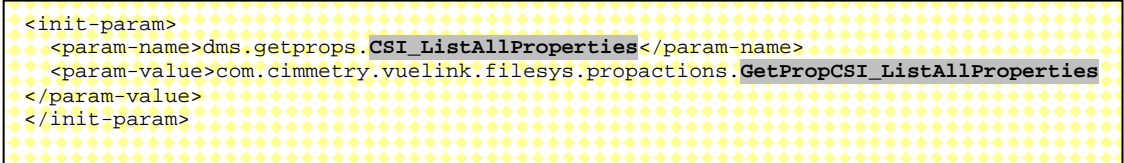

For more information, examine the code and use the debugger to learn more about the behavior of this class.

### **7.6 Implementing File Browse**

Users may want to browse the DMS backend system to select documents for viewing or comparison. In this case, the AutoVue Server sends two GetProperties requests. The first request is for the GUIs that will support the definition of the browse operation. The second request is for the result of the browse action performed by the user.

#### **7.6.1 GUI Request**

In the first request, AutoVue asks for the Browse dialog structure by passing the GUI property with a value set to **Browse** within the request. The response to this first request is done through a property class called GetPropGUI. The GUI section defines the columns displayed in the Browse dialog.

|                                         | <b>Browse</b> |          |             |        |
|-----------------------------------------|---------------|----------|-------------|--------|
| Name                                    | Type          | Ver      | <b>Size</b> |        |
| □ 3DCatia5_FrontDriveAssembly.CATProduo |               | 20148822 | OK          |        |
| E 3DCatia5_FrontDriveAssembly.CATPr     |               |          | 20148822    |        |
| Component.SLDASM                        |               |          | 24442164    | Cancel |
| E Component.SLDASM(1)                   |               |          | 22114862    |        |
| E Component.SLDASM(2)                   |               |          | 2327302     |        |

*Figure 1. DMS Browse dialog* 

The following excerpt of code shows how to construct the Browse dialog shown in Figure 7- 4. Note that this is the same dialog used in the Sample Integration for Filesys. Each column is identified with a unique ID and constructed as DMSProperty object.

- Document name *CSI\_DocName*,
- Document type folder or file *SP\_TYPE*,
- Document version *SP\_FileVersion* and
- Document size *CSI* DocSize.

You can specify the size for each column. Note that the **Name** column is a GUI tree where row values can be either a file or a folder; the folders are nodes that can be expanded by the user. All these properties are returned as single property labeled *PROP\_GUI\_DISPLAY.*

```
package com.cimmetry.vuelink.filesys.propactions;
… 
private DMSProperty[] buildBrowseGUI() { 
       final String SP_Type * * * * * * * "Type";
       final String SP_FileVersion = "Version"; 
       DMSProperty[] guiValue = new DMSProperty[4]; 
        guiValue[0] = new DMSProperty(DMSProperty.CSI_DocName,"35"); 
        guiValue[1] = new DMSProperty(SP_Type,"10"); 
        guiValue[2] = new DMSProperty(SP_FileVersion,"6"); 
        guiValue[3] = new DMSProperty(DMSProperty.CSI_DocSize,"14"); 
        DMSProperty[] gui = {new
        DMSProperty(DMSProperty.PROP_GUI_DISPLAY,guiValue)}; 
        m_logger.info("building GUI for browsing: " + guiValue); 
        return gui; 
}
```
#### **7.6.2 Request for Browse Results**

The second request sent by the AutoVue Server is for the list of browse results. These results appear as children nodes in the **Name** tree in figure 7-4. This request is done by calling GetProperties and passing the CSI\_Browse property as a parameter. The response to this request is handled by GetProp\_ListItems class. This class returns the data that populates the Browse dialog.

In the Sample Integration for Filesys, all this information is obtained by calling the [dmsListItemsForBrowse](#page-45-0) method of the FilesysDMS backend class. This method returns a vector of DocIDs of the expanded document's direct children nodes.

The following excerpt shows how the GetProp Browse builds properties for returning a list of documents in the Sample Integration for Filesys. For each document we build a DMSProperty for each of the following information and wrap them together in a single DMSProperty labeled *CSI\_DocID.*

- Type of document folder or file *CSI\_ItemType*
- Document name *CSI\_DocName*
- Date of last modification *CSI\_DocDateLastModified*
- Document size *CSI\_DocSize*
- Version of the document *Version*

Finally, the execute () method gathers the built properties for all listed documents in a single property labeled *CSI\_ListItem* and returns it to the Vuelink servlet.

```
package com.cimmetry.vuelink.filesys.propactions;
… 
public class GetPropCSI_ListItems implements DMSGetPropAction { 
 … 
   private DMSProperty[] buildListItems(FilesysDMSBackend be, DMSBackendSession beSession, 
               DocID _rootID){ 
       DocID rootID = _rootID; 
         // Gets the of items from the DMS
        Vector<DocID> listItemsInfos = be.dmsListItemsForBrowse(beSession, rootID); 
       if (listItemsInfos != null) { 
                DMSProperty listItems[] = new DMSProperty[listItemsInfos.size()]; 
 … 
                for (int i = 0 ; i < listItemsInfos.size() ; ++i) { 
                       DocID instId = listItemsInfos.get(i); 
                      DMSProperty docAttrs = be.getAttributes(beSession, instId);
                       DMSProperty props[] = new DMSProperty[5]; 
                       props[1] = new DMSProperty(DMSProperty.CSI_DocName, 
                                docAttrs.getFirstChildValue("DocName")); 
                      if (!docAttrs.getFirstChildValue("DocFormat").equals("folder")) {
                               // a file
                               props[0] = new DMSProperty(DMSProperty.CSI_ItemType, 
                                      DMSProperty.CSI_Document); 
                               props[2] = new DMSProperty("Type", 
                                      docAttrs.getFirstChildValue("Extension")); 
                               props[3] = new DMSProperty("Version", 
                                      docAttrs.getFirstChildValue("Version")); 
                               props[4] = new DMSProperty(DMSProperty.CSI_DocSize, 
                                      docAttrs.getFirstChildValue("DocSize")); 
                       }else{ // a folder
                               props[0] = new DMSProperty(DMSProperty.CSI_ItemType, 
                                              DMSProperty.CSI_Folder); 
,,,,,,,,,,,,,,,,,,,,,
                       listItems[i]= new DMSProperty(DMSProperty.CSI_DocID, 
                                              instId.DocID2String(),props); 
.............
 …
                return listItems; 
        }else{ 
                return null; 
********
   }
```

```
public DMSProperty execute(…) throws VuelinkException { 
       final DocID docID = new FilesysDMSDocID().String2DocID(query.getDocID()); 
        DMSProperty retProp = new DMSProperty(DMSProperty.CSI_ListItems, 
                buildListItems(((FilesysDMSBackend)context.getBackendAPI()), 
                               context.getBackendSession(session, query), docID)); 
       return retProp; 
}
```
The classes GetPropGUI and GetPropCSI\_ListItems are registered in the web.xml as indicated below.

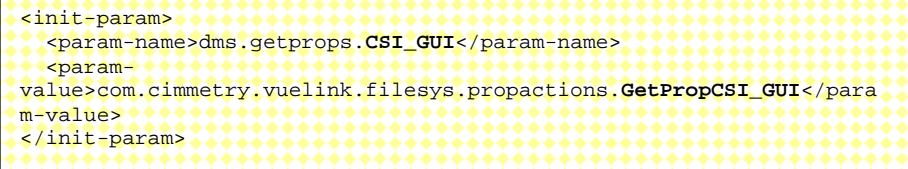

<span id="page-45-0"></span>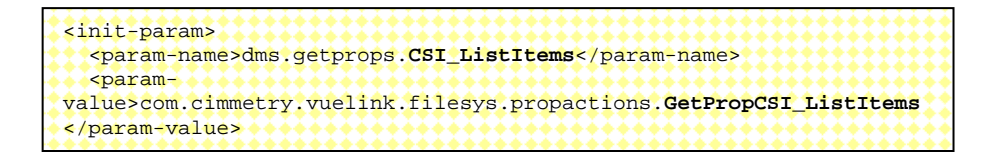

For more information, examine the code and use the debugger to learn more about the real behavior of these classes.

The dmsListItemsForBrowse method asks the Filesys DMS backend system for the list of direct children of a node given by its DocID. After it receives the vector of the direct children of the document, it builds a DocID for each child. Finally, it returns the list of the DocIDs as a vector.

```
package com.cimmetry.vuelink.filesys.backend; 
… 
public Vector<DocID> dmsListItemsForBrowse(DMSBackendSession session, DocID docID) { 
        DocInfo fsDocID = buildDocInfo(session,docID); 
       Vector<DocInfo> browseItemsIDs = null;
        try{ 
                browseItemsIDs = m_filesysInfo.listItemsForBrowse(fsDocID); 
        }catch(Exception e){ 
               m_logger.error(DMSDefs.DMS_ERROR_CODE_ERROR, e ); 
}}}}}}}}}
        if (browseItemsIDs == null) { 
               return null; 
        } 
        Vector<DocID> docIDs = new Vector<DocID>(); 
       for (int i = 0 ; i < browseItemsIDs.size() ; ++i) {
               docIDs.add(buildDocID(session,browseItemsIDs.get(i)));
<u>??????}}</u>
       return docIDs; 
}
```
### **7.7 Implementing File Search**

Users may want to search for documents in the DMS backend system for viewing or comparison. In this case, the AutoVue Server sends two GetProperties requests: one is for the GUI components that will support the definition of the search operation and the other is for the result of the search operation that will be displayed on the GUI.

#### **7.7.1 First Request**

There are two dialogs to define. In the first one we define the search criteria elements. In the second dialog we define the structure where the returned information elements are displayed. In the first request AutoVue asks for the structures of the two dialogs by passing the GUI property with a value of **Search** within the request. The response to this first request is

handled by a property class called Get PropGUI (this class is presented in the Request for [Browse Results](#page-43-0)).

The response is specified by two parts: **EDIT** and **DISPLAY**. The **EDIT** response specifies the GUI elements of the search dialog the user will use to enter the search criteria. This dialog includes two GUI Elements: Criteria drop-down list and Value edit box. The control ID for the Criteria list is *CSI\_Criteria* and it contains two selections: **Name** and **Type**. The default value is **Name**. The **Value** edit box's control ID is *CSI\_Entry* .

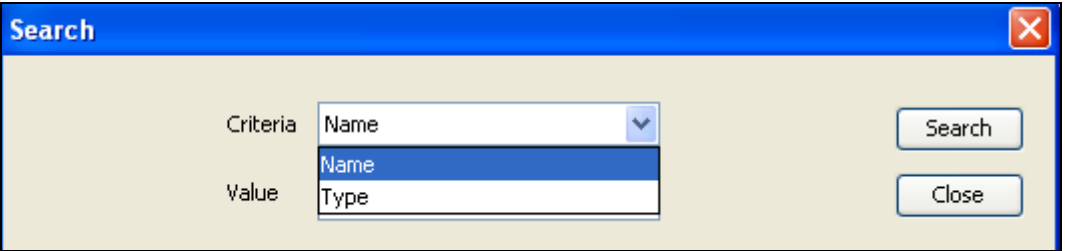

*Figure 7-5. Search dialog* 

The following excerpt of code prepares information for building the first part of the response in the Sample Integration for Filesys. It builds a GUIElementCombo property for specifying the drop down list and it builds a GUIElementEdit property for specifying the edit box. The two properties are returned in a single property labeled *PROP\_GUI\_EDIT.* 

```
package com.cimmetry.vuelink.filesys.propactions; 
… 
private DMSProperty addEditForSearch() throws VuelinkException{ 
        DMSProperty props = null; 
       String [] values = { "By name", "By type"} };
        GUIElementCombo comboForType = new GUIElementCombo("CSI_Criteria", 
                               "Search criteria", null, values, true); 
        GUIElementEdit editForName = new GUIElementEdit("CSI_Entry", 
                               "Search for", null, false); 
        Property [] p = new Property[2]; 
        p[0] = comboForType; 
       p[1] = editForName;
        props = new DMSProperty(Property.PROP_GUI_EDIT, p ); 
       return props; 
}
```
In the second part of the response, **DISPLAY** specifies columns to be displayed inside the Search dialog as shown in Figure 7-6..

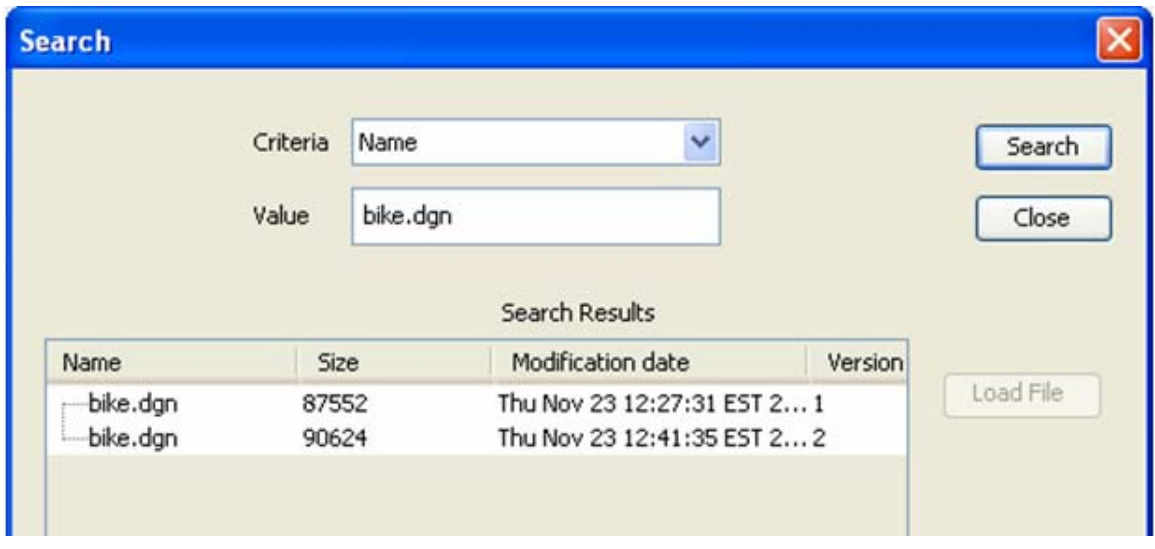

*Figure 7-6. Search results* 

The following excerpt of the code shows how this box is defined in the Sample Integration for Filesys. It builds properties for the following information:

- Document name *CSI\_DocName*
- Document size *CSI\_DocSize*
- Date of last modification *CSI\_DocDateLastModified*
- Version of the document *CSI\_Version*

All these properties are returned in a single property labeled *PROP\_GUI\_DISPLAY*.

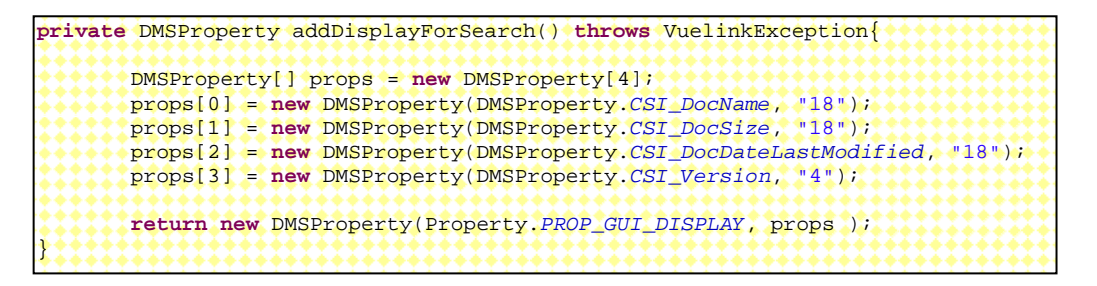

At last, the two parts are combined and returned as a single property labeled as *Prop\_GUI*.

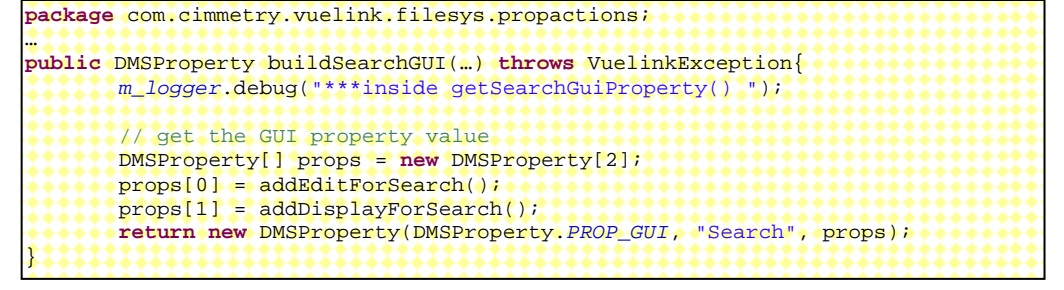

## **7.7.2 Request for Search Results**

The second request sent by the AutoVue server is for the list of items that match the search criteria. This is done through a GetProperties request containing the *CSI\_Search* property. The response to this request is handled by the GetProp\_Search class. This class must return the data that will populate the Search dialog.

In the Sample Integration for Filesys, the search results are obtained from the method [dmsListItemsForSearch](#page-49-0) of the FilesysDMS backend class. The following excerpt of code shows how the GetProp Search class builds properties for the returned document. For each document, we build a DMSProperty for each of the following information and wrap them together in a single DMSProperty labeled *CSI\_DocID.*

- Type of document folder or a file *CSI\_ItemType*
- Document name *CSI\_DocName*
- Date of last modification *CSI\_DocDateLastModified*
- Document size *CSI\_DocSize*
- Version of the document *CSI\_Version*

```
package com.cimmetry.vuelink.filesys.propactions; 
… 
public class GetPropCSI_Search extends GetFilesysProperty implements
               DMSGetPropAction<FilesysContext> { 
   private Property[] listItems(…) throws VuelinkException{ 
 … 
        Vector items = be.dmsListItemsForSearch(docID, rootDir, criteria, type); 
        DMSProperty[] sItems = new DMSProperty[items.size()]; 
       for (int i = 0; i < items.size(); i++) {
               DMSProperty sProp[] = new DMSProperty[5]; 
                docID = items.get(i); 
                DMSProperty attrs = (DMSProperty) query.getQueryData( "attrs"); 
 … 
                if (attrs.getFirstChildValue("DocFormat").equals("folder")) { 
                   sProp[0] = new DMSProperty(DMSProperty.CSI_ItemType, \ 
                               DMSProperty.CSI_Folder); 
                }else{ 
                   sProp[0] = new DMSProperty(DMSProperty.CSI_ItemType, 
                       DMSProperty.CSI_Document); 
........................ sProp[1] = new DMSProperty(Property.CSI_DocName, 
                      attrs.getFirstChildValue("DocName"));
                sProp[2] = new DMSProperty(Property.CSI_DocSize, 
                       attrs.getFirstChildValue("DocSize")); 
                sProp[3] = new DMSProperty(Property.CSI_DocDateLastModified, 
                       attrs.getFirstChildValue("DateLastModified")); 
                sProp[4] = new DMSProperty("CSI_Version", 
                      attrs.getFirstChildValue("Version"));
                sItems[i] = new DMSProperty(Property.CSI_DocID, docID.DocID2String(), sProp); 
}}}}}}}}
       m_logger.info("Get the list of items that match the search creteria :" + sItems); 
       return sItems; 
    }
```
Finally, the execute () method gathers all the built properties in a single property labeled *CSI\_Search* and returns it to the Vuelink servlet.

<span id="page-49-0"></span>The GetPropCSI\_Search class is registered in the web.xml file as indicated below.

```
<init-param> 
   <param-name>dms.getprops.CSI_Search</param-name> 
   <param-value> 
      com.cimmetry.vuelink.filesys.propactions.GetPropCSI_ Search 
   </param-value> 
</init-param>
```
For more information, examine the code and use the debugger to learn more about the behavior of this class.

As shown in the following, the dmsListItemsForSearch method asks the Filesys DMS backend system for the list of documents that match the search criteria. To perform the search, the backend system provides the criteria type, criteria value, and the backend system root.

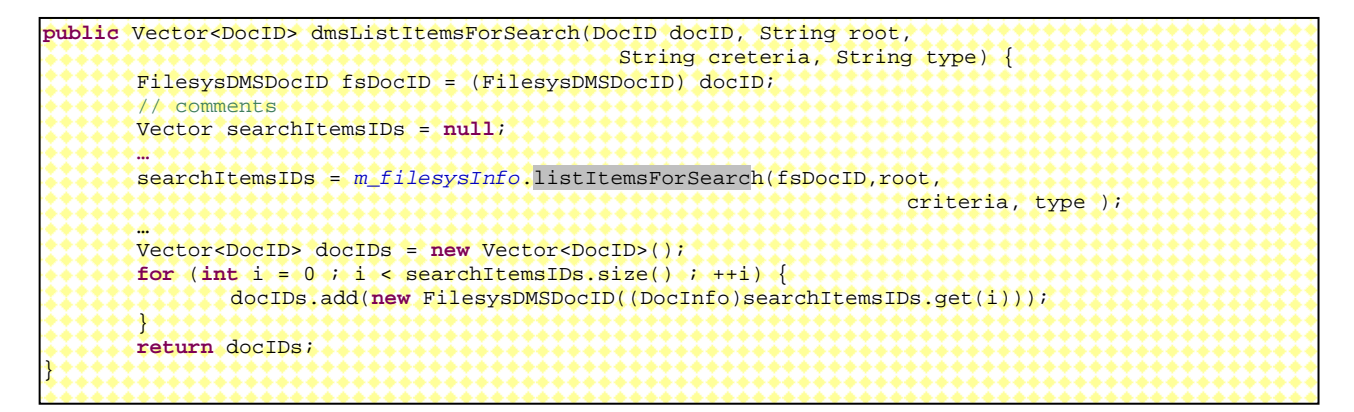

When the dmsListItemsForSearch method receives the vector of the files from the DMS backend system, it builds a DocID for each file and then returns the list of the DocIDs as a vector.

### **7.8 Handling Versions**

When users want to compare the viewed document with another version of the document, from AutoVue, they must select **Analysis** and then **Compare** to launch File Open dialog. At this moment, the AutoVue Server sends a GetProperties requests asking the DMS backend system for all versions of the current document by passing *CSI\_Versions* property within it. The response to the request is handled through a property class called GetPropCSI\_Versions.

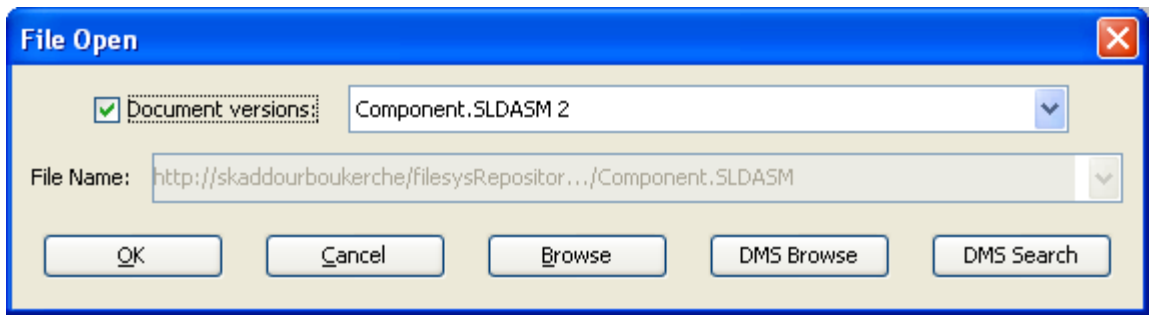

*Figure 7-7. File Open dialog with Document versions for compare* 

In the Sample Integration for Filesys, to build the response, the GetPropCSI\_Versions class first receives from [dmsListVersions\(\)](#page-51-0) method a vector of DocIDs of all the version of the document. It then loops through each version and builds *CSI\_Version* property.

The following excerpt of code shows how we build the content of the *CSI\_Versions* property. For each version of a document we create a *PROP\_VERSION* property and we attach to it the DocID *CSI\_DocID*, the name *CSI\_DocName* and the version number *CSI\_Version* properties. Finally, the list of *PROP\_VERSION* properties are attached to *CSI\_Versions* property and returned to the Vuelink servlet.

```
private DMSProperty[] buildListProperties(FilesysDMSBackend be, DMSBackendSession 
beSession, DocID docID){ 
    Vector<DocID> versionsDocIDs = be.dmsListVersions(beSession, docID); 
    DMSProperty[] versions = new DMSProperty[versionsDocIDs.size()]; 
    for (int i = 0; i < versionsDocIDs.size(); i++) { 
        DMSProperty[] aVersion = new DMSProperty[3]; 
       FilesysDMSDocID doc = (FilesysDMSDocID)(versionsDocIDs.get(i)) ;
        aVersion[0] = new DMSProperty(DMSProperty.CSI_DocID, doc.DocID2String()); 
        aVersion[1] = new DMSProperty(DMSProperty.CSI_DocName, 
               ((FilesysDMSDocID)doc).getName()); 
        aVersion[2] = new DMSProperty(DMSProperty.CSI_Version, doc.getVersion()); 
                       versions[i] = new DMSProperty(DMSProperty.PROP_VERSION, aVersion); 
    } 
    m_logger.info("Get the list of versions of a document :" + versions); 
    return versions; 
}
```
The GetPropCSI\_Versions class is registered in the web.xml file as indicated above.

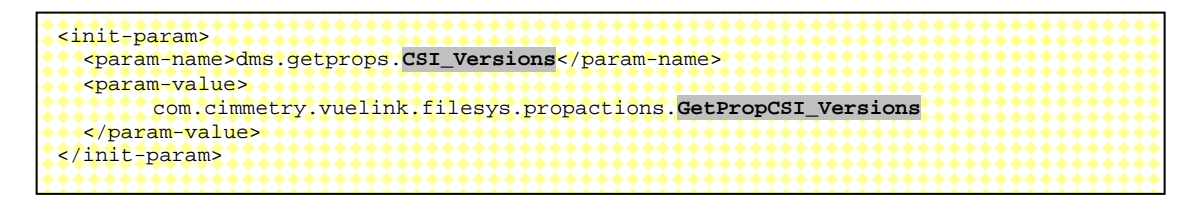

<span id="page-51-0"></span>For more information, examine the code and use the debugger to learn more about the real behavior of this class.

The dmsListVersion method asks the Filesys DMS backend system for the list of document versions by providing the DocID of the current document.

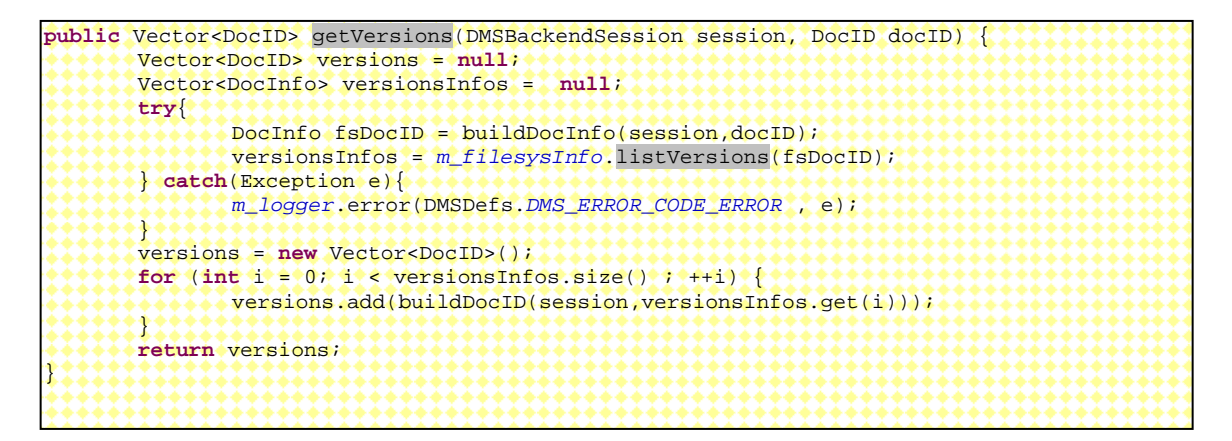

After it receives the vector of the document versions, it builds a DocID for each element. Finally, it returns the list of the DocIDs as a vector.

### **7.9 Implementing handler for Default Property**

When the AutoVue Server sends a GetProperties request with a property that does not have a class for handling it, the framework runs the GetPropDefault class. The GetPropDefault class is not dedicated to a particular property and there is no property called Default, so when you register the web.xml file you must use dms.getprops.Default as the parameter name. Of course, you can give the class a different name from the default one. However, if you choose not to register the class, then you must name it GetPropDefault.

```
<init-param> 
 <param-name>dms.getprops.Default</param-name> 
   <param-value>com.cimmetry.vuelink.filesys.propactions.GetPropDefault</param-value> 
</init-param>
```
Later we will discuss when to use individual classes for handling properties and when to use GetPropDefault class. Also we will discuss how you can avoid implementing the GetPropDefault by implementing a class for each request property.

For more information, refer to the source code of this class and run this class in debug mode for more information on its behavior.

The following figure shows code of the execute method of the GetPropDefault class of the Integration SDK Skeleton.

```
package com.mycompany.autovueconnector.propactions; 
… 
public class GetPropDefault implements DMSGetPropAction<DMSContextImp>, DMSDefs { 
 … 
       public DMSProperty execute( 
                       DMSContextImp context, 
                       DMSSession session, 
                       DMSQuery query, 
                       DMSArgument[] args, 
                       Property property 
                        ) throws VuelinkException { 
         final String propName = property.getName(); 
         if ("VueLinkID".equals(property.getName())) { 
           return new DMSProperty("VueLinkID", ""); 
<u>???????}}</u>
         if ("CSI_MIMETypes".equals(propName)) { 
                return new DMSProperty("CSI_MIMETypes", MIME_TYPES); 
         } 
         DMSProperty prop = null; 
         try { 
                DMSBackendImp be = (DMSBackendImp)context.getBackendAPI(); 
                DMSBackendSessionImp beSession = 
                        (DMSBackendSessionImp)context.getBackendSession(session,query); 
                if (DMSProperty.CSI_AllowBrowse.equals(propName)) { 
                       return new DMSProperty(DMSProperty.CSI_AllowBrowse, 
                       be.isAllowBrowse(beSession)); 
............}
                if (DMSProperty.CSI_AllowSearch.equals(propName)) { 
                       return new DMSProperty(DMSProperty.CSI_AllowBrowse, 
               ******be.isAllowSearch(beSession));<br>;
 } 
*************
                DMSProperty attrs = (DMSProperty)query.getQueryData("attrs"); 
                ISDKDocID docID = new ISDKDocID().String2DocID(query.getDocID()); 
                if(attrs == null ){ 
                       attrs = be.listAllProperties(beSession, docID); 
                       if(attrs != null ){ 
                               query.setQueryData("attrs", attrs); 
<u>}}}}}}}}}}}}}}}}}}}}}}}</u>}
**************
                prop = (DMSProperty)attrs.getFirstChildWithName(propName); 
         } catch (Exception e) { … } 
         if (prop == null) { 
                m_logger.error("Unsupported property: " + propName); 
                throw new VuelinkException(DMSDefs.ERROR_CODE_DMS_GETPROPERTIES, 
                                "Unsupported property: " + propName); 
+ + + + + + + return prop; 
}}}}}}}
}
```
### **7.10 Implementing File Save Action**

Users can create and modify markups and convert documents to other formats as TIFF and PDF. When they save these documents in the DMS backend system by selecting the **Save** or **Save As** actions from AutoVue's **File** menu, the AutoVue Server sends an Action Save request. The response of this request is done through the ActionSave class.

In saving Markups, there are two cases to handle. The first case is when the user tries to save a new Markup file. In this case, and as shown in the following excerpt of code, the Save action must return a valid DocID of the newly created Markup. The second case is when the user tries to save an existing Markup file. In this case the Markup file keeps its old DocID. For saving Markups the ActionSave class relies on the service of the saveMarkup() method of the Filesys DMS backend class.

When the user performs conversion of a document by selecting the **Convert** action from the **File** menu, AutoVue exhibits the same behavior as for saving Markups. But this time the ActionSave invokes the saveRendition() method of the Filesys DMS backend class.

When an AutoVue Real-Time Collaboration is closed, the chat transcript during the collaboration session might need to be saved. In this case, ActionSave invokes the saveChat() method of the Filesys DMS backend class to save the chat content.

In the Sample Integration for Filesys, the getDMSArgsProperties API is very useful. This API provides properties about the DocID of the base document, the DocID of the Rendition or the Markup document if it exists, the Markup and Rendition types, and the Markups and Renditions files name. This information lets the Filesys DMS backend system locate where the documents are saved, and is therefore very important.

```
package com.cimmetry.vuelink.filesys.propactions;
… 
public class ActionSave implements DMSAction<FilesysContext>, DMSDefs{ 
 … 
       public Object execute(final FilesysContext context, 
             final DMSSession session, 
             final DMSQuery query, 
             final DMSArgument[] args 
             ) throws VuelinkException {
 … 
        final Property[] props = query.getDMSArgsProperties(); 
 … 
         // Get file name 
       final DMSArgument fileArg = args[0]; 
        String type = fileArg.getType(); … 
      String sUploadFile = fileArg.getName(); .
       boolean bSaveChat = false; // "True" if saving chat content for a meeting
       boolean bReadOnly = false; /* true if it is a read-only markup */
 String rendType = null; 
 DocID baseID = null; /* if non-null, we're doing a Save-As */
 DocID saveID = null; /* if non-null, we're doing a Save */
 String docName = null; /* the value of 'name' for Save, or 'CSI_DocName' 
                                     for Save-As */
String markType = null ; //// not null if the mark type is specified *//
        if (props != null) { 
             … // assign values for the above variables 
       } 
********
       /** Upload the file */ 
        DocID newDocID = null; 
       try { 
               InputStream fIn = null; 
                … // put uploading content in fIn 
               if (bSaveChat) { // save collaboration chat transcript
******************
                      return be.saveChat(beSession, docName, fIn); 
<u>????????????}?</u>
               else 
               if(rendType != null) { // save rendtion (new or existing) 
,,,,,,,,,,,,,,,,,,,,
                      newDocID = be.saveRendition(beSession,baseID, saveID, docName, 
                             rendType, fIn); 
               } else {// save markup (new or existing)
                      newDocID = be.saveMarkup(beSession,baseID, saveID, docName, 
                             markType, bReadOnly, fIn); 
,,,,,,,,,,,,,,,,,,,,,,,
        }catch (…) {…} 
        return newDocID; 
}
```
In the Sample Integration for Filesys, the saveMarkup method uploads the Markup file as an InputStream object and invokes the saveMarkup method from the FilesysDMS backend to save the file in the backend system. The parameters are: DocID of the base document (docID), DocID of the markup (mrkID) (null for new markup), the markup file name, the markup type, the markup read-only attribute and the markup file content as InputStream.

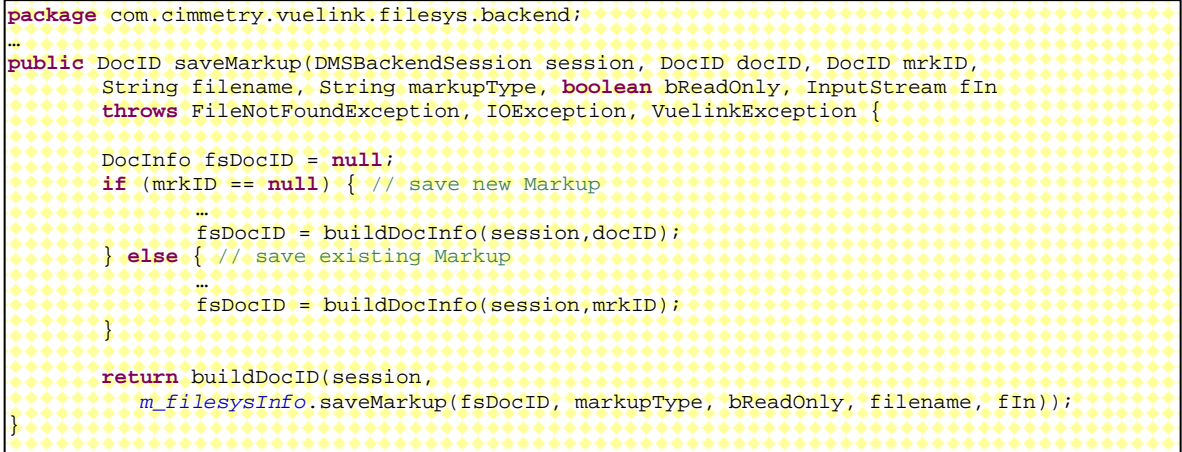

It returns the DocID of the saved Markups if it fails it throws an exception.

In the Sample Integration for Filesys, the saveRendition methods uploads the Rendition file as an InputStream object and invokes the saveRendition method from the FilesysDMS backend to save the file in the backend system. The parameters are: DocID of the base document, DocID of the rendition (renID) (null for new rendition), the rendition file name, the rendition type, and the rendition file content as InputStream.

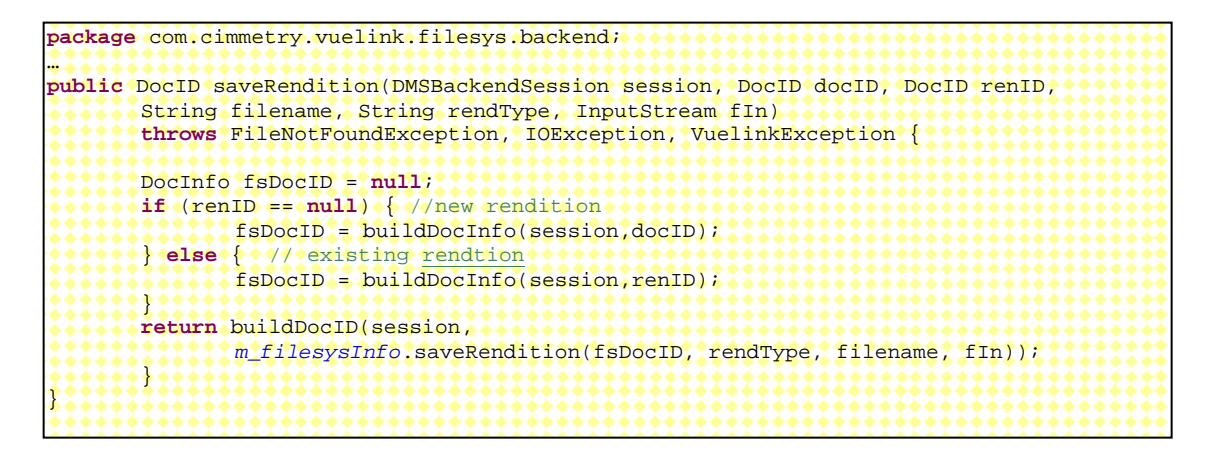

It returns the DocID of the saved rendition. If it fails, it throws an exception.

For saving Collaboration chat transcript, refer to section [Implementing RTC and Meeting](#page-0-0) [Management](#page-0-0) for [detailed description.](#page-0-0)

The SaveAction class is registered in the web.xml file as indicated in the following code excerpt.

```
<init-param> 
   <param-name>dms.action.Save</param-name> 
   <param-value>com.cimmetry.vuelink.filesys.actions.ActionSave</param-value> 
</init-param>
```
<span id="page-56-0"></span> Refer to the source code of this class for more information. You can also run this class in debug, as shown in the following figure to help you learn more about the dynamic behavior of this class.

```
66
67
68
69
70
```

```
\frac{1}{2} Sanity checks */
if (!"save".equalsIgnoreCase(query.getActionName())) {
    throw new VuelinkException (DMS ERROR CODE UNKNOWN ERROR,
                                 "Invalid action name within query: " +
                                 query.getActionName());
```
## **7.11 Implementing File Delete Action**

Users have the option of deleting Markups from within the AutoVue Applet. When they try to delete existing markups, AutoVue Server sends a Delete Action request. The response to this request is handled by the ActionDelete class. The document to be deleted is indicated by the DocID parameter.

In the Sample Integration for Filesys, to be deleted effectively from DMS backend system this class sends its request through the deleteMarkup() method of FilesysDMS backend class..

```
package com.cimmetry.vuelink.filesys.propactions;
… 
public class ActionDelete implements DMSAction<FilesysContext>, DMSDefs{ 
 … 
       public Object execute(final FilesysContext context, 
             final DMSSession session, 
             final DMSQuery query, 
             final DMSArgument[] args 
             ) throws VuelinkException { 
 …
       final DocID docID = new FilesysDMSDocID().String2DocID(query.getDocID()); 
         // delete markup document
       if (! context.getBackendAPI().deleteMarkup( 
               context.getBackendSession(session,query), docID)) { 
 … 
               throw new VuelinkException(DMS_ERROR_CODE_ERROR, 
                                     DMS_ERROR_MSG_DELETE); 
}}}}}}}
       return null; 
}
```
In the Sample Integration for Filesys, the deleteMarkup method sends a request to the DMS backend system to delete the markups identified by a DocID passed in the parameter. If the document is deleted, it returns true. Otherwise it returns false.

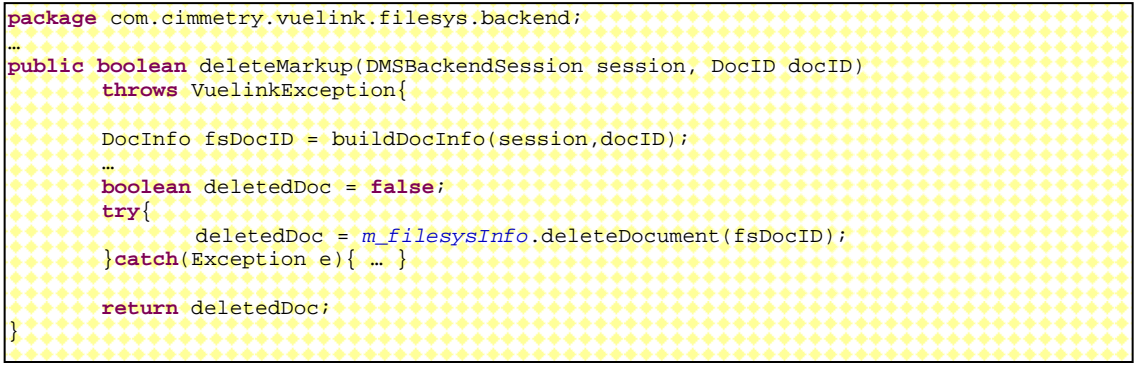

The ActionDelete class is registered in the web.xml file as shown in the following excerpt of code.

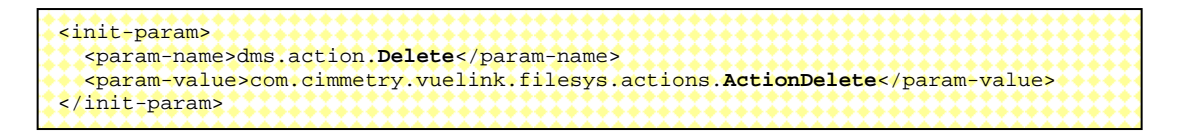

For more information, examine the code and use the debugger to learn more about the behavior of this method.

## **7.12 Creating Your Context**

Each VueLink has a context that holds various environment settings that remains constant throughout the VueLink servlet lifetime. This context is initialized during the VueLink servlet initialization and is passed to actions every time VueLink handles a request.

The framework publishes the com.cimmetry.vuelink.context.*DMSContext* interface which describes a set behavior that a context handler must exhibit, which includes:

- Initializes this DMSContext by fetching the appropriate information within the DMS servlet initialization parameters.
- Finds, registers, and locates the appropriate backend API class for the current DMS servlet.
- Finds the backend session object corresponding to the DMSSession.
- Creates a new backend session if an existing session cannot be found.

The framework provides the com.cimmetry.vuelink.context.GenericContext class which is a default implementation of the *DMSContext* interface. You must provide your own implementation of the *DMSContext* interface only if the GenericContext does not satisfy your needs. It is recommended that you extend your context from GenericContext class.

For each DMS servlet, the context action is registered during the initialization of the DMS servlet and loaded by the framework in the following sequence:

- 1. It fetches the init parameters looking for whether a custom action context (with param-name as "dms.context") is provided.
- 2. It looks for ActionContext class in the same location as the Integration SDK's DMS VueLink servlet.
- 3. It looks for ActionContext class in the same location as the framework DMS VueLink servlet.
- 4. It looks for GenericContext in the same location as the framework DMS Vuelink servlet.
- 5. It throws an exception if does not succeed to find a class to handle the context.

In the Filesys DMS application, a new class FilesysContext is extended from the GenericContext class to provide a custom context.

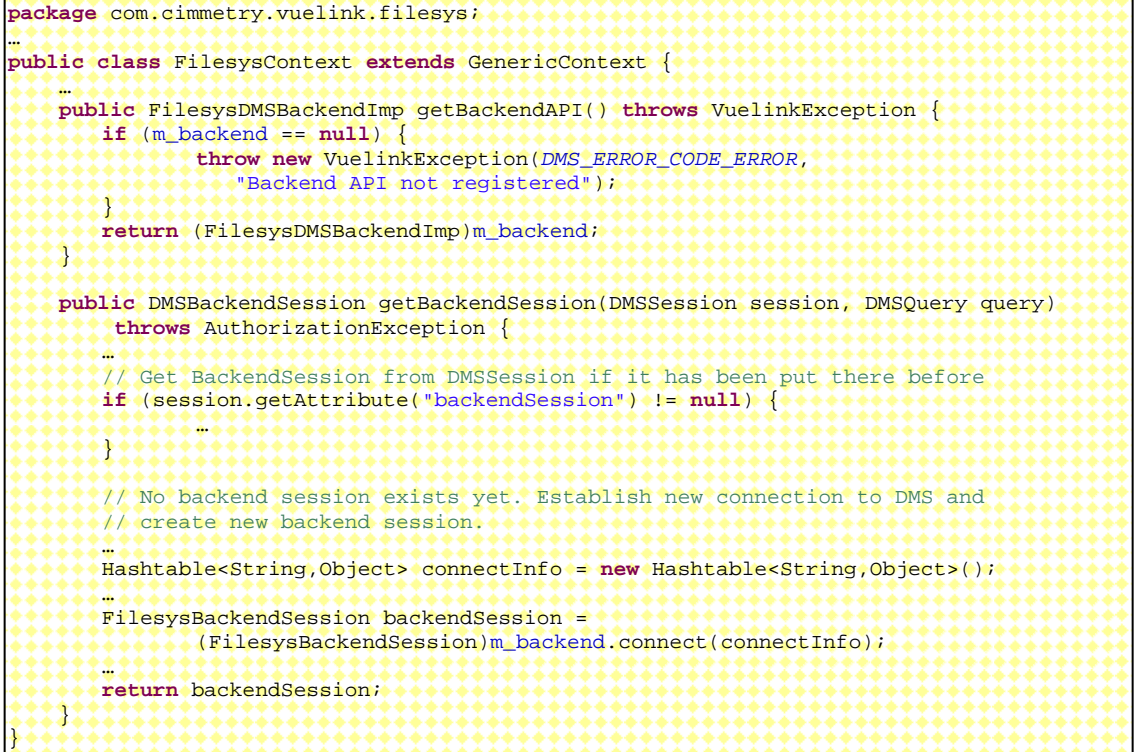

We register the FilesysContext class in the web.xml. If your context is not in the same location as your DMS VueLink servlet, you have to register it.

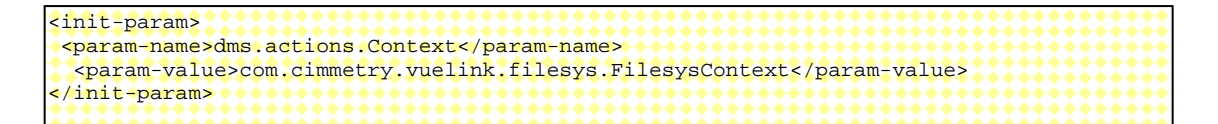

# **7.13 Overriding GetProp<CSI Property> classes**

You may want to extend the response provided by a property class. For instance, you may add the number of all existing versions of a document to the ListAllProperties response. There are several ways to implement a mechanism that lets you extend the behavior of property classes. One mechanism you may consider is inheritance. A second one may be similar to the mechanism already implemented in the framework, such as simply implementing a new class that implements the DMSGetPropAction interface and registers it in the web.xml file.

The inheritance has two limitations. The first limitation is that the new behaviors are added statically (for example, at compilation time). The second is that for each new behavior, we must derive a new class and we know that the multiplication of the number of classes can be a maintenance nightmare. The second mechanism consists of replacing the old class by a new one which implements the new behaviors. A better solution is to add new behaviors to existing ones. This is simply because we do not need to rewrite existing code that has been tested and proven to be bug-free.

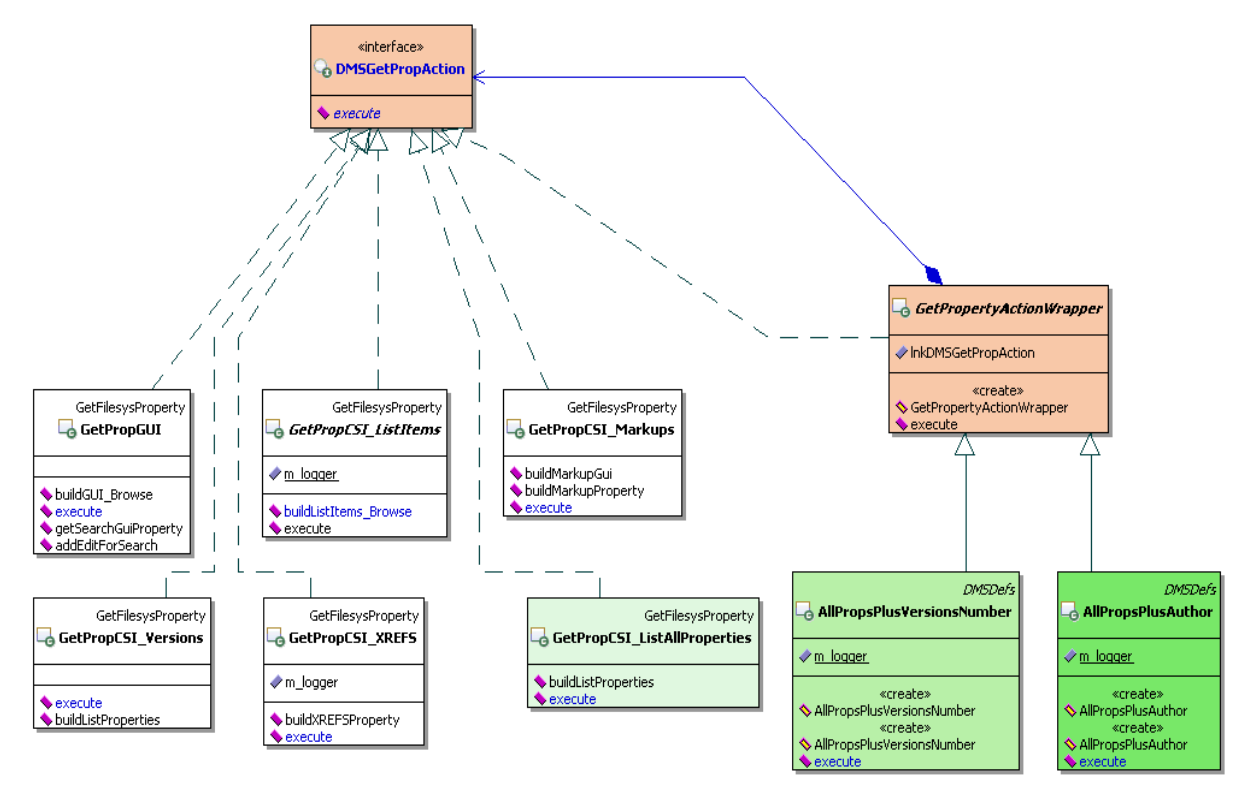

*Figure 7-8. Structure of the DMSGetPropAction interface* 

We designed an advanced integration mechanism that allows integrators and professional services to extend the handling of specific DMAPI messages without recompiling or rebuilding the entire integrations by just adding the overriding code. As illustrated in the previous figure, and in the excerpt of the following code, we designed a class called

com.cimmetry.vuelink.propsaction.GerPropertyActionWrapper. The class implements the com.cimmetry.vuelink.propsaction.*DMSGetPropAction* interface and has a variable that references any object that implements this interface. Note that the wrapper class implements the same interface as the classes it is going to wrap.

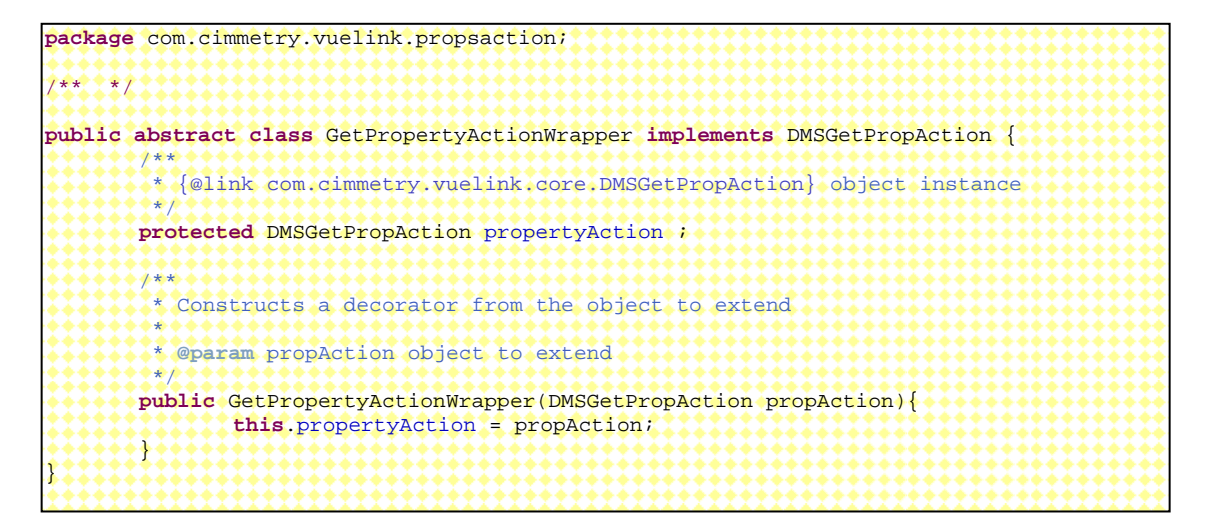

To add a new behavior we just have to add a new class derived from the wrapper class. This mechanism allows third-party integrators to easily upgrade their solutions.

For example, in the Sample Integration for Filesys, to add the number of versions of a document to the ListAllProperties class we can create a new AllPropsPlusVersionsNumber class that wraps the

GetPropCSI\_ListAllProperties and adds to it the number of versions of a document.

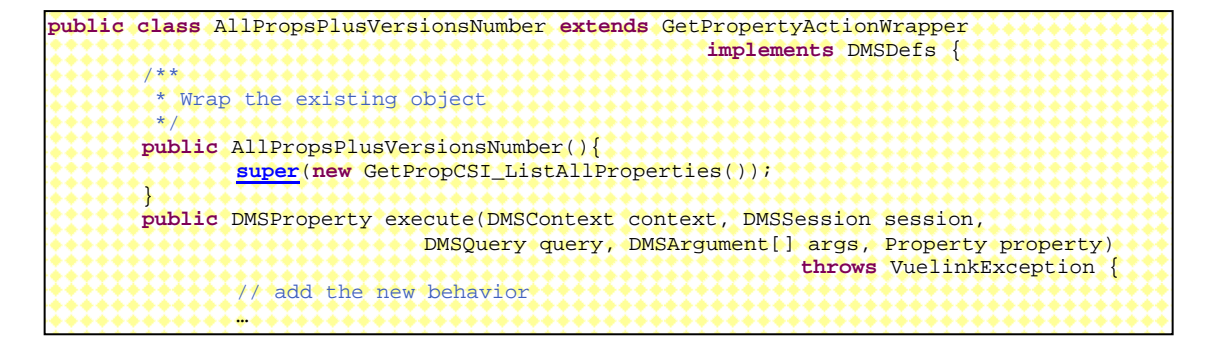

Finally, we have to register this class as indicated in the following excerpt of code. Note that the wrapper is still using the services of the object it wraps.

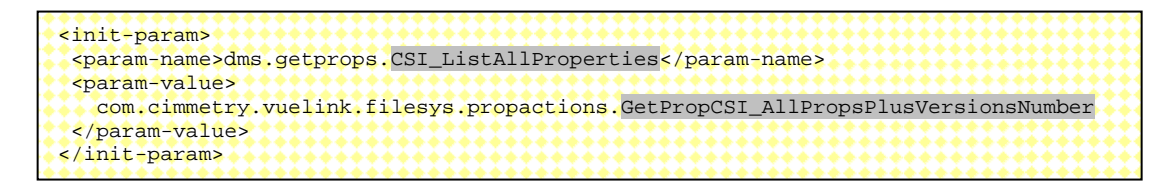

The major advantage of this mechanism is its capability to dynamically compose wrapper classes. For example, you may add a new behavior to the same class by adding the document author property you just have to follow the same steps above. But in this case, wrap a wrapper class as shown in the following excerpt of code.

```
public class AllPropsPlusAuthor extends GetPropertyActionWrapper implements
               DMSDefs { 
       public AllPropsPlusAuthor(){ super(new
AllPropsPlusVersionsNumber(new 
                                                              _ListAllProperties())); 
                                                             }
```
You can also decide that a document has two authors. In that case, you need to compose the new behavior as indicated in the following line of code without adding any line of code.

```
new AllPropsPlusAuthor(new AllPropsPlusAuthor(new AllPropsPlusVersionsNumber(new
CSI__GetListAllProperties())))
```
### **7.14 Implementing Read-Only Markups**

In combination with the AutoVue markup type (normal, master and consolidate), a markup can be created as read-only that cannot be updated after being created. To support read-only markups, the integration interface should enhance *CSI\_Markups* and *Save* requests sent by AutoVue Server described in the above section [Handling Markups.](#page-33-0)

The response to the *CSI\_Markups* request is to specify the markup GUI for the Open and Save requests. The GUI is enhanced to allow users to choose to save a markup as read-only and when listing existing markups to display markups with the read-only attribute.

The response to the Save request sets the markup file as read-only if requested by the user. It can be either a physical read-only file as with the sample integration for FileSys, or the ready-only attribute is set in the meta-data.

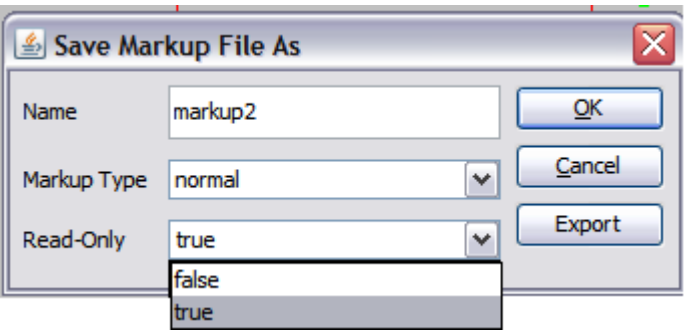

*Figure 7-2 Save Markup File as with Read-Only selection* 

| Name                | Markup type | <b>Size</b> | Version | Read-Only | QK               |
|---------------------|-------------|-------------|---------|-----------|------------------|
| markup <sub>2</sub> | normal      | 701         | 2       | true      | Cancel           |
| markup1             | master      | 701         | 2       | false     | New              |
|                     |             |             |         |           | Import<br>Delete |

*Figure 7-3 Markup Files dialog with Read-Only attribute* 

In the sample integration for FileSys, the Open and Save requests are handled by the GetPropCSI\_Markups class and ActionSave class. In the GetPropCSI\_Markups class, *buildMarkupGui()* method generates the heading for the Markup Files dialog and displays the GUI for the Save Markup File As dialog. The *buildMarkupProperty()* method loops through each markup and includes the Read-Only attribute.

The following is a code excerpts are of the *buildMarkupGui()* and *buildMarkupProperty()* methods, respectively:

```
private DMSProperty[] buildMarkupGui(FilesysDMSBackend be, …) { 
       //For "Markup Files" dialog 
        DMSProperty DispArr[] = new DMSProperty[5]; 
********
        DispArr[4] = new DMSProperty("Read-Only","6"); 
        guiProps[1] = new DMSProperty(DMSProperty.PROP_GUI_DISPLAY, DispArr); 
 … 
       // For "Save Markup File As" dialog
        Property EditArr[] = new Property[3]; 
 … 
        String [] opts = {"false", "true"}; 
       EditArr[2] = new GUIElementCombo(DMSProperty.CSI_DocReadOnly, "Read-Only", "false", 
opts, true); 
        guiProps[2] = new DMSProperty(DMSProperty.PROP_GUI_EDIT, EditArr); 
 … 
}
```

```
private Property[] buildMarkupProperty(FilesysDMSBackend be, …) throws VuelinkException{ 
        …
        DMSProperty guiProps[] = buildMarkupGui(be, beSession, docID); 
        Vector<DocInfo> mrkDocIds = be.dmsListMarkups(beSession, docID); 
        DMSProperty markup[] = new DMSProperty[mrkDocIds.size()+1]; 
        markup[0] = new DMSProperty(DMSProperty.PROP_GUI ,guiProps); 
       for (int i = 0; i < mrkDocIds.size() ; i + 1) DMSProperty mrkProp[] = new DMSProperty[7]; 
,,,,,,,,,,,,,,
                boolean bReadOnly = false; 
1111111111111
                // Special treatment for OEVF markups 
                if (!editable) { // default asset markup in non-editable mode
                       bReadOnly = true; 
 } 
                else { // non-oevf markup
                       File file = mrkDocIds.get(i).getFile();
                        if (file.canWrite() == false) { 
                               m_logger.info(file.getAbsolutePath() + " is not writable."); 
                        bReadOnly = true; 
,,,,,,,,,,,,,,,,,,,,,
}}}}}}}}}}}}}}}}}}
,,,,,,,,,,,,,,
                mrkProp[5] = new DMSProperty(Property.CSI_DocReadOnly, new
Boolean(bReadOnly).toString()); // This is needed for AutoVue Server
                mrkProp[6] = new DMSProperty("Read-Only", new Boolean(bReadOnly).toString()); 
                markup[i+1] = new DMSProperty(DMSProperty.PROP_MARKUP,mrkProp); 
\leftrightarrow \bullet \bullet \bullet \bullet \bulletm_logger.debug("got the list of markups: " + markup); 
       return markup; 
}
```
In the ActionSave class, the *execute()* method retrieves the Read-Only attribute and passes it to the backend *saveMarkup()* method, as show in the follow code excerpt.

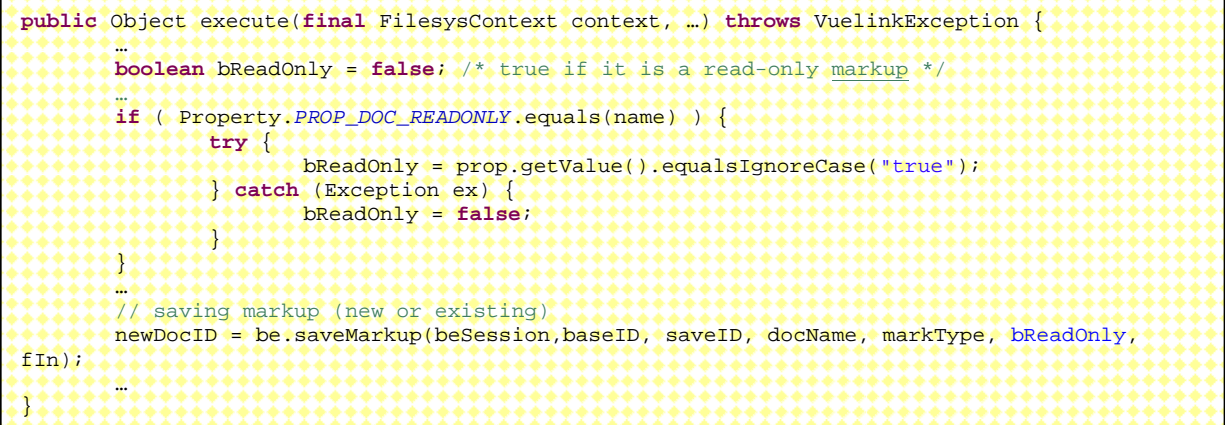

## **7.15 Implementing Intellistamps**

The Intellistamp markup entity allows you to create a stamp that includes document and user information (metadata) pulled directly from the DMS backend system.

Intellistamps are created with the *Design Stamp* tool that is included with the AutoVue installation. Refer to the *Oracle AutoVue User's Manual* for information on how to create an Intellistamp.

An Intellistamp includes an Intellistamp definition file (dmstamps.ini) and one or more background image files. The Intellistamp definition file contains information about its background images. The default location for dmstamps.ini is located under <AutoVue installation>\bin folder.

After an Intellistamp is created, the Intellistamp definition file (dmstamps.ini), along with background images, are stored in a location accessible by your integration application. They might be accessed through files that have absolute path or relative path to your integration application or from documents that have been checked into your backend DMS system. In either case, your integration application should know how to find the Intellistamp definition file and its background images. You should define the location of dmstamps.ini in web.xml file using CSI\_IntellistampDefLocation parameter name as in Oracle AutoVue's demo application. If the locations of underlay images are different from those at the designing phase, make sure to modify the paths inside the Intellistamp definition file (dmstamps.ini).

When users try to add an Intellistamp markup entity, AutoVue Server sends a GetProperties request by passing the CSI\_IntelliStamp property in it. The response data that your integration sends back includes the following:

1. The definition file for an Intellistamp

• This is basically the content of dmstamps.ini file which is generated by stampdlg.exe tool shipped with AutoVue.

2. The background images for the Intellistamp

• This is basically the name and DocID of each of the background images for each Intellistamp.

AutoVue Server downloads each of the underlying images by invoking the normal file download request and passing the DocID of the stamp image.

AutoVue Server also sends GetProperties request to retrieve DMS attributes defined inside Intellistamps. These attributes may have values that can be chosen from a Pick List. As illustrated in the following image, the Status attribute can be selected from the Pick List that has several values. There are four attributes in the Pick List: **Single Valued and Constrained**, **Single Valued and Non-Constrained**, **Multi Valued and Constrained**, and **Multi Valued and Non-Constrained**. *Constrained* means that the valid value is restricted to

the Pick List and *Multi* valued means multiple values can be assigned to an attribute. Please refer to the *DMAPI Manual* distributed with AutoVue for detailed description of the Pick List property.

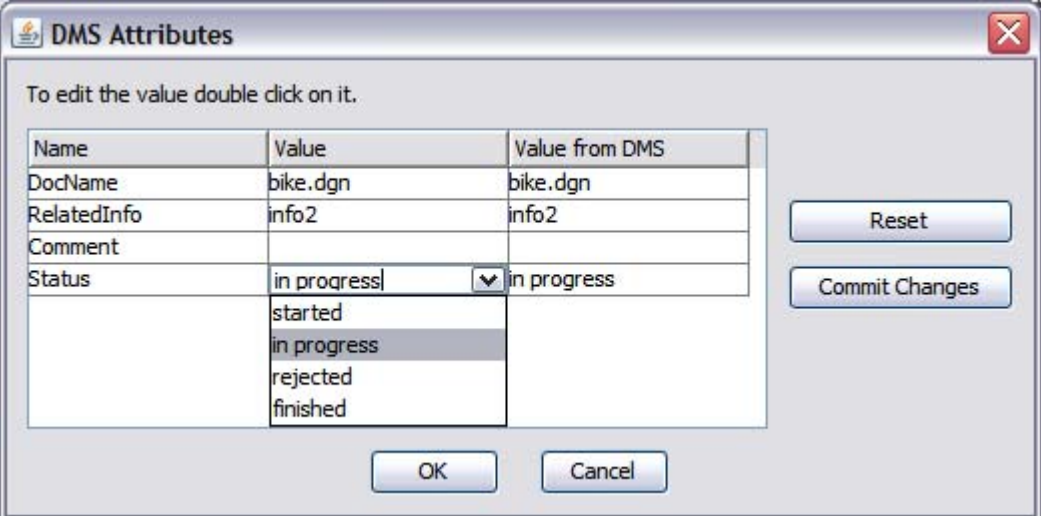

*Figure 7-11 Intellistamp DMS Attributes dialog* 

After modifying the values of Intellistamp, AutoVue Server sends a SetProperties request to synchronize metadata in the DMS system through the integration interface.

In the sample Integration for FileSys, GetPropCSI\_IntelliStamp class handles the GetProperties request for CSI\_IntelliStamp, GetPropDefault class handles the request for attributes inside Intellistamps, and FilesysDMSBackendImp class has methods to be called from GetPropDefault class for Pick List property.

As illustrated in the following code, the getImagesDoc() method of GetPropCSI\_IntelliStamp class attaches *CSI\_DocName* and *CSI\_DocID* DMSProperty to *CSI\_IntelliStampImage* DMSProperty for each background image file*.*

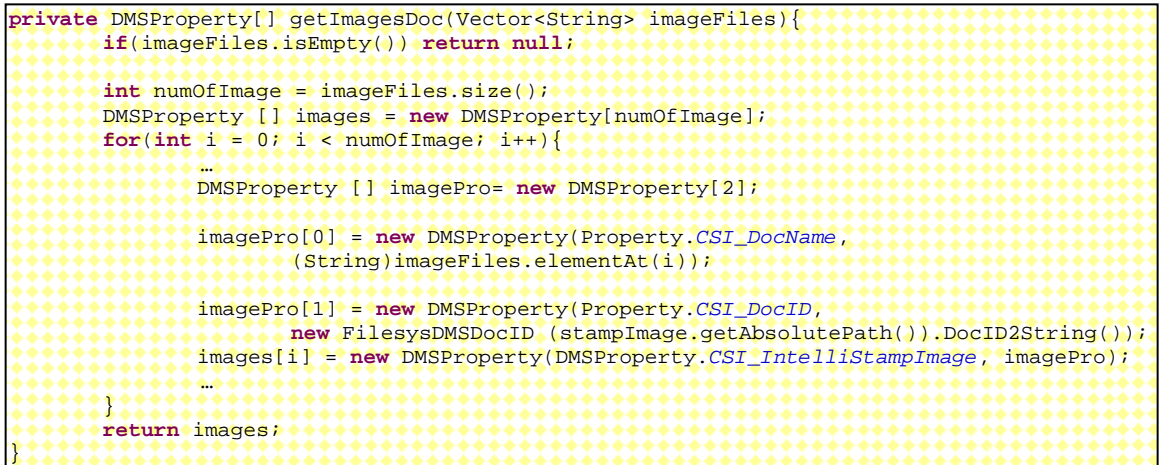

Lastly, the execute() method of GetPropCSI\_IntelliStamp class attaches *CSI\_IntelliStampDefinition* and *CSI\_Intellistamp\_Images* DMSProperty in a *CSI\_IntelliStamp* DMSProperty and returns it to the VueLink Servlet.

**package** com.cimmetry.vuelink.filesys.propactions; **…. public class** GetPropCSI\_IntelliStamp **extends** GetFilesysProperty **implements** DMSGetPropAction { … // Retrieve the content of the Intellistamp Definition file String content = getIntelliStampDefinition(); if(content != null && content.length()!= 0){ // Construct response CSI\_Intellstamp\_definition DMSProperty ini = new DMSProperty(DMSProperty.CSI\_IntelliStampDefinition,content); // Retrieve the list of underlying images for the Intellistamp Vector<String> imageFiles = getImageFiles(content);  $DMSProperty[]$  imagesInfo = getImagesDoc(imageFiles); DMSProperty image = null; if(imagesInfo != null && imagesInfo.length != 0) { //Construct response CSI\_Intellistamp\_Images image = new DMSProperty(DMSProperty.CSI\_IntelliStampImages, imagesInfo); \*\*\*\*\*\*\*\*\*\*\*\*\*  $if(image != null){$  // Intellistamp Definition file and the underlying images // are all available DMSProperty[] pro = new DMSProperty[2]; pro[0] = ini; // response CSI\_Intellstamp\_definition pro[1] = image; // response CSI\_Intellistamp\_Images retProps= new DMSProperty(DMSProperty.CSI\_IntelliStamp, pro); }else{ // Image files are not available retProps= new DMSProperty(DMSProperty.CSI\_IntelliStamp, ini); ,,,,,,,,,,,,,, }else{ // Intellistamp Definition file does not exist or is empty retProps= new DMSProperty(DMSProperty.CSI\_IntelliStamp, ""); } return retProps;

The GetPropCSI\_IntelliStamp class is registered in the web.xml as indicated in the following code:

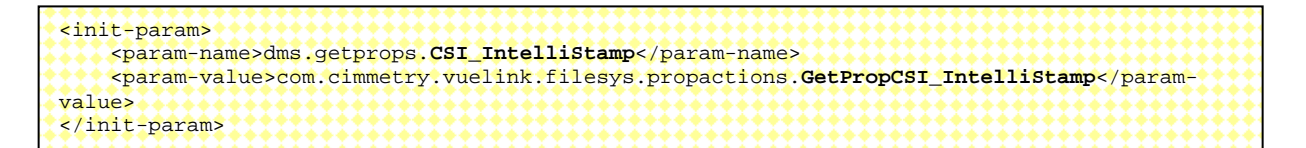

When the GetProperties request handled by GetPropDefault class is to get DMS attributes for Intellistamps, at the last stage, it is handled by calling the replaceWithPickListIfApplies() method of the FilesysDMSBackendImp class.

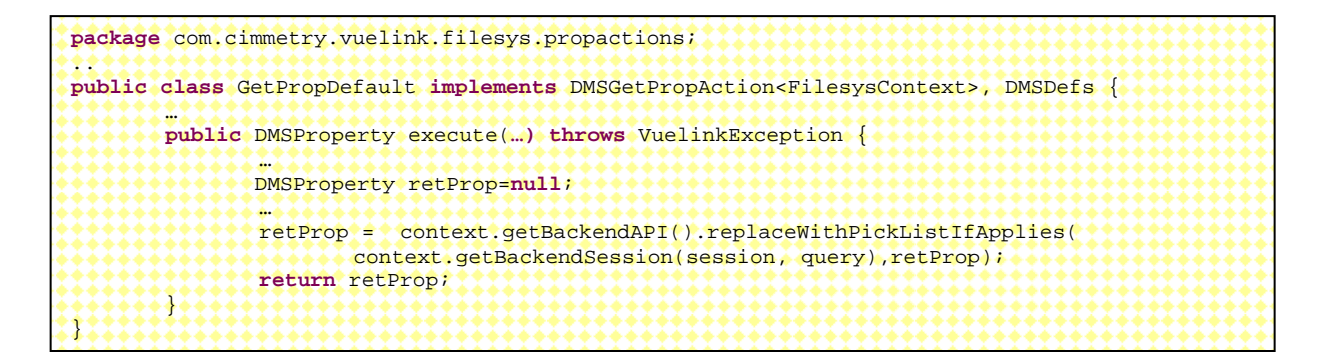

The replaceWithPickListIfApplies() method checks to see if the DMS attribute is an Pick List. If it is, the makePickList() method is called first and then different DMSProperty labeled with the property name will be returned based on whether the Pick List is single-valued or multi-valued.

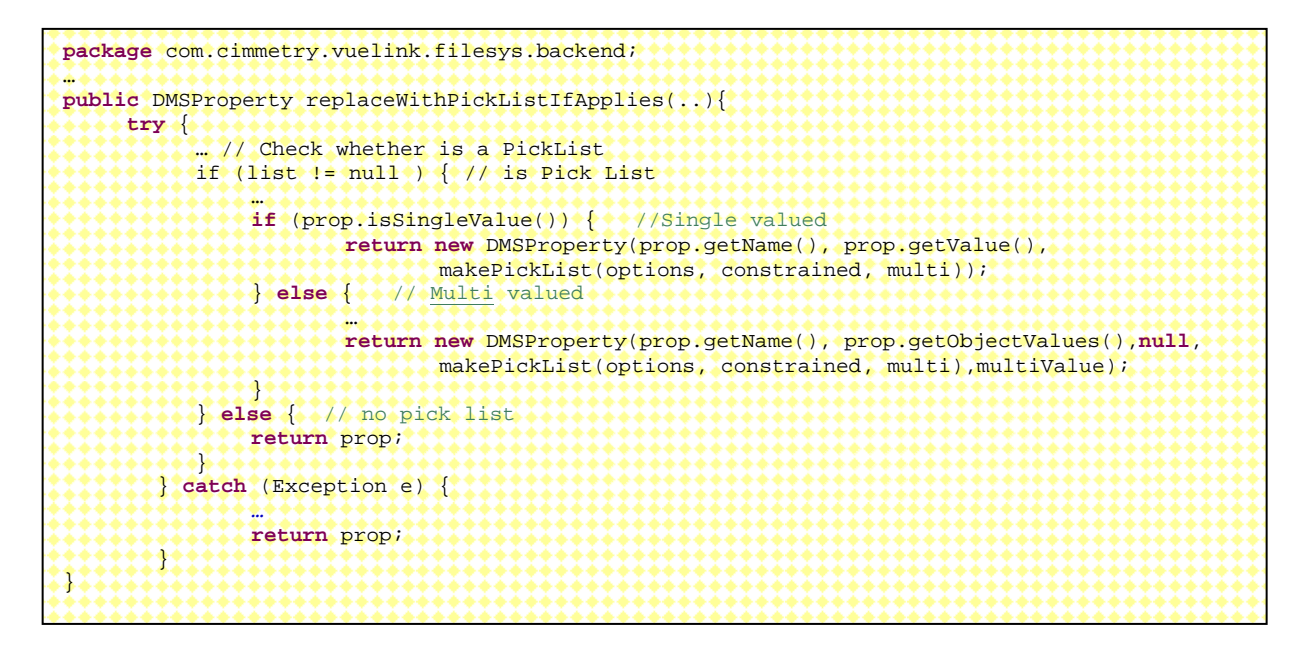

The makePickList() method builds an array of DMSProperty labeled *PickValue* for each available option value in the pick list and attaches this array and additional info about whether the Pick List is multi-valued and constrained to a DMSProperty labeled *PickList* to return.

```
/**
 * create a pick list DMSProperty 
 * @param options a Vector<String> of available option list
 * @param constrained if true means options are restricted to the options list
* @param multiValue if true means multiple items from options list can be selected
* @return
 */
public DMSProperty[] makePickList(Vector<String> options, boolean constrained, boolean
multiValue) { 
       if (options == null || options.size() == 0) { 
               return null; 
 } 
        DMSProperty[] pickValue = new DMSProperty[options.size()]; 
       for(int k = 0; k < pickValue.length; k++){
                pickValue[k] = new DMSProperty("PickValue", options.get(k)); 
********
        Hashtable<String, Boolean> attrs = new Hashtable<String, Boolean>(); 
        attrs.put(DMSProperty.ATTRIB_CONSTRAINED, constrained); 
        attrs.put(DMSProperty.ATTRIB_MULTI_VALUE, multiValue); 
        DMSProperty pickList = new DMSProperty("PickList",null, null,pickValue, attrs); 
        DMSProperty[] aPL = new DMSProperty [1]; 
       aPL[0] = pickList;
       return aPL; 
}
```
For more information, examine the code and use the debugger to learn more about the real behavior of this class.

## **7.16 Implementing Markup Policy**

Markup policy defines a set of rules to determine certain restrictions and privileges for users of the Mobile Pack. If no markup policy is defined in the Mobile Pack, a default set of values are used by AutoVue Server.

Usually the definition of markup policy is defined in an xml file (for example, MarkupPolicy.xml). It might be stored as a physical file that has absolute path or relative path to the integration application, or be checked as a document into your backend DMS/ERP/PLM/UCM system. In whichever case, your integration should be able to retrieve the content of the defined markup policy. You can define the location of Markup Policy file in your web.xml using CSI\_MarkupPolicyDefLocation parameter name as in Oracle AutoVue's demo application.

When users create a Mobile Pack, AutoVue Server sends a Get Properties request asking for the definition of markup policy by passing *CSI\_MarkupPolicy* property within the request. In the sample integration for FileSys, the response to this request is done through PropCSI\_MarkupPolicy class. The getMarkupPolicy() method reads the content of the MarkupPolicy.xml file into a string, then the execute() method builds a *CSI\_MarkupPolicy* DMSProperty with the content of MarkupPolicy.xml file. The

way of getting the content of Markup Policy depends on your integration implementation. The following is a code snippet of construct *CSI\_MarkupPolicy* DMSProperty:

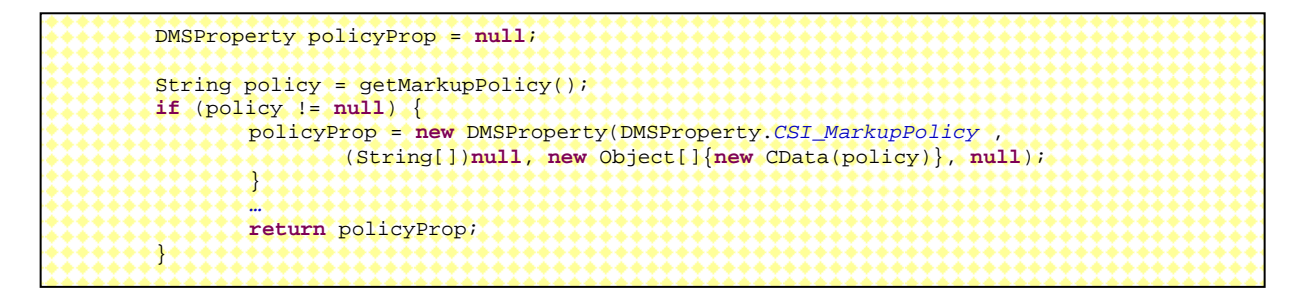

The following is a sample Markup Policy used by the sample integration for FileSys. Please refer to "Defining Markup Policy" section of the *Oracle AutoVue User's Manual* for information on customizing your own markup policy.

```
<?xml version="1.0" encoding="utf-8"?>
<MarkupPolicy>
<Action name="SaveNewMarkup" default="true">
</Action>
<!-- Only allow owner to modify master markup -->
<Action name="SaveExistingMarkup" default="true">
  <ExConditions>
       <AndOperator>
         <MarkupFileCondition name="CSI_MarkupType" value="master"/>
        <NotOperator>
           <MarkupFileCondition name="CSI_DocAuthor" value="$CURRENT_USER"/>
        </NotOperator>
       </AndOperator>
  </ExConditions>
</Action>
<Action name="EditMarkup" default="true">
</Action>
<!-- Only allow owner to delete master markups -->
<Action name="DeleteMarkup" default="true">
  <ExConditions>
       <AndOperator>
        <MarkupFileCondition name="CSI_MarkupType" value="master"/>
         <NotOperator>
           <MarkupFileCondition name="CSI_DocAuthor" value="$CURRENT_USER"/>
        </NotOperator>
      </AndOperator>
  </ExConditions>
</Action>
<!-- Only open master markups automatically -->
<Action name="AutoOpenMarkup" default="false">
   <ExConditions>
      <OrOperator>
        <MarkupFileCondition name="CSI_MarkupType" value="master"/>
      </OrOperator>
  </ExConditions>
</Action>
</MarkupPolicy>
```
# **7.17 Implementing AutoVue Mobile Support**

AutoVue Mobile provides the ability to view and add markups to files in a disconnected environment. Whether you are travelling or need to share files with an external partner, you can still view files and markups, and add new markups. Additionally, when connected, you can update your backend DMS/PLM/ERP/UCM system with edits you make offline.

When creating a Mobile Pack using the AutoVue Mobile feature in AutoVue, a packaged file is generated that can contain the base file (native base file or streaming file), all reference files (XRefs and fonts), markups associated with base file, TIFF or PDF renditions, metadata (base file attributes and context such as author, Intellistamp attributes and pick lists, doc id, and so on) and configuration files for Intellistamps and markup policy.

During the creation of a Mobile Pack, AutoVue Server sends many requests to your integration interface. Among these requests there are GetProperties requests for property *CSI\_MarkupPolicy* and *CSI\_IntelliStamp* and for DMS Properties in an Intellistamp that might include Pick List property. Additionally, there are possible Download requests for background images for an Intellistamp. So, your integration should implement support for Markup Policy and Intellistamp in order to support full-fledged Mobile Pack functionality.

Once a Mobile Pack is created, users can view drawing and markups by viewing the Mobile Pack. In a disconnected environment, depending on the markup policy defined during Mobile Pack creation, users can add markups using AutoVue Desktop Version. Markup policies define whether or not users can create/save new or existing markups, modify/delete (DMS only) existing markups, or automatically upload markups.

When users update markups into the backend system from AutoVue Web Version, the integration interface will update metadata, import markups into the backend system and associate them with the base file from which the Mobile Pack was originally created. It responds to requests sent by AutoVue Server, such as:

- GetProperties for retrieving the latest attributes in the backend system
- SetProperties for updating offline Intellistamp attributes into the backend system
- *CSI\_ListAllProperties* for retrieving all DMS attributes
- Save for updating or creating markups

In addition, the integration interface should provide a proper error message if the original base file no longer exists inside DMS. It might add additional attributes to markups when saving markups, such as if a different online user synchronizes back mobile markups for the original offline user.

## **7.18 Implementing Redirection**

In a distributed environment where several remote content servers are used for storing files, ISDK-based integration deployed at master location (Primary) may redirect the download / upload requests to another ISDK-based integration deployed at remote location (Secondary) where files actually reside. This greatly improves performance since AutoVue Server is installed in the same location as the remote content server.

To deal with this use case, ISDK-based integration adds redirection support when handling Download and Save requests sent by the AutoVue Server.

#### **Handling Redirection for Download**

When users view a file, AutoVue Server sends a Download request to the primary integration. The primary integration checks whether the file should be picked up from a remote location, that is, a redirection is needed. The way to check this is based on the specific implementation of the backend system that is integrated for. If redirection is needed, the primary integration will send back a redirection response with a ticket authorizing AutoVue Server to download the file directly from the remote location specified in the response.

In the Demo Integration of Filesys, the Download request is handled by ActionDownload class. In the method *execute()*, it checks whether a redirection is needed based on whether a redirectURL is present in the web.xml and whether a ticket is available in the Authorization block of the Download request. If redirection is needed, it constructs the ticket that includes username and password for remote login and calls the *constructRedirectURL()*method in DMSUtil class to generate the redirect response. Usually the ticket is generated by the backend system mechanism as shown in the following code snippet.
```
public Object execute(final FilesysContext context,… ) throws VuelinkException { 
********
        //REDIRECT SUPPORT start based on whether web.xml defines Redirect_VL_URL or not
       String ticket = query.getAuthorization().getTicket();
        if (ticket == null ) { //try to get from session 
                ticket = (String)session.getAttribute("Ticket"); 
********
       if (ticket == null ) { 
            try { 
                String redirectURL = FilesysContext.getStaticParameter( 
                       FilesysContext.PARAM_CSI_REMOTE_VUELINK); 
                 //Redirect download if URL is provided
                if (!DMSUtil.isNullOrBlank(redirectURL)) { 
                       String username = (String)session.getAttribute("username"); 
                       String password = (String)session.getAttribute("password"); 
                      if (username ! = \text{null} && username.length() > 0 \& password ! = \text{null} ) {
                               ticket = username.trim()+ "&" + password.trim(); 
                               m_logger.debug("Ticket: " + ticket); 
 } 
                       return DMSUtil.constructRedirectURL(query, redirectURL, ticket); 
.............
            }catch (Exception e) { 
                m_logger.error("redirecting download faild " + e.toString()); 
}}}}}}}}}}}}}}
********
        //REDIRECT SUPPORT finish
,,,,,,,,,
}
```
As shown in the following , in the *constructRedirectURL()*method of DMSUtil class, the Redirect response encapsulates five properties in a single *Redirect* property: HTTP URL as redirection type, ticket authorizing download from remote file cache server, URL to DMS server component located at remote file cache server, the original FILENAME and the Document ID.

```
 public static DMSProperty constructRedirectURL(final DMSQuery query, String redirectURL, 
String ticket){ 
  DMSProperty [] redirect = new DMSProperty[5]; 
  redirect[0] = new DMSProperty(DMSProperty.TYPE, DMSProperty.URL); 
  redirect[1] = new DMSProperty(DMSProperty.TICKET, ticket); 
  redirect[2] = new DMSProperty(DMSProperty.SERVER, redirectURL); 
  redirect[3] = new DMSProperty(DMSProperty.ORIGINALURL, query.getOriginalURL()); 
  String docID = query.getDocID(); 
  /* if no docID is returned to AV Server, AV server won't send 
    * redirect request to VL at the remote content server. 
   * so return one faked docID to AV Server when saving a new markup. 
    * */ 
  if(docID == null || docID.length() == 0){ 
   docID = "docID"; 
 } 
  redirect[4] = new DMSProperty(DMSProperty.CSI_DocID, docID); 
  return new DMSProperty(DMSProperty.REDIRECT, redirect); 
  }
```
After AutoVue Server receives this redirection response, it issues another Download request with the ticket information directly to the secondary integration deployed at the remote location. The secondary integration uses the ticket to log-in to the remote backend system and download the file as usual.

#### **Handling Redirection for Save**

When users want to save a file, prior to the Save request, AutoVue Server sends a GetProperties request with CSI\_Redirected property to the primary integration asking whether redirection is supported. If supported, the primary integration responds TRUE for this CSI\_Redirected property.

If TRUE is returned, AutoVue Server sends a Save request to the primary integration without file content. If the primary integration checks that redirection is needed, it sends a *REDIRECT* DMSProperty response similar to that for the Download request above with a ticket authorizing AutoVue Server to upload the file directly to another location specified in the redirection response.

Upon receiving the ticket, AutoVue Server then sends a second Save request to the secondary integration located at the remote location by adding the ticket to the Authorization block of the request and attaches the file to be saved.

Once the uploaded file is checked in successfully, the secondary integration returns a confirmation in the form of a receipt in place of the returned DocID. AutoVue Server then issues a third Save request forwarding this receipt to the primary integration again. Primary integration then returns the DocID of the uploaded file to finalize the Save process.

The following are code snippets from the Demo Integration of Filesys.

```
package com.cimmetry.vuelink.filesys.propactions; 
… 
public class GetPropDefault … { 
 … 
       public DMSProperty execute(final FilesysContext context,…) throws VuelinkException { 
*************
               final String propName = property.getName(); 
*************
               if (DMSProperty.CSI_Redirected.equals(propName)) { 
                      String redirectURL = FilesysContext.getStaticParameter( 
                             FilesysContext.PARAM_CSI_REMOTE_VUELINK); 
                      boolean redirected = false; 
                      if(redirectURL != null && redirectURL.length() > 0){ 
                      redirected = true; 
******************
                     return new DMSProperty(DMSProperty.CSI_Redirected, 
                                    new Boolean(redirected)); 
***************
*************
        } 
*********
}
```
Note that GetPropDefault class handles response to GetProperties request for *CSI\_Redirected* DMSProperty. Filesys decides that redirection is supported if *PARAM\_CSI\_REMOTE\_VUELINK* is defined in the web.xml file. In your integration, it should be decided based on communication with the backend system.

ActionSave class handles the response to Save request from AutoVue Server. The *execute()* method checks whether redirection is involved.

- If redirection is involved, it checks whether it has *Receipt* property in the request.
	- o If not, it means that this is the first Save request and it generates a ticket for remote login and responses back with a *Redirect* property similar to that for handling Download request.
	- o If yes, it means that this is the third Save request and it responds with a *CSI\_DocID* DMSProperty.
- If no redirection is involved, this can be the second Save request at the secondary site or a normal Save request at the primary site. In either case, it should check in the file. If the check-in happens at the secondary location, a receipt for the saved file is returned; if the check-in happens at the primary location, a valid DocID for the saved file is returned.

```
package com.cimmetry.vuelink.filesys.actions; 
… 
public class ActionSave … { 
 … 
    public Object execute(final FilesysContext context,…) throws VuelinkException { 
 … 
        // REDIRECT SUPPORT start based on whether web.xml defines Redirect_VL_URL or not
        String ticket = (String)session.getAttribute("Ticket"); 
        if (ticket == null && args == null) { 
                try { 
                       String redirectURL = FilesysContext.getStaticParameter( 
                              FilesysContext.PARAM_CSI_REMOTE_VUELINK); 
                       if (!DMSUtil.isNullOrBlank(redirectURL)) { 
                               // Redirect is involved
                              String receipt = getReceipt(props); 
                              if (receipt != null && receipt.length()!= 0) { 
                                      // There is Receipt in the Save request
                              return new DMSProperty(Property.CSI_DocID, receipt); 
 } 
                               … //Generate ticket using username and password
                              m_logger.debug("Ticket: " + ticket); 
                             return DMSUtil.constructRedirectURL(query, redirectURL, 
                                      ticket); 
<u> 22222222222222222232</u>
                }catch (Exception e) { 
                m_logger.error("redirecting save failed " + e.toString()); 
<u>?????????????}?</u>
        } 
,,,,,,,,
        // The following is psuedo code
        if checkin file at the redirected site { 
         String receipt = secondaryCheckIn(); // Save file 
          return receipt; 
        } 
        else { 
         String docID = primaryCheckIn(); // Save file
        return docID; 
********
     }
......
}
```
# **7.19 Implementing RTC and Meeting Management**

AutoVue Web Version provides real-time collaboration functionality that enables multiple users to review files interactively and simultaneously. ISDK-based integration can integrate AutoVue Real-Time Collaboration (RTC) functionality with third-party meeting management systems.

The steps for RTC and meeting management integrations include:

- Customizing UI to provide links for launching AutoVue in RTC mode by hosts and guests
- Implementing ISDK APIs for handling backend communication

## **7.19.1 Launching AutoVue in RTC Mode**

When creating a third party AutoVue RTC meeting, the meeting creators (hosts) can invite a list of attendees (guests) to attend the meeting and add list of documents to review during the meeting. From the third party meeting management GUI, hosts can click to start the meeting that launches AutoVue, displays a meeting document, enters RTC mode, and presents a default collaboration markup. Guests can click to join a meeting which then launches AutoVue into RTC mode and are presented in the same AutoVue GUI as that on the host side.

## **7.19.2 Hosts Initiate RTC**

The following information is needed for hosts to launch AutoVue to initiate a RTC.

- DMS is the URL for the DMS servlet (main class) of your ISDK-based integration
- MEETINGID is a number identifying the RTC meeting and holds the same value as CSI\_ClbSessionID mentioned below.
- CSI\_ClbSessionData can hold more information in addition to the CSI\_ClbSessionID (MEETINGID), but your integration should know how to parse the CSI\_ClbSessionData to retrieve the CSI\_ClbSessionID.
- CLBUSERS are comma separated strings that represent the list of attendees who have been invited to the RTC by AutoVue. Note: This value is not supported by the current AutoVue Server.
- FILENAME is a file among the list of documents intended to be reviewed during the RTC meeting.

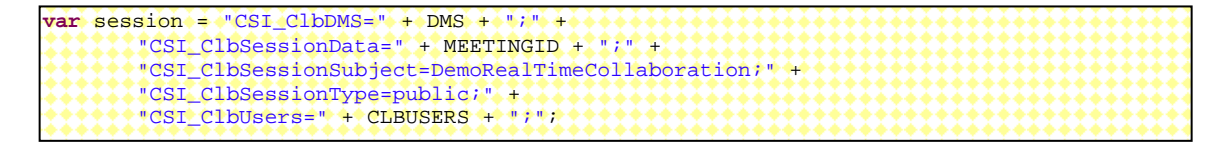

When creating an AutoVue applet to initiate a RTC for the first time, the following parameters should be provided.

 <PARAM NAME="FILENAME" VALUE="' + FILENAME +'"> <PARAM NAME="COLLABORATION" VALUE="INIT:' + session + '">

When reusing an AutoVue applet for RTC, the following needs to be set using AutoVue applet APIs. The FILENAME is the new file to collaborate on.

 japplet.setFileThreaded(FILENAME); japplet.collaborationInit(session);

#### **7.19.3 Guests Join RTC**

The following information is needed for guests to launch AutoVue to join a RTC. Please notice that only CSI\_ClbDMS and CSI\_ClbSessionData are needed.

 $var$  session =  $CSD$   $CLbDMS = 4$   $DMS + 1$ ; "CSI\_ClbSessionData=" + MEETINGID + ";";

When creating an AutoVue applet for joining a RTC for the first time, the param COLLABORATION should be provided. There is no need for FILENAME param.

<PARAM NAME="COLLABORATION" VALUE="INIT:' + session + '">

Please refer to RTCDemo.jsp, RTCDemo\_init.jsp and RTCDemo\_join.jsp in the RTC Sample for detailed implementation.

#### **7.19.4 ISDK APIs for RTC**

To support RTC, ISDK-based integration needs to support a series of requests sent by AutoVue Server.

When the host initiates a RTC meeting or guests join a RTC, the first request sent by AutoVue Server is CSI\_ClbSessionID. In response, the integration retrieves the session ID by passing CSI\_ClbSessionData sent in the request. In the Sample Integration for Filesys, this request is handled by GetPropCSI\_ClbSessionID class. In Filesys, ClbSessionData simply comprises ClbSessionID. Here is the sample code.

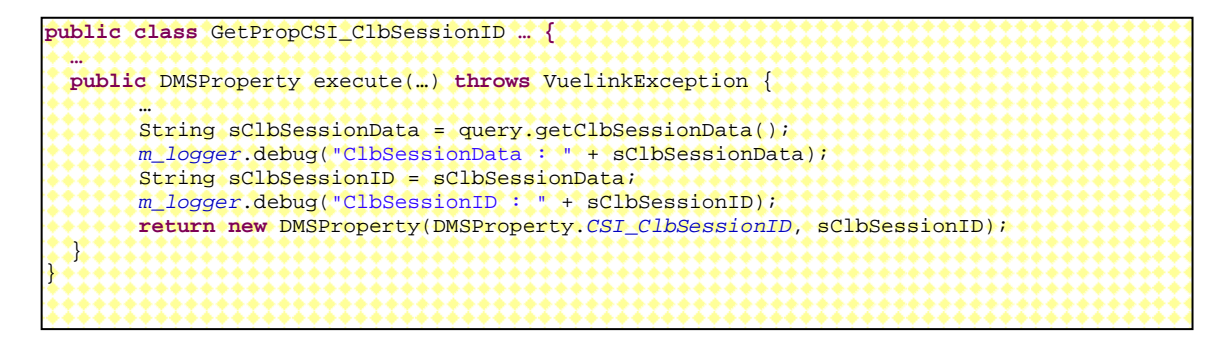

One important request sent by AutoVue Server for Real-Time Collaboration is GetProperties request for CSI\_Collaboration property. When users select an AutoVue Collaboration action Invite, Session Information, or Close Collaboration Session, AutoVue Server sends this request to retrieve information. ISDK integration responds with a single *CSI\_Collaboration* DMSProperty that includes the following DMSProperties:

- *PROP\_GUI* DMSProperty with an array of children:
	- o *PROP\_GUI\_DISPLAYOPTS* DMSProperty having multiple child DMSProperties for enabling/disabling GUI items in Invitation dialog.
	- o *PROP\_GUI\_DISPLAY* DMSProperty having multiple child DMSProperties listing attributes to be displayed in the Session selection dialog along with the width (number of characters) to reserve for the attributes display.
	- o *CSI\_ClbInvitation* DMSProperty wrapping a List identified as *CSI\_ClbUsers.* These users are displayed in the left side of AutoVue Collaboration's Invitation dialog. Users on this list can be invited to attend a RTC by AutoVue. Note: This value is not supported by the current AutoVue Server.
	- o *CSI\_ClbUsers* DMSProperty listing users that have already been invited to a RTC. The list of users will be shown in the User section of the AutoVue Collaboration Session Information dialog. Note: This value is not supported by the current AutoVue Server.
	- o *CSI\_ClbSession* DMSProperty having multiple child DMSProperties that show session information such as session title, id, type, subject, duration, start time, and so on. It includes also a *CSI\_ClbSaveChat* indicates whether the backend system component supports saving chat transcript. By default, *CSI\_ClbSaveChat* is set to *FALSE*.

In the Sample Integration for Filesys, *CSI\_Collaboration* is handled by *GetPropCSI\_Collaboration* class. The *buildProperty()* method in this class is responsible for generating the CSI\_Collaboration DMSProperty to return.

```
private DMSProperty buildProperty(…) throws VuelinkException { 
        DMSProperty clbProps[] = new DMSProperty[3]; 
       /* GUI section */
        DMSProperty guiProps[] = new DMSProperty[3]; 
       /* DisplayOptions sub-section */
       // For enabling/disabling GUI items in Invitation dialog
        DMSProperty dispOptArr[] = new DMSProperty[4]; 
        dispOptArr[0] = new DMSProperty("AllowAdd","true"); 
        dispOptArr[1] = new DMSProperty("AllowAddNew","true"); 
        dispOptArr[2] = new DMSProperty("AllowRemove","true"); 
        dispOptArr[3] = new DMSProperty("AllowLayerColor","true"); 
        guiProps[0] = new DMSProperty(DMSProperty.PROP_GUI_DISPLAYOPTS, dispOptArr); 
       // Lists the attributes to be displayed in the Session selection dialog 
        // along with the width to reserve for the attributes display.
       // The property names match those defined in the following "Session" Section.
       // For example, dispArr[i] = new DMSProperty(attr_name, attr_width);
        DMSProperty[] dispArr = new DMSProperty[2]; 
        dispArr[0] = new DMSProperty("Originator", "14"); 
        dispArr[1] = new DMSProperty("Meeting Duration", "14"); 
        guiProps[1] = new DMSProperty(DMSProperty.PROP_GUI_DISPLAY, dispArr); 
       /* Invitation sub-section */
       // Lists users who can be invited to the collaboration session 
        Property[] invitationArr = new Property[1]; 
        String defaultUser = null; 
        String[] users = null; 
       boolean readOnly = false; 
        users = be.clbUsers(beSession, sClbSessionID); 
        invitationArr[0] = new GUIElementList(DMSProperty.CSI_ClbUsers, "user", 
                       defaultUser, users, readOnly);
        guiProps[2] = new DMSProperty(DMSProperty.CSI_ClbInvitation, invitationArr); 
        clbProps[0] = new DMSProperty(DMSProperty.PROP_GUI, guiProps); 
        /* End of GUI section */
       /* ClbUser Section */
       String[1] invitedUsers = be.clbInvitedUsers(beSession, sClbSessionID);
        clbProps[1] = new DMSProperty(DMSProperty.CSI_ClbUsers, invitedUsers); 
       /* Session Section */
       // The current collaboration session information:
        Vector<DMSProperty> sessionAttr = new Vector<DMSProperty>(); 
        sessionAttr.add(new DMSProperty(DMSProperty.CSI_ClbSessionID, sClbSessionID)); 
        String sClbSessionType = "public"; // It can be private
        sessionAttr.add(new DMSProperty(DMSProperty.CSI_ClbSessionType, sClbSessionType));
        String sClbSaveChat = "true"; 
        sessionAttr.add(new DMSProperty(DMSProperty.CSI_ClbSaveChat, sClbSaveChat)); 
       // Here are sample meeting attributes for RTC demo. In real implementation, 
        // they might be retrieved from the backend system.
        sessionAttr.add(new DMSProperty("Originator", "rtc")); 
       sessionAttr.add(new DMSProperty("Meeting Duration", "60 minutes"));
        DMSProperty[] arr = new DMSProperty[sessionAttr.size()]; 
        clbProps[2] = new DMSProperty(DMSProperty.CSI_ClbSession, 
               sessionAttr.toArray(arr));
       /* End of all sections */
       m_logger.debug("Got the Collaboration GUI elements: " + clbProps);
       return new DMSProperty(DMSProperty.CSI_Collaboration, clbProps); 
}
```
Based on the above implementation, during a RTC meeting, the collaboration's Session Information dialog is similar to the following figure.

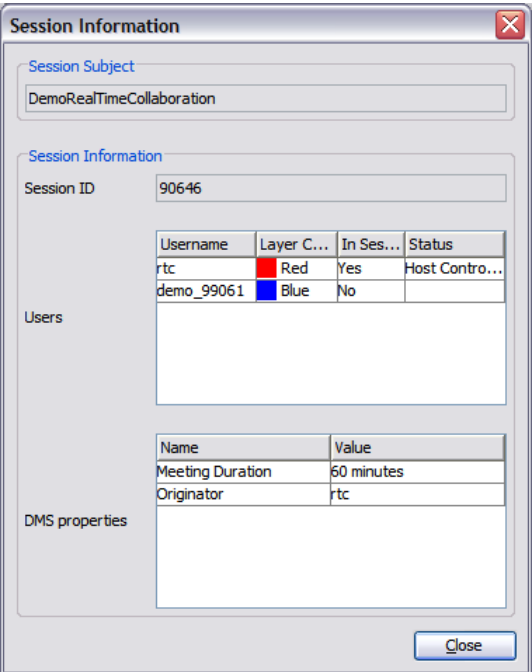

*Figure 6-12 Session Information dialog* 

If *CSI\_ClbSaveChat* is set to true in your integration's *CSI\_Collaboration* response, and when the RTC is closed by selecting **Collaboration** from the **Close Collaboration Session** menu of the AutoVue GUI, AutoVue Server sends a *Save* request with *CSI\_ClbDocType* property set to value chat and attaches the chat content during the RTC session for saving. In this case, ISDK integration communicates with the backend system to save the chat transcript at a desired location. In the Sample Integration for Filesys, ActionSave class handles the saving of the chat transcript.

```
public class ActionSave … { …
  public Object execute(…) throws VuelinkException { … 
    final Property[] props = query.getDMSArgsProperties(); … 
    boolean bSaveChat = false; … 
    if (props != null) { 
      for (int i = 0; i < props.length; i++) ( .
           if (Property.CSI_ClbDocType.equals(name)) { 
                if (prop.getValue() != null && prop.getValue().equalsIgnoreCase("chat")) {
                        bSaveChat = true; 
<u>}}}}}}}}}}}}}</u>
          }\mathbf{y} .
    InputStream fIn = null; 
    … // Put chat file content in a fIn 
 …
    if (bSaveChat) { 
        String clbData = query.getClbSessionData(); 
       String clbSessionID = clbData;
        docName = context.getInitParameter("RootDir") + File.separator + "chat_" + 
                 clbSessionID + ".txt";
       m_logger.debug(" for session " + clbSessionID + " to: " + docName); 
       return be.saveChat(beSession, docName, fIn); 
   +22.21}
```
During a RTC session, AutoVue Server sends notifications as a part of SetProperties request to notify that certain actions have been completed by AutoVue such as if a RTC is initialized or closed, users join or left and a new file is opened in which to collaborate. These actions are corresponding to *CSI\_ClbInitSession*, *CSI\_ClbCloseSession*, *CSI\_UserJoined*, *CSI\_UserLeft* and *CSI\_DocumentSet* property.

In the Sample Integration for Filesys, these notifications are handled by ActionSetProperties class that mainly generates debug information when receiving these notifications. In case of *CSI\_DocumentSet* notification is sent when collaboration users switch documents to collaborate on in the middle of a RTC meeting, Filesys adds newly viewed document information to a text file, meetingfiles.txt, that holds all the meeting documents information by clbDocumentSet() method in FilesysDMSBackendImp class.

**public class** ActionSetProperties … { …  **public** Object execute(**…**) **throws** VuelinkException { … Property[] props = query.getProperties(); **for** (**int** i = 0; i < props.length; i++) { String value =  $props[i].getValue()$ ; **if** (props[i].getName().equalsIgnoreCase(Property.*CSI\_ClbCloseSession*)) { *m\_logger*.debug("CSI\_ClbCloseSession : " + sClbSessionID); **continue**; \*\*\*\*\*\*\* **if** (props[i].getName().equalsIgnoreCase(Property.*CSI\_ClbInitSession*)) { *m\_logger*.debug("CSI\_ClbInitSession : " + value); **continue**; } **if** (props[i].getName().equalsIgnoreCase(Property.*CSI\_UserJoined*)) { *m\_logger*.debug("User Joined : " + value); **continue**; \*\*\*\*\*\*\*\* **if** (props[i].getName().equalsIgnoreCase(Property.*CSI\_UserLeft*)) { *m\_logger*.debug("User Left : " + value); **continue**; } **if** (props[i].getName().equalsIgnoreCase(Property.*CSI\_DocumentSet*)) { *m\_logger*.debug("Document Set = " + value); context.getBackendAPI().clbDocumentSet( context.getBackendSession(session, query), value); **continue**;  $\mathbf{R}$  $+$  } … }

During a RTC meeting, the document to be review can be changed by using **DMS Browse** or **DMS Search**. From AutoVue menu bar, select **File**, then **Open URL**, and then **DMS Browse**. The File Open dialog appears. AutoVue Server sends *CSI\_ListItems* request to retrieve the DMS Browse result. As a part of handing this request, ISDK-based integration should allow users to browse the list of documents to be reviewed during the meeting by communicating with the backend system to retrieve the list. In Filesys-based RTC demo, a text file meetingfiles.txt holds the list of meeting documents;

GetPropCSI\_ListItems class handles the response for *CSI\_ListItems* request and it finally calls the getInstanceIDs()method in Browse class to retrieve this list. In the sample dialog from Filesys shown below, three meeting documents are listed under the Meeting folder. Meeting users can select documents listed under Meeting to review.

Additionally, they can open documents under other folders to review. When a new document is opened, a *CSI\_DocumentSet* notification is sent by AutoVue Server. By handling this notification, ISDK-based integration can add the new document information to the existing meeting document list by communicating with the backend system.

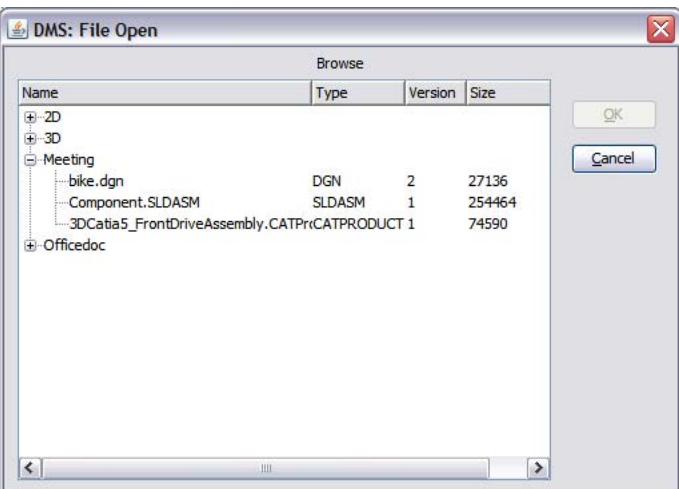

*Figure 6-13 DMS: File Open dialog* 

```
package com.cimmetry.vuelink.filesys.dms.domain; 
class Browse{ … 
  public Vector<DocInfo> getInstanceIDs() throws Exception{ 
        Vector<DocInfo> v = new Vector<DocInfo>(); 
       File browseFile = (File)m_docID.getFile();
        … //list meeting files from "Meeting/meetingfile.txt"
        … //list elements from other folders 
}
public class FilesysDMSBackendImp … { … 
  public void clbDocumentSet(DMSBackendSession session, String sDocID) … { … 
       if (sDocID == null) return; 
       … // Add document name to the meetingfiles.txt if this is a new document
  }
```
### **7.19.5 Summary**

 … }

In order to support RTC and meeting management, ISDK-based integration should be able to gather information and launch the AutoVue applet to enter Real-Time Collaboration mode when the host starts a meeting and when guests join meeting from a third-party meeting management system. The integration should implement responses to

CSI\_CollaborationID, CSI\_Collaboration, SetProperties with different notifications, CSI\_ListItems and Save requests sent by AutoVue Server to handle RTCspecific tasks. To accomplish the above response, it needs to communicate with the backend system to:

- Retrieve a list of users who have been added to the meeting's attendees when hosts create a meeting from the third-party meeting management system.
- Retrieve a list of documents to collaborate on when hosts create a meeting from the third-party meeting management system.
- Save chat content during RTC when hosts close a collaboration session.
- Perform additional processes for notification messages. For example, user joined and left, document change, collaboration session initialized and closed.

# **7.20 Implementing OEVF support**

Oracle Enterprise Visual Framework (OEVF) is designed to add Enterprise Visualization capabilities to enterprise applications and to provide a generic structure for accessing documents stored in the backend system through the concepts of *Asset ID* and *Workflow ID*. Both concepts are defined in enterprise application systems rather than the document ID of the document in the backend system. Asset ID and a Workflow ID are unique identifiers associated to an asset and an enterprise workflow (such as a service request or work order), respectively, in the backend system.

Using internal mapping, a document in the backend system can be connected to multiple assets and/or multiple workflows in an enterprise application system so that the document can be retrieved using the Asset/Workflow IDs. Usually the mapping is stored as part of the document's record inside the backend system. As a result, some custom attributes should be added to the backend system. For example, the document's record can have an OEVF AssetID attribute that holds a set of AssetIDs and an OEVF WorkflowID attribute that holds a set of WorkflowIDs. In the Sample Integration for Filesys, this relationship is represented in an XML file.

In OEVF, each AssetID/WorkflowID can be associated with its own set of asset/workflow markups and each has a default asset/workflow markup. The markups viewable in AutoVue should be in the context of the certain asset and/or workflow.

## **7.20.1 Most Common Use Cases for OEVF**

- 1 **Administrator** logs into Enterprise Application:
	- o Administrator navigates to **Asset** info page and chooses to **Edit** asset using AutoVue.
	- o AutoVue applet opens the associated file either as popup or embedded.
	- o AutoVue automatically opens the asset markup if already exists or create a new one if doesn't exist:
		- Administrator is able to modify and save the asset markup.
		- Administrator is not able to rename asset markup.
		- Administrator is not able to open or save any markups other than asset markup.
		- Only one asset markup is allowed per asset.
- 2 End user logs into Enterprise Application:
	- o User navigates to **Asset** info page and selects to **View** asset using AutoVue.
	- o AutoVue applet opens the associated file either as popup or embedded.
	- o AutoVue will automatically open the asset markup if exists:
		- User will not be able to modify or save the asset markup.
		- User will not be able to create/open/delete any markups.
- 3 End user logs into Enterprise Application:
- o User navigates to **workflow** info page and selects to **View** the related asset in AutoVue.
- o AutoVue applet opens the asset file and asset markup if exists (read only) and default workflow markup (edit mode).
- o When user tries to list the markups, only markups related to given asset and workflow are listed.
- o User can open, edit and save any workflow related markup.
- In all use cases if file has any XRefs they are loaded.
- User can view and/or include UCM Properties of document in print output.

### **7.20.2 OEVF Launching URL and Parameters**

 OEVF launching URL is dynamically constructed and invoked from the enterprise application system to launch AutoVue within the context of an asset or a workflow. This URL passes OEVF parameters to a customized page (as with frmApplet.jsp in the following OEVF launching URL sample) that is part of your ISDK customization component on the enterprise application side.

The following parameters can be passed in an OEVF launching URL:

- Asset ID: ID that uniquely identifies an Asset in the enterprise application system that has been mapped to a document in the backend system through the OEVF Asset ID attribute.
- **Workflow ID:** ID that uniquely identifies a Workflow in the enterprise application system that has been mapped to a document in the backend system through the OEVF Workflow ID attribute. When launching OEVF with Workflow ID, if the default workflow markup does not exist, it is created automatically and markup entities can be added to it. Besides the default workflow markup, any number of workflow markups can be created for the workflow represented by the Workflow ID. The default workflow markup cannot be deleted. However, other workflow markups can be deleted. If Workflow ID parameter presents, then EditMode parameter will be ignored**.**
- **Embedded (optional):** This parameter would decide if AutoVue Applet should be launched in the same window ( $Embedded =1$ ) or a new window ( $Embedded$  is not equal to 1 or not presented).
- **GuiFile (optional):** This parameter would decide if the default GUI should be overwritten. If not presented, the default GUI is use. Otherwise the value indicated by this parameter (the name of the GUI file) is used by AutoVue for the Applet interface. The actual GUI file is located in AutoVue Server's work directory.
- **Document ID (optional):** This is the document ID that is mapped to Assets or Workflows. This option is needed only when a particular revision of a document is required (for example, if a workflow is mapped to earlier version of an Asset). If the document ID is not provided, then the Asset ID will be used to locate the latest revision of the mapped document.
- **EditMode:** If EditMode=1, AutoVue applet is launched in Asset Editing mode and a customized assetEdit.qui should be in use. This overrides the GuiFile parameter.

In this mode, the asset markup can be edited, modified and saved to the backend system. The **New Markup** and **Save As** options should be disabled in this mode. If the asset markup exists, it loads automatically. If no asset markup exists, it is created automatically and markup entities can be added to it. Asset markup is unique per asset and cannot be deleted.

If EditMode=0 or not presented, assetView.gui will be in use. The asset markup, if exists, loads automatically in read-only mode and no activity related to markup can be performed except viewing it.

The assetEdit.gui and assetView.gui files should be put in the

<jVue\_home>/bin/Profiles directory.

Edit Mode parameter control only the behavior of Asset markup.

Here are some OEVF launching URL samples assuming that the backend system is deployed on a Web server with appserver:port and if frmApplet.jsp is the customized page responsible for constructing and launching AutoVue applet.

```
http://appserver:port/jsp/frmApplet.jsp?aID=<Asset ID>&EditMode=<Mode>&embedded=<Option> 
http://appserver:port/jsp/frmApplet.jsp?wID=<Workflow ID>&guiFile=<CustomizedGuiFilename> 
http://appserver:port/jsp/frmApplet.jsp?wID=<Workflow ID>&aID=<AssetID> 
http://appserver:port/jsp/frmApplet.jsp?dID=<Document ID>&aID=<AssetID> 
http://appserver:port/jsp/frmApplet.jsp?dID=<Document ID>&wID=<WorkflowID>
```
## **7.20.3 OEVF Customization Page**

As mentioned above, a customized page residing on the enterprise application side is responsible to construct and launch AutoVue applet in the context of an OEVF object.

The frmApplet.jsp file in the Demo Integration for Filesys is a demo for that. Code excerption from  $f_{\text{r}}$  respected to OEVF is shown in the following figure. Please notice that in the special case of Filesys, the variable DocID in frmApplet. jsp is used only for constructing OEVF document ID to open a file in AutoVue and the file to be opened for non-OEVF is passed in by calling  $setFile()$  of  $frmApplet.$  jsp in ListDirServlet class when users browse the filesys file tree structure. Generally, your ISDK implementation might need to handle both cases in the same jsp file using the document ID passed in the URL parameter. Refer to CreateReusableApplet() function of frmApplet.jsp for code sample to set the GUI file and OEVF document ID in order to reuse the pop up AutoVue applet.

```
<%@ page … %>
<% … 
        String docID = request.getParameter("docID"); 
        String assetID = request.getParameter("aID"); 
        String workflowID = request.getParameter("wID"); 
 … 
       String sEmbedded = request.getParameter("embedded");
       boolean embedded = true; // By default, launch AutoVue applet in embedded mode
       if (sEmbedded != null && sEmbedded.length() > 0 && 
                sEmbedded.equalsIgnoreCase("0")) { 
                embedded = false; // Launch AutoVue applet in pop up window
        } 
........
        String guiFile = request.getParameter("guiFile"); 
       String DocID = null; \sqrt{\sqrt{}/O} OEVF DocID
       if((assetID != null && assetID.length() > 0)||(workflowID != null && 
                workflowID.length() > 0)){ 
                DocID = "oevf://dID=" + docID+ "&aID=" + assetID + "&wID=" + workflowID; 
        } 
       String EditMode = request.getParameter("EditMode");
       if ( (assetID != null && assetID.length()>0 ) 
                && (workflowID == null || workflowID.length()<1) ) { 
                if ("1".equalsIgnoreCase(EditMode)) { 
                        guiFile="assetEdit.gui"; 
                } else { 
                guiFile="assetView.gui"; 
,,,,,,,,,,,,,,,,,,,,
<u>??????}</u>
       if(EditMode != null && EditMode.length() > 0){ 
           DocID +="&EditMode=" + EditMode; 
<u>}}}}}}}}</u>
\frac{6}{6}<html> <head>
<script> <!-- 
… 
var DOCUMENT_ID = '<%=DocID%>'; // OEVF Document ID
var GUIFILE = '<%=guiFile%>';
var EMBEDDED = '<%=embedded%>';
… 
1/4 = -5</script></head>
<body>
<script language="JavaScript">
2 + 1 … 
    var jvapp = '<HTML>…' + … + 
          '\n<PARAM NAME="EMBEDDED" VALUE="TRUE">' + …; 
        if (DOCUMENT_ID != 'null') { 
                jvapp += '\n<PARAM NAME="FILENAME" VALUE="' + DOCUMENT_ID + '">'; 
}}}}}}}}
       if (GUIFILE : : 'null') {
                jvapp += "\n<PARAM NAME=\"GUIFILE\" VALUE=\"" + GUIFILE + "\">"; 
        } else …
        …
       if (EMBEDDED == 'true' ) { 
                CreateApplet(); // Create embedded AutoVue applet
        } else { 
                if ( validatePopups() == true) { 
                        CreateReusableApplet(); // Create pop up AutoVue applet
               11 } 
 … 
// end script hiding from old browsers -->
</script> 
</body></html>
```
### **7.20.4 ISDK APIs for OEVF**

To support OEVF, ISDK needs to enhance its implementation corresponding to AutoVue Server's Open, Save, Delete requests and GetProperties request for *CSI\_Markups*. These requests are handled by classes ActionOpen, ActionSave, ActionDelete and GetPropCSI Markups in the Demo Integration for Filesys.

#### **7.20.4.1 ActionOpen**

When opening a document, ISDK needs to distinguish between the OEVF case and regular case and constructs to return a unique DocID for the document to open.

In the case of OEVF involvement, if the OEVF launching URL has only AssetID and/or Workflow ID without Document ID, then ISDK communicates with the backend system to find out the Document ID to which the Asset ID and/or Workflow ID is connected to and check the consistency if necessary. If there is a Document ID passed in addition to AssetID and/or Workflow ID, then IDSK needs to verify the consistency.

In the Demo Integration for Filesys, ActionOpen class calls openFile() method of FilesysDMSBackendImp class to get the Document ID and the openFile() calls findByOEVF() method of FilesysDMSFacade class to parse the mapping of Document IDs between Asset IDs and Workflow IDs. Your ISDK should communicate with your backend system to find the Document ID.

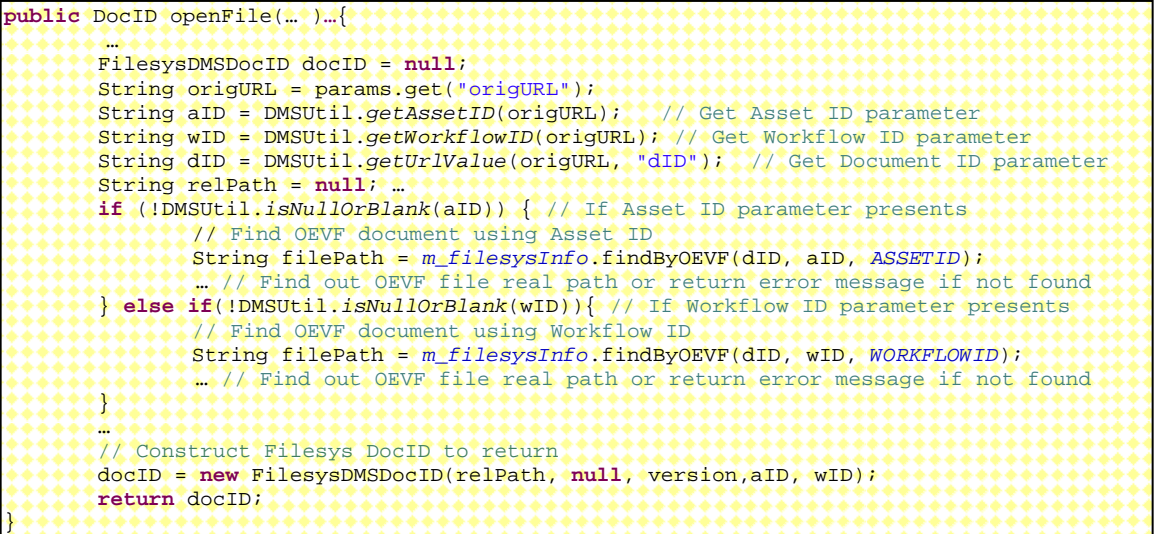

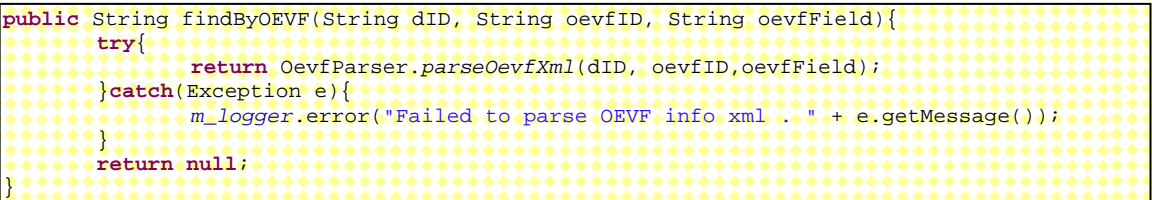

#### **7.20.4.2 GetPropCSI\_Markups**

The GetPropCSI\_Markups implementation to handle GetProperties request for *CSI\_Markups* will be enhanced to add the following functionalities.

- It handles Asset Edit mode by loading asset markups as a master and editable markup if in Asset Edit mode, or as master and read-only markup in other cases.
	- o In Asset Edit mode, it generates an empty asset markup if such a markup does not exist for the given Asset ID before returning markup list. It loads the default asset markup as a master markup.
- It will generate an empty default workflow markup if such a markup does not exist for the given Workflow ID before returning markup list. It loads the default workflow markup and all existing workflow markups as a master and editable markup all the time.
- It only list markups related to the given Asset and Workflow IDs. No other markup can be listed. If both Asset and Workflow IDs are given, the default Workflow markup will be open after the Asset markup is opened (make the former the active one).

The following code is extracted from the GetPropCSI\_Markups class of the Demo Integration of Filesys. It treats asset and workflow markup as a master markup and checks whether it should be read-only. The getInstanceIDs() method in Markup class is responsible for retrieving the markup list that includes only OEVF markups in the context and, if needed, creates default asset and workflow markups. The default markup is created by copying an existing empty markup BlankMarkup.mrk distributed with the Demo Integration of Filesys. Your ISDK integration can make use of it also.

```
public class GetPropCSI_Markups … { … 
     private Property[] buildMarkupProperty(FilesysDMSBackend be,…) … { … 
        //Gets the list of markups from the DMS
        Vector<DocInfo> mrkDocIds = be.dmsListMarkups(beSession, docID); 
 … 
       for (int i = 0; i < mkDocIds.size() ; i++) // Treat asset markup as master and read-only if not in Asset Edit mode 
            // Treat workflow markup as master markup and editable all the time 
           boolean bReadOnly = false; 
           boolean editable = true; 
           if ( … ) { // If markup is Asset or Workflow markup 
               mrkType = "master";
               String oevfType = ... ; // Get OEFV markup type
                if (oevfType.equalsIgnoreCase(Markup.ASSETS)){ // If asset markup
                   if (!(Boolean)beSession.getAttribute("EditMode") // Not Asset EditMode
                   || ((Boolean)beSession.getAttribute("EditMode") && 
                       !DMSUtil.isNullOrBlank(docID.getWorkflowID())) 
                  \rightarrow editable = false; 
*****************
 } 
 } 
           if (!editable) { // default asset markup in non-editable mode
               bReadOnly = true; 
           } … 
       22\mathbf{p}}
```

```
public class Markup{ … 
   public Vector<DocInfo> getInstanceIDs(DMSSession session) … { … 
        String aID = m_docID.getAssetID(); 
        String wID = m_docID.getWorkflowID(); 
       Vector<DocInfo> vector = new Vector<DocInfo>(); 
      if(DMSUtil.isNullOrBlank(aID) && DMSUtil.isNullOrBlank(wID)){ 
             … // Non OEFV handling
        } else{ 
           if (!DMSUtil.isNullOrBlank(aID)){ 
               File assetMarkup[] = 1, // Retrieve asset markup
                if (assetMarkup != null && assetMarkup.length > 0){ // Asset markup exists
                   … // There should only be one asset markup for a given asset ID. 
                    … // Add the asset markup to the return vector 
                } else // Asset markup does not exist 
                        if ((Boolean)session.getAttribute("EditMode") && 
                             DMSUtil.isNullOrBlank(wID)){ // If in Asset EditMode and no 
Workflow ID presents in the OEVF launching URL 
                            … // create and add default asset markup to the return vector
<u>}}}}}}}}}}}}}}}}</u>
           } 
           if (!DMSUtil.isNullOrBlank(wID)){ 
               File workflowMarkups [] = ...; // Retrieve workflow markups
                if(workflowMarkups != null){ // Workflow markups exist
                       … // Add the workflow markups to the return vector 
                }else{ // No workflow markup related to the Workflow ID exist yet
                        … // create and add default workflow markup to the return vector
,,,,,,,,,,,,,,,,,,,,
<u>?????????!!</u>
           return vector; 
  \mathbf{R} .
}
```
#### **7.20.4.3 ActionSave**

If your ISDK implementation has special naming convention for automatically generated OEVF default asset markups or default workflow markups during the ActionOpen process, then ActionSave implementation should prevent new saving markups from overwriting these default OEVF markups. An alert should notify users to use an alternative name. For example, in the Demo Integration of Filesys, it uses the name of the Asset ID or Workflow ID as the default asset or workflow markup name.

If your ISDK wants to save OEVF markups to a special location or do any extra work, they all should be added to your implementation of ActionSave. For example, the Demo Integration of Filesys saves asset markups to assets folder and saves workflow markups to workflows folder inside the related document's markups folder. This is done by saveInstance() method of Markup class.

#### **7.20.4.4 ActionDelete**

ActionDelete implementation should prevent users from deleting default asset markup and default workflow markup. An alert should notify users when they try to do so.

## **7.20.5 DOCID**

To support OEVF, the DocID in your ISDK will be replaced with a new structure that includes Asset ID and Workflow ID in addition to your existing DocID structure.

# **7.21 Implementing UI Customization**

When designing DMS Extension to launch AutoVue applet, the following functionalities can be supported by using JavaScript code at UI level for your integration:

- o Embedded vs. Pop-up Window for displaying AutoVue applet
- o Pop-up Blocker detecting
- o Prompt to save markups when exiting AutoVue by closing Web browser window

## **7.21.1 Embedded vs. Pop-up Window**

This controls the window used for hosting AutoVue applet. It will focus on two options:

- Displaying AutoVue applet in a pop-up window which could then be re-used for subsequent file view.
- Displaying AutoVue applet embedded inside the caller's browser window (could be a specific size / frame, and so on).

AutoVue applet can be created in a JSP or a HTML file using JavaScript code. In the Sample Integration for Filesys, it is created by frmApplet.jsp. The following jvapp string in frmApplet.jsp contains code that can be used to create AutoVue applet in either of the above two options.

```
var jvapp = '<HTML><HEAD><TITLE>Powered by AutoVue</TITLE>' + 
        '<META HTTP-EQUIV="content-type" CONTENT="text/html;charset=UTF-8">' + 
        '\n<Script' +' language="JavaScript">' +
 …
        '\n</Script' + '>\n</HEAD>'+ 
       \leqBODY \Rightarrow\n' +
        '\n<APPLET NAME="JVue" CODE="com.cimmetry.jvue.JVue.class"' + 
        ' ARCHIVE="jvue.jar,jogl.jar,gluegen-rt.jar"' + 
        ' CODEBASE="' + CODEBASE + '"' + 
        ' HSPACE="0" VSPACE="0" WIDTH=100% HEIGHT=100% MAYSCRIPT>' + 
        '\n<PARAM NAME="JVUESERVER" VALUE="'+ JVUESERVER + '">' + 
        '\n<PARAM NAME="DMS" VALUE="' + DMS + '">' + 
 …
        '\n</APPLET></BODY></HTML>';
```
The function CreateReusableApplet() creates AutoVue applet in a pop-up window which could be re-used while  $\text{CreateApplet}(x)$  creates AutoVue applet in embedded mode. Inside CreateReusableApplet(), if you want the same user to reuse the same pop-up window, you can name the applet window in a way so that it is specific for one user. When reusing an existing AutoVue applet, you will need to use the public API of AutoVue applet to set the current file in order to view it.

```
// Create reusable AutoVue applet in a pop-up window 
function CreateReusableApplet() 
\{\cdot\} var appletWnd = self; 
 … 
   appletWnd = window.open("",NAME_OF_THE_POPUP_WINDOW, 
'resizable=1,width=770,height=630,location=0,toolbar=0,menubar=0,status=0,left=400,top=
150'); 
   if (appletWnd != null) { 
       appletWnd.focus();
       var doc = appletWnd.document;
        var japplet = doc.applets["JVue"]; 
        if (japplet != null) { // AutoVue Applet exists already, reuse it 
 … 
             japplet.setFileThreaded(FILE_TO_VIEW); // set the file to view
        } else { 
               // Fix for Java Plugin on IE only
             if (doc.readyState != null) { 
               var i = 0;
               while ( i < 100 && doc.readyState != "complete" ) {
                   appletWnd.setTimeout('dummy()', 1000);
                    i++; 
*************
<u>}}}}}}}}}}}</u>
              if(!appletWnd.closed) { 
                doc.open();
                 doc.writeln(jvapp); // write to create an AutoVue applet
             doc.close();<br>}
************
 } 
         appletWnd.focus(); 
     } 
     … 
\overline{1}// Creat
e AutoVue applet embedded in the caller's browser window 
function CreateApplet() 
\{\cdot\} var appletWnd = self; 
    var doc = appletWnd.document; 
     doc.writeln(jvapp); 
     doc.close();
```
Here is the code to set file in the AutoVue Applet.

}

```
/*
** Sets a file (URL) in the Applet
*/
function setFile(fileURL) 
\left\{ \cdot \right\} var appletWnd = self; // Use the same window if embedded
     if (EMBEDDED != 'true') { // For pop-up window
        appletWnd = window.open("",NAME_OF_THE_POPUP_WINDOW,""); 
 } 
    if (appletWnd.jVueLoaded) { 
       // Load file on a separate thread.
       appletWnd.document.applets["JVue"].setFileThreaded(fileURL);
        appletWnd.focus(); 
     } else { 
       \sim \, } 
}
```
By default, the Sample Integration of Filesys will embed AutoVue applet in the caller's browser window unless an embedded request parameter is passed in to the frmApplet.jsp. If your URL contains frmApplet.jsp?embedded=0, then Filesys will create AutoVue applet in a separate pop-up window. In your ISDK implementation, you can set your default option and choose the way to detect another option.

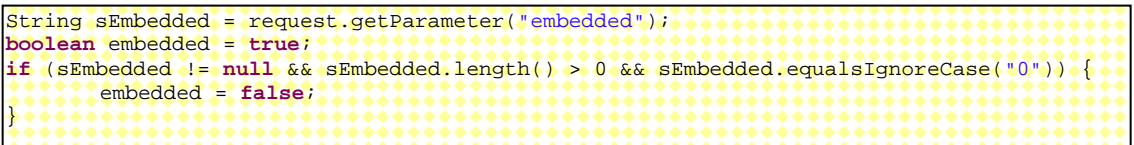

#### **7.21.2 Pop-up Blocker**

The implementation of the following Javascript code can determine whether a Web browser has a pop-up blocker enabled.

In frmApplet.html of the Sample Integration of Filesys, the function validatePopups() detects whether a pop-up window can be created.

```
… 
<html>
<head>
  <title>AutoVue Web Edition</title>
<script>
… 
<!-- //Hide script from old browsers
function validatePopups() 
{ 
        var tinyWindow = null; 
        try { 
                 tinyWindow = window.open("popup.html", "PopupTest", "width=10, 
height=10, left=2000, top=2000 "); 
       ^{\ast} } ^{\ast}catch (e) { 
                return false; 
         } 
         window.focus(); 
        if ( tinyWindow ) { 
                 try { 
                         tinyWindow.close(); 
               \Omega catch (e){;} 
                return true; 
         } 
        return false; 
 } // end validatePopups()
 / - - ></script>
</head>
…
```
Before launching AutoVue in a pop-up window, validatePopups() is called:

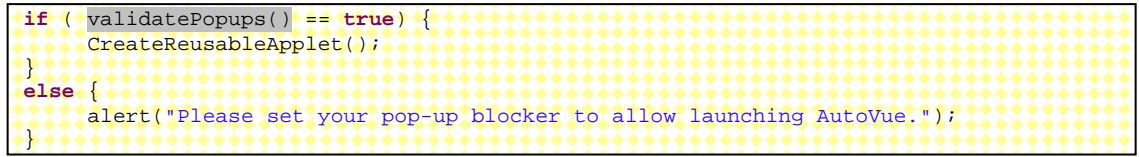

### **7.21.3 Prompt to Save**

In order to prompt for saving changes made to markups when exiting AutoVue by closing a Web browser window, AutoVue applet's saveModifiedMarkups() and waitForLastMethod() methods should be called. For example, when onBeforeUnLoad event is fired before the hosting windows closes.

Here is code excerpt from frmApplet.html of the Sample Integration of Filesys.

```
<script language="JavaScript">
<!-- //hide script from old browsers
… 
var jvapp = '<HTML><HEAD><TITLE>Powered by AutoVue</TITLE>' + 
 … 
        '\n<Script' +' language="JavaScript">' + 
       \ln <!-' + '- hide script from old browsers' +
        '\n function SaveMarkups() { ' + 
        '\n window.document.applets["JVue"].saveModifiedMarkups(); ' + 
              '\n window.document.applets["JVue"].waitForLastMethod(); ' + 
<u>'\\\\n }\\}\\\</u>
******\n //++++++****
 … 
        '<BODY marginheight="3" marginwidth="3" leftmargin="0" topmargin="0" scroll="no"
onBeforeUnLoad="SaveMarkups();">\n' + 
*******
// end script hiding from old browsers -->
</script>
```
## **7.22 Returning DMS Name**

The latest AutoVue Server allows browsing and searching multiple DMS backend system through multiple Integration SDKs. Your Integration SDK should handle GetProperties request for property GUI with value DMS to return the right name for the DMS backend system.

Here is a sample AutoVue Server's File Open dialog that displays the DMS name "filesys" for the Demo Integration of Filesys.

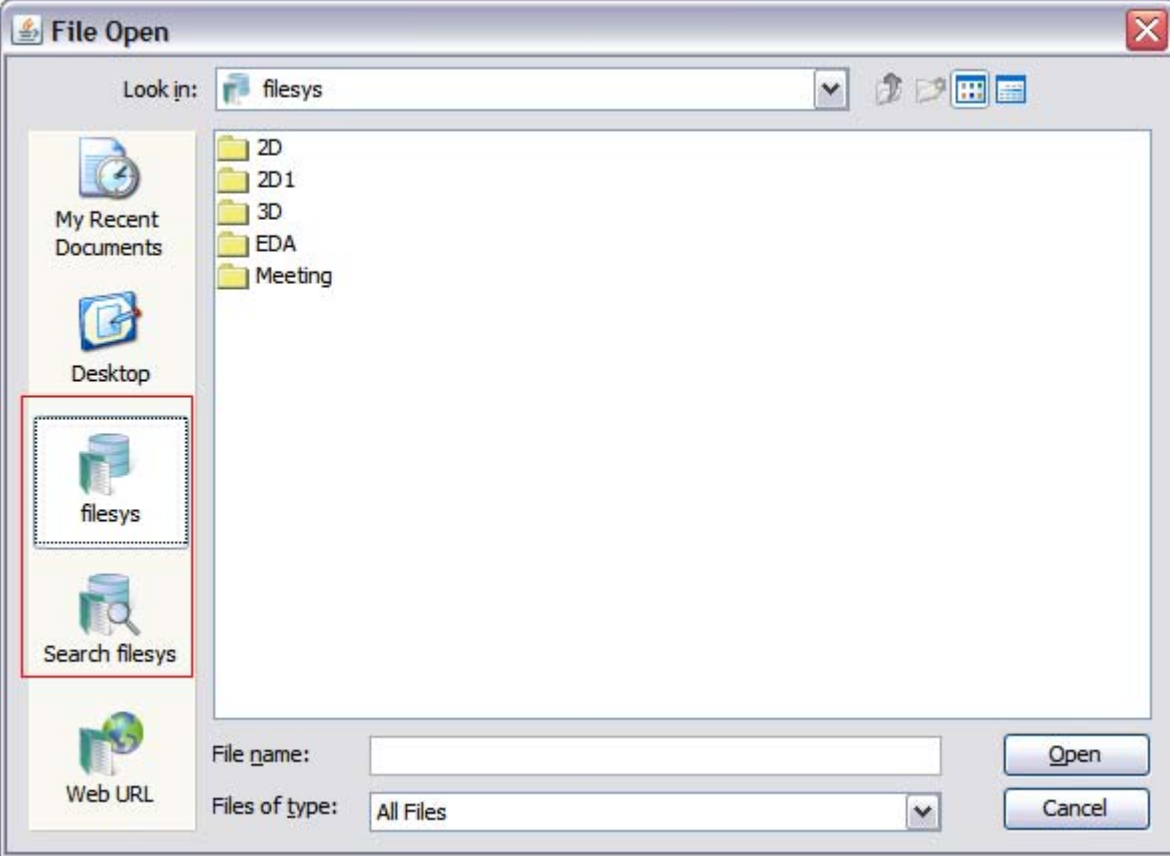

The Integration SDK handles the request in GetPropGUI class. Here is the implementation provided in the Sample Integration of FileSys. You need to replace "filesys" to your own DMS name.

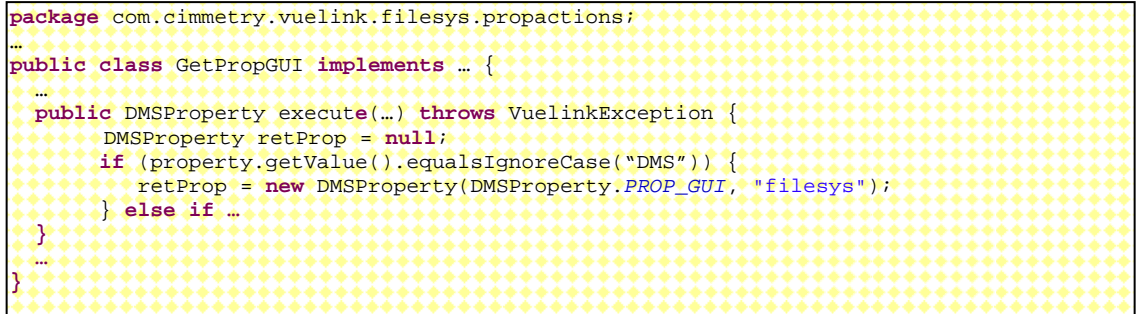

#### **7.23 Leveraging AutoVue Web Services**

The AutoVue Web Services package provides a standard interface for developers to take advantage of AutoVue functionalities such as thumbnail generation, streaming file generation, print, convert, text extraction, etc. Refer to AutoVue Web Services documentation for detailed description.

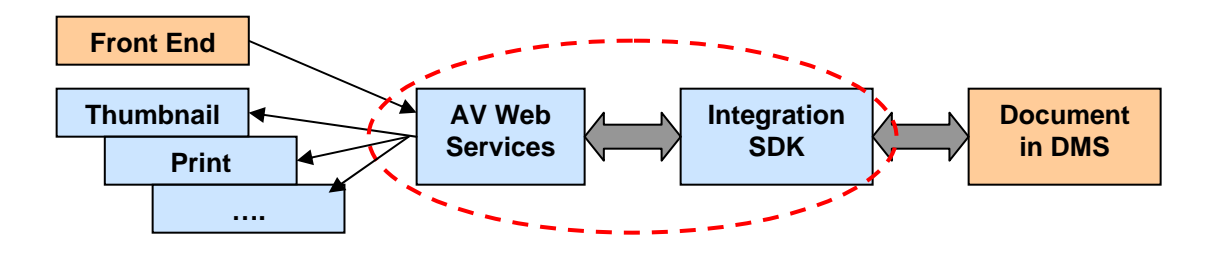

#### **7.23.1 Configuring AutoVue Web Services to Communicate with Integration SDK**

In order to enable the AutoVue Web Services to communicate with the Integration SDK, the following configurations need to be done on AutoVue Web Services side.

Updating vuelinkProtocol in web. xml file

Supposing vuelinkISDK is the vuelinkProtocol for your Integration SDK, then it needs to be added to %AutoVue Web Services Install Dir%\ autovue webservices\AutoVueWS\WEB-INF\web.xml.

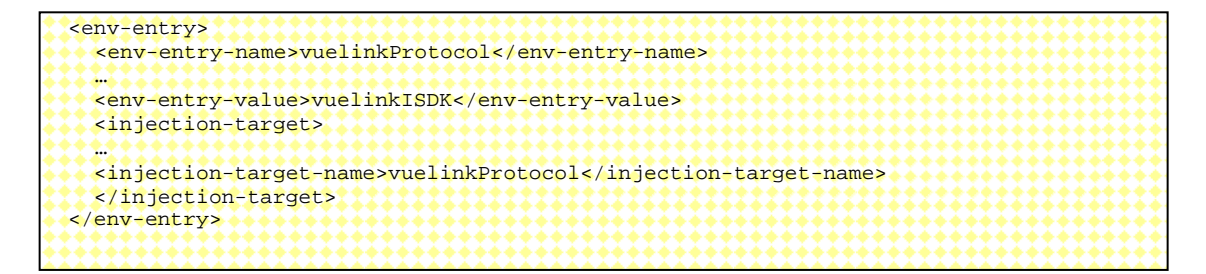

You might need to update destinationDIR, initialJVueServer, vuelinkPropsDir, and so on. Refer to the AutoVue Web Services Developer Guide for detailed description.

• Creating a properties file naming with the vuelinkProtocol defined

If vuelinkISDK is the vuelinkProtocol for your Integration SDK, then a vuelinkISDK.properties file should be created and put in the vuelinkPropsDir folder defined the web.xml file, for example,

%AutoVue\_Web\_Services\_Install\_Dir%\autovue\_webservices\sample\_con fig folder. Here is a sample configuration file for the Sample Integration for Filesys.

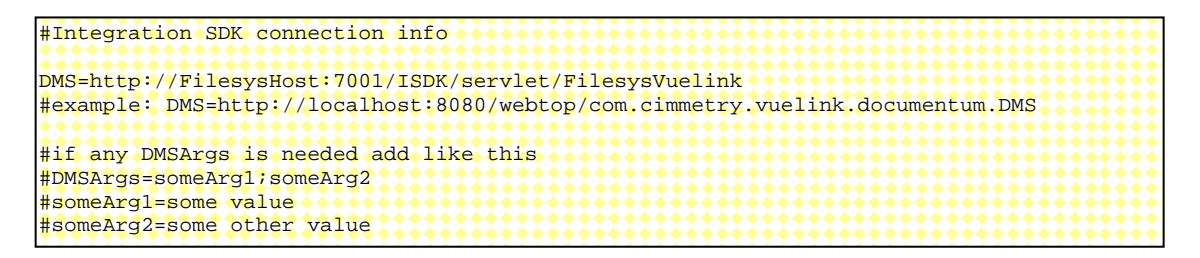

The DMS value, [http://FilesysHost:7001/ISDK/servlet/FilesysVuelink](http://filesyshost:7001/ISDK/servlet/FilesysVuelink) in the above sample, should be able to be accessible in the web browser. It refers to your Integration SDK's main DMS Servlet that extends VueLink class and is defined in the web.  $xml$ file of your Integration SDK.

### **7.23.2 Utilizing AutoVue Web Services at Front End**

Your front end can consume AutoVue Web Services using Java Client and .Net Client. You can refer to the "How to use AutoVue Web Services" section in the AutoVue Web Services Developer Guide to generate AutoVue Web Services client.

The following describes how AutoVue Web Services APIs should be used in order to generate thumbnail, streaming file and convert document to TIFF, BMP and PDF format. For more samples about how to use AutoVue Web Services API to retrieve printer information, print document, retrieve document properties, text and external reference information, refer to AutoVue Web Services Developer Guide Appendix A – Sample Client Code in Java.

#### **7.23.2.1 Thumbnail Generation**

• Provide Authorization information using com.oracle.autovue.services.AuthorizationProxy class

The following is used by the Sample Integration for Filesys.

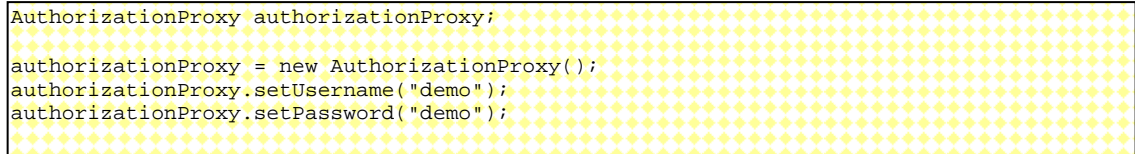

Define URI

The value for URI starts with the vuelinkProtocol for your Integration SDK, followed by :// and by the original URL used to address document of your Integration SDK, that is: vuelinkProtocol://OriginalURLForYourISDK. This original URL is the same as what being used to set FILENAME when creating AutoVue applet to view a file, for example, inside frmApplet.jsp file of the Sample Integration for Filesys.

The following is a sample URI for the Sample Integration for Filesys.

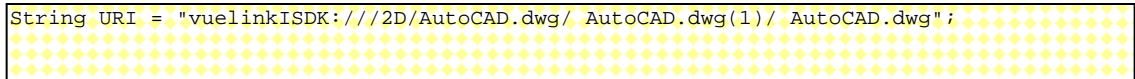

• Set Convert Options

Set convert options using

com.oracle.autovue.services.options.ConvertOption class. For thumbnail generation, for example, you can set conversion format to be Format.JPG or Format. PNG. Here is a sample. Check ConvertOptions class API in JavaDoc for more options that can be set.

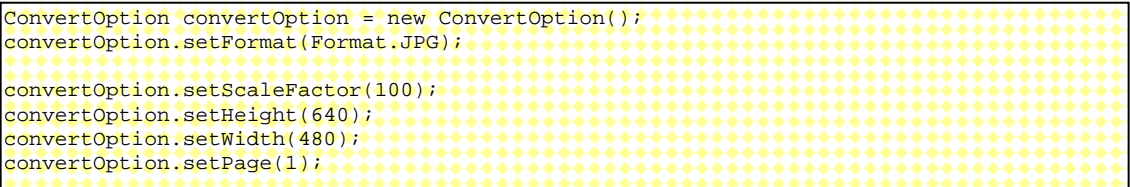

• Do Conversion

Call VueBeanWS's convert() method to do conversion. The converted thumbnail file content will be returned and can be written to a file. For this to work, your ISDK should have fulfilled the tasks described in [Handling Renditions](#page-37-0) section.

```
VueBeanWS_Service service = new VueBeanWS_Service(); 
VueBeanWS proxy = service.getVueBeanWSPort(); 
boolean openAllMarkups = false; 
byte[] file = proxy.convert(URI, convertOption, authorizationProxy, openAllMarkups);
FileOutputStream fos = new FileOutputStream("C:/temp/AutoCAD.jpg"); 
fos.write(file); 
fos.close();
```
Since AutoVue Server does not support JPG or PNG conversion, when the conversion format is set to Format.JPG or Format.PNG, VueBeanWS class of AutoVue Web Services internally passes Format.BMP to AutoVue Server and then converts the returned BMP file to JPG or PNG format.

If you want the JPG or PNG file to be checked into DMS automatically when AutoVue Web Service convert() method is called, you need to enhance your Integration SDK's rendition handing. If BMP rendition type is detected when handling rendition, you can add extra code to convert the BMP rendition to a JPG or PNG format with desired thumbnail size like AutoVue Web Services does and checked it into DMS so that your application can display a thumbnail for your document.

#### **7.23.2.2 Streaming File Generation**

Whenever a VueBeanWS method that has a URI parameter is called, the Streaming file for the document in DMS addressed by this URI is generated and checked into DMS automatically.

#### **7.23.2.3 Converting Document to Other Formats**

Using AutoVue Web Services, a document can also be converted to TIFF, BMP and PDF format. These renditions will be checked into DMS automatically if your Integration SDK implements rendition handling.

The conversion steps are almost the same as steps for Thumbnail Generation except that you set the conversionOption format to Format.BMP, Format.TIF or Format.PDF.

# **8. SECURITY AND ATHENTICATION**

AutoVue release 20.0.0 has security enhancements. All integrations with AutoVue will need to be updated to leverage these enhancements.

When commenting out the setting dms. vuelink. version=19.3 in jvueserver. properties inside AutoVue's bin folder,AutoVue encrypts the content of the authorization block in its request and sends only once user credentials captured such as user name and password. But cookies will be sent in all requests.

When setting dms.vuelink.version=19.3 in jvueserver.properties inside AutoVue's bin folder, AutoVue allows for backward compatibility for the 19.3-level encryption of the authorization block. That is, AutoVue will not encrypt the content of the authorization block in its request and but sends only once user credentials captured.

If setting dms.vuelink.version=19.2 in jvueserver.properties, AutoVue does not encrypt the content of the authorization block in its request and sends user credentials captured in all subsequent requests.

In the next release of AutoVue, backward compatibility option dms.vuelink.version=19.3 and dms.vuelink.version=19.2 will be desupported. It is important that you update your integrations as soon as possible to be compliant with AutoVue release 20.0.0.

To facilitate the integration with the backend system, AutoVue Integration SDK (ISDK) provides two authentication mechanisms: Single Sign On (SSO) with Cookies and Basic/NTLM/Customized Authentication.

The following sections will describe how to implement the above mentioned security and authentication mechanisms in your Integration SDK.

# **8.1 Single Sign On (SSO) / Cookies**

The Integration SDK can retrieve cookies set by Web browser when AutoVue is launched in order to achieve SSO. Browser cookies are automatically captured by AutoVue and passed to the Integration SDK inside Authorization block of AutoVue request.

- Enable DMS preserver cookie when launching AutoVue applet
- Cookie can be retrieved from Authorization block of AutoVue request and passed to the backend DMS

When designing DMS Extension to launch AutoVue applet page, the parameters showed in the following code snippet should be passed to AutoVue so that AutoVue can preserver cookie. The sample code is available from the csiApplet.jsp file in the Integration SDK Skeleton and the frmApplet. jsp file in the Sample Integration of Filesys.

```
 '\n<PARAM NAME="DMSARGS" VALUE="DMS_PRESERVE_COOKIES;">'+ 
 '\n<PARAM NAME="DMS_PRESERVE_COOKIES" VALUE="TRUE">'+
```
Then in the ISDK Context class, the getBackendSession() method can include the following code to retrieve cookie from the Authorization block of AutoVue request:

```
public BackendSession getBackendSession(DMSSession session, DMSQuery query) throws … { 
 … 
   Authorization auth = query.getAuthorization(); 
  if(auth := null) … 
      if (auth.getCookie() != null && auth.getCookie().length() > 0) { 
         try{ 
               Properties cookies = MSUtil.getProperties(auth.getCookie()); 
               String aCookieProperty = cookies.getProperty(…); 
 … 
          } catch (Exception e) { 
 … 
      } 
    … 
}
```
The sample code is available in the

com.mycompany.autovueconnector.context.DMSContextImp class of the Integration SDK Skeleton and the com.cimmetry.vuelink.filesys.FilesysContext class in the Sample Integration of Filesys.

### **8.2 Basic or NTLM Authentication**

When Integration SDK fails to connect to backend DMS, it can instruct AutoVue to prompt user with Authorization dialog for basic or NTLM authentication or authentication with customized information fields.

Basic authentication includes two input fields – user name & password. NTLM Authentication will include three input fields – user name, password & domain. Customized Authentication has customized fields.

In com.cimmetry.vuelink.filesys.FilesysContext class of the Sample Integration for Filesys has code for throwing BasicAuthorizationException. In the Integration SDK skeleton, the connect() method of

com.mycompany.autovueconnector.backend.DMSBackendImp class has sample code for throwing all three exceptions if connection to the backend DMS fails.

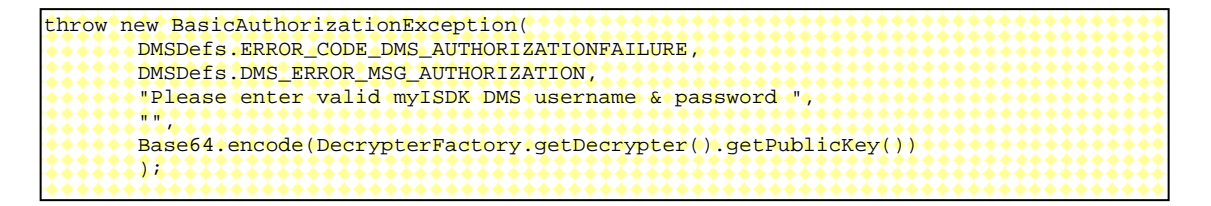

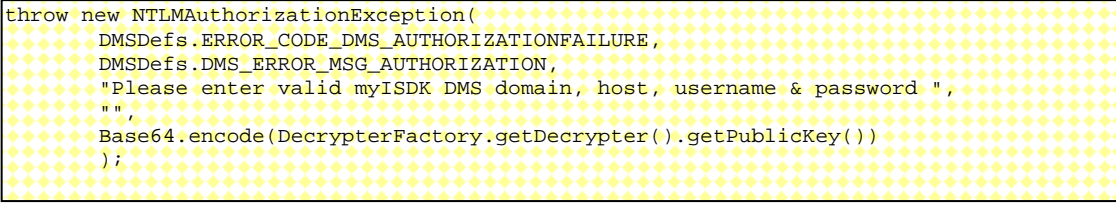

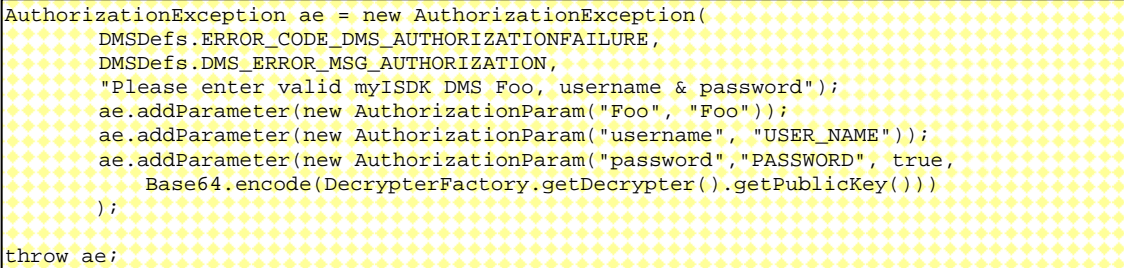

Since user credentials captured by are only sent once by AutoVue 20 by default, the Integration SDK needs to cache authentication information in HTTP session and retrieve them in subsequent requests. For example, in the Sample Integration for Filesys, if it detects the exiting of user credentials in the Authorization block, it retrieves and saves them immediately in the FilesysBackendSession and uses it later. Here is the sample code from com.cimmetry.vuelink.filesys.FilesysContext class:

```
public DMSBackendSession getBackendSession(DMSSession session, DMSQuery query) …{ 
        m_logger.info("DMSSessionID : " +session.getID()); 
        // Get BackendSession from DMSSession if it has been put there before 
        if (session.getAttribute("backendSession") != null) { 
***********
           Authorization auth = query.getAuthorization(); 
          if(auth := null) … 
               // Try to get user credential from session 
               String username = (String)session.getAttribute("username"); 
               String password = (String)session.getAttribute("password"); 
 … 
}}}}}}}}}}}
...........
        } 
********
        // Connect to the backend DMS and return the BackendSession 
       FilesysBackendSession backendSession = 
         (FilesysBackendSession)m_backend.connect(connectInfo); 
        // Put the BackendSession to DMSSession 
        session.setAttribute("backendSession",backendSession); 
 session.setAttribute("username", username); 
 session.setAttribute("password", password); 
        return backendSession; 
}
```
## **8.3 Encryption of User Credentials**

AutoVue Release 20.0.0 contains enhanced encryption for the authorization block in its request. To support the Authorization encryption,

- ISDK will handle a get property request to return a value for public key.
- AutoVue server will use ISDK public key to encrypt entire Authorization block.
- AutoVue server will include its public key in the requests sending to ISDK. ISDK will then use AutoVue's public key to decrypt the content of Authorization block.
- All the above handling is done at the ISDK framework level and thus is transparent to your integrations based on ISDK 20. Existing interface for returning authorization elements remain unchanged.
- Since password is included inside authorization block, ISDK will first decrypt entire authorization block before decrypting the password.

What your integration needs to do is to make sure when it throws Authorization exception as described in section [Basic or NTLM Authentication](#page-101-0), it uses the API that includes five parameters that passes

Base64.encode(DecrypterFactory.getDecrypter().getPublicKey())for the last parameter internalData.

Note that the public key used to decrypt the password in authorization block is not the same as the public key used to encrypt the entire authorization block.

# **8.4 Logging & User Info**

For security reasons, the Integration SDK will not dump to the logs any info deemed sensitive about users such as passwords.

# **9. APPENDIX A – INTEGRATION SDK SKELETON**

The Integration SDK skeleton code acts as a guideline to facilitate custom integration of SDK. It contains all necessary features for an integration and what integration developer should do is to fulfill the TODO tasks inside the skeleton code. As a sample implementation, the Integration SDK Web Services Client is implemented based on the Integration SDK skeleton code.

# **9.1 Integration SDK Skeleton Packages**

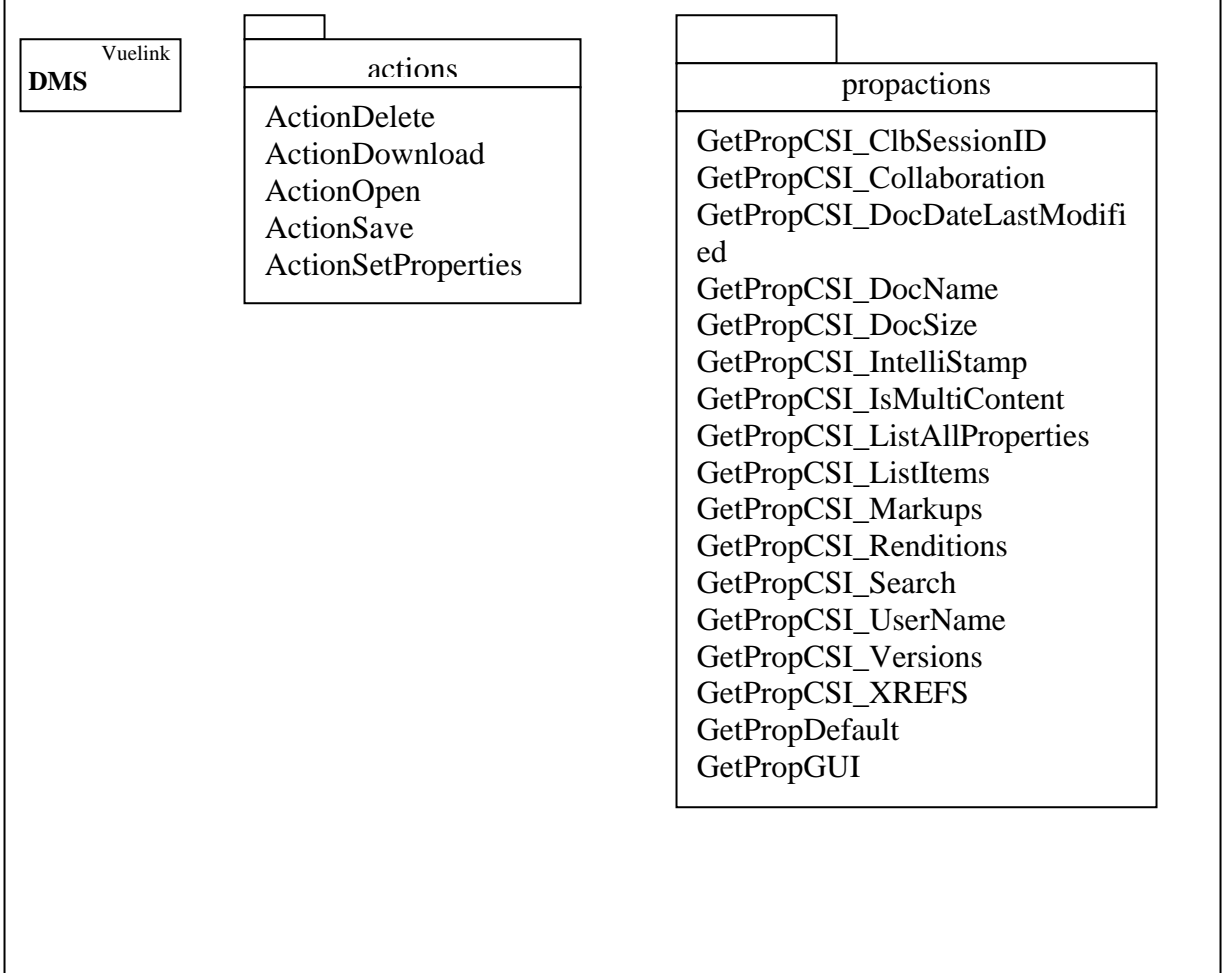

# **9.2 Integration Steps for Implementing File View Functionality**

The first stage of integration is to implement basic view functionality stated in Chapter 6. It includes the following:

- Fulfill TODO list in *DMS* class the Main DMS Servlet class
- Fulfill TODO list in *ISDKDocID* class to defining a unique document identifier
- Fulfill TOTO list in *ActionOpen* class to return the DocID
- Go through *GetPropCSI\_IsMultiContent* method and fulfill TODO list in related *getProperty()* method of *DMSBackendImp* class to return multi-content value
- Fulfill TOTO list in *GetPropCSI\_DocName* and in related *getProperty()* method of *DMSBackendImp* class to return document name
- Go through *GetPropCSI\_DocDateLastModified* and fulfill TODO list in related *getProperty()* method of *DMSBackendImp* class to return document date last modified
- Go through *GetPropCSI\_DocSize* and fulfill TODO list in related *getProperty()* method of *DMSBackendImp* class to return document size
- Fulfill TODO list in A*ctionDownload* class to return document content
- Go through *DMSContextImp* class and fulfill TODO list in *connect()* method of *DMSBackendImp* class to connect to backend DMS. Connection info such as username and password can be hard-coded at this stage in order to connect to DMS.

Refer to Chapter 5 and 6 to assist your implementation of the above classes. Integration SDK includes a sample *csiApplet.jsp* in *applet* folder for launching AutoVue. To test file viewing after implementing the classes, do the following:

- Provide the FILENAME variable with your unique document identifier
- Open a browser with URL *[http://host:port/IntegrationSDKSkeleton\\_context/](http://host:port/IntegrationSDKSkeleton_context/)* to launch AutoVue and view file

## **9.3 Integration Steps for Implementing Advanced Functionality**

The next stage of integration is to implement more advanced functionality such as XRefs, markups, compare, renditions, DMS Search & browse...etc stated in Chapter 7. It includes the following:

- Go though *GetPropCSI\_GetPropDefault* class and fulfill TODO list in related *listAllProperties()* method of *DMSBackendImp* class to handle document attributes
- Go though *GetProCSI\_XREFS* class and fulfill TODO list in related *listXRefs(*) method of *DMSBackendImp* class to return external references (XREFS)
- Fulfill TODO list in *GetPropCSI\_Markups* class and in related methods, for example, *listMarkups()* method of *DMSBackendImp* class to handle Markups
- Fulfill TODO list in *GetPropCSI\_Rendition* class and in related *listRenditions()*  method of *DMSBackendImp* class to handle renditions
- Go though *GetPropCSI\_ListAllProperties* class to return the list of all properties of the DMS document
- Go though *GetPropCSI\_ListItems* class and fulfill TODO list in related *listItems*() method of *DMSBackendImp* class and in *buildBrowseGUIProperty()* method in *GetPropGUI* class to implement DMS Browse
- Fulfill TODO list in *GetPropCSI*\_Search class, related *listSearchResults*() method of *DMSBackendImp* class and *buildSearchGUIProperty()* method in *GetPropGUI* class to implement DMS Search
- Go though *GetPropCSI*\_Versions class and fulfill TODO list in related *listVersions*() method of *DMSBackendImp* class to handle document versions
- Fulfill TODO list in *ActionSave* class and in related *saveChat*(), *saveMarkup*() and *saveRendition*() methods of *DMSBackendImp* class to implement file save action
- Go though *ActionDelete* class and fulfill TODO list in related *deleteMarkup*() method of *DMSBackendImp* class to implement file delete action
- Go though *GetPropCSI\_Intellistamp* class and fulfill TODO list in related *getIntelliStamp*() method of *DMSBackendImp* class to support Intellistamp in Markup. *GetPropDefault* class needs to be enhanced to handle pick-list for Intellistamp.
- Go though *GetPropCSI\_MarkupPolicy* class and fulfill TODO list in related *getIntelliStamp*() method of *DMSBackendImp* class to support Intellistamp in Markup.
- Refer to Implementing Security & Authentication section in Chapter 7 to implement security & authentication. Basically, the jsp to launch AutoVue applet, get*DMSContextImp* class and *DMSBackendImp* class will be involved.
- Refer to Implementing RTC and Meeting Management section in Chapter 7 to integrate with backend meeting management system.

Refer to Chapter 7 to assist your implementation of the above advanced functionally.

# **10. APPENDIX B – SAMPLE INTEGRATION FOR FILESYS**

The Sample Integration for Filesys DMS included in the AutoVue Integration SDK acts as an example and for getting familiar with the integration framework. The following figure shows the use case diagrams of possible actions available from within the AutoVue interface. A user logs into FilesysDMS through a Web browser and selects a file to view in AutoVue. Once the file is loaded in AutoVue, the user can perform other actions such as markup, conversion, compare, search, browse, and so on.

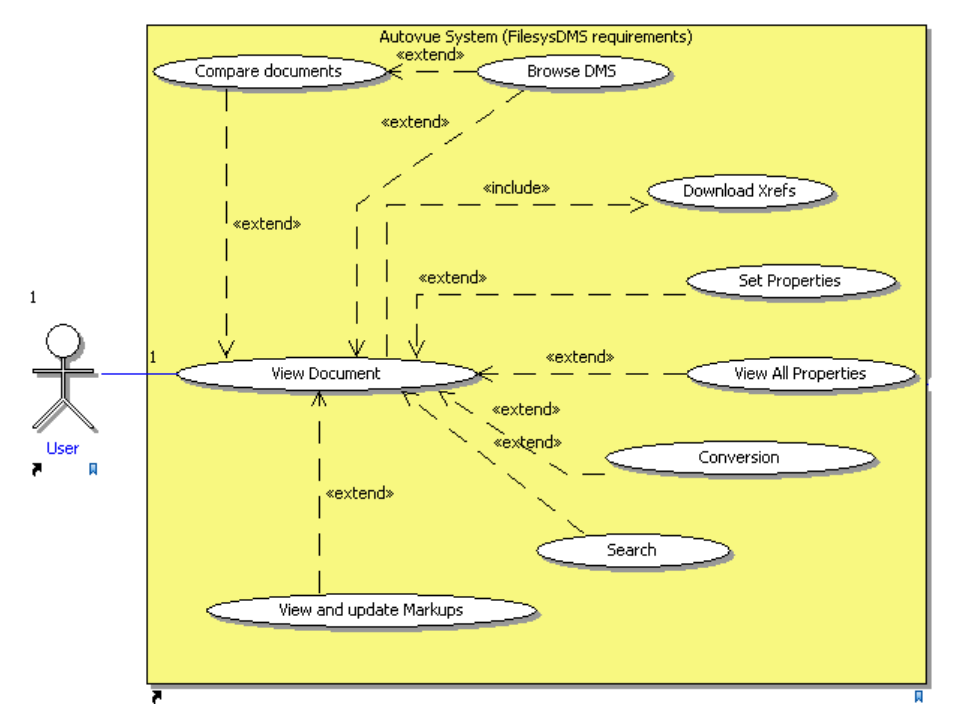

*Figure 9-1: Use cases diagram for the FilesysDMS sample* 

As illustrated in the following figure, we have designed the Vuelink servlet class and three packages for the FilesysDMS integration, as follows:

- 1. The first package is called com.cimmetry.vuelink.filesys.actions and contains all action classes. The common characteristic of these classes is that they all implement the DMSAction<AnyContext extends DMSContext> interface.
- 2. The second package is called propactions and contains a set of classes that all implement the DMSGetPropAction interface.
- 3. The third package is called backend and has three classes: the FilesysDMSBackend class that implements the DMSBackend interface, the FilesysDMS class which is the backend API that talks to FilesysDMS backend system, and the FilesysDocID class which implements the DocID interface and defines the document ID.
Refer to chapters 5 and 6 for more information on the design of the Sample Integration for Filesys DMS.

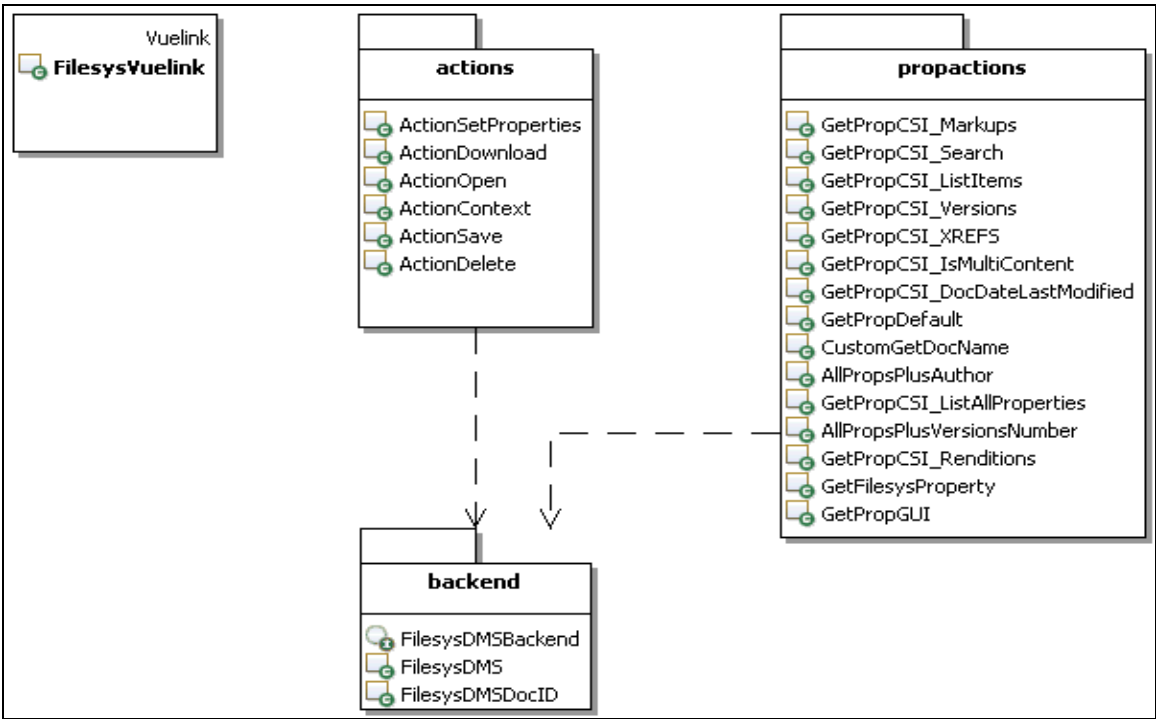

*Figure 9-2 FilesysDMS sample packages* 

Note: The propactions package in the above figure does not list all the classes in the package.

The data used by the sample integration is based on a very simple file system that has a simple data structure to store and retrieve files (the data structure is described in the next section of this **Appendix**). The file system includes three packages, as shown in figure 4.

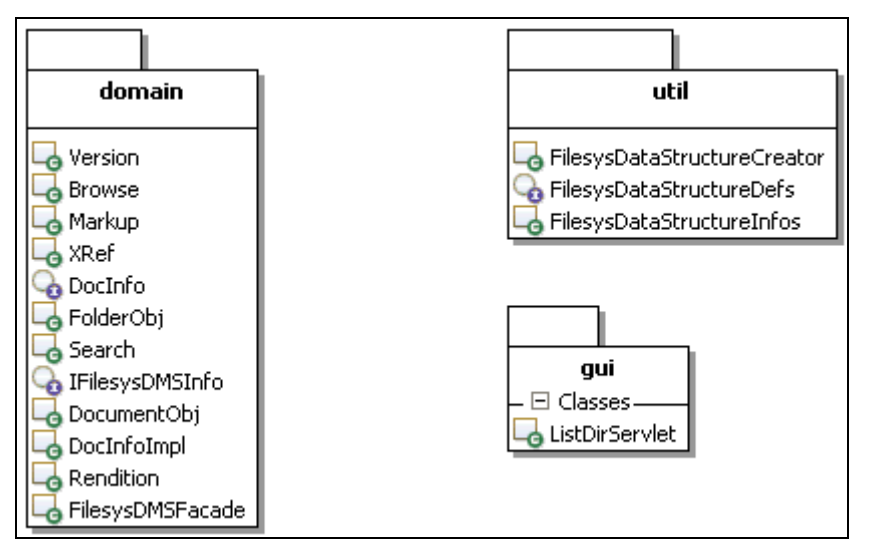

*Figure 9-3: FilesysDMS Data backend system manager packages* 

- 1. The first package is called domain and contains all the classes dedicated to managing the data backend system. When we implemented our actions to retrieve and store files in the backend system, we did it through the com.cimmetry.vuelink.filesys.dms.domain*.IFilesysDMSInfo*  interface. This interface is our plug-in point to the FilesysDMS backend system manager.
- 2. The second package is called util and allows us to add new data to the backend system. The instructions on how to add new data are described in the **User Guide**.
- 3. The last package is called gui and it contains a servlet which allows us to navigate the sample files through a dynamic HTML page and a servlet to manage user login.

### **10.1 DMSActions**

A DMSAction has only one method to implement: execute. It takes four parameters:

- **AnyContext that implements DMSContext:** Represents the context of execution of a *DMSAction* and holds various environment settings.
- **DMSSession:** Represents the session of execution of a *DMSAction* for an arbitrary set of DMS queries.
- **DMSQuery**: Represents a query that a DMSAction must handle and holds parameters such as the original document URL (FILENAME param passed in the AutoVue applet page), the document ID, the collaboration session ID, the collaboration session data, the Authorization and a set of Properties.
- **DMSArgument**: Represents list of objects used to hold special arguments specific to a given DMS action type.

The execute method returns an object instance (the type of the instance depends on the DMS action but it is generally either null, a DocID, a File or a Property list). To report failures, execute can throw a VuelinkException containing the error code and error message (defined in the DMSDefs public interface) that the Vuelink servlet uses to build the <ERROR> HTTP response.

One important goal of the AutoVue Integration SDK is to make the integration open to extensions and modifications. We achieved that by registering the action classes in the web. xml file in init-parameters. The Vuelink servlet checks the init-parameters and registers the actions. Each action parameter name has the prefix dms.action followed by the name of the action as dms.action.open (for example, for Open Action). The value parameter specifies the action name and its location (for example,

com.cimmetry.vuelink.filesys.actions.ActionOpen). This mechanism allows us to drop any obsolete class and replace it by a new one simply by updating the init-parameter.

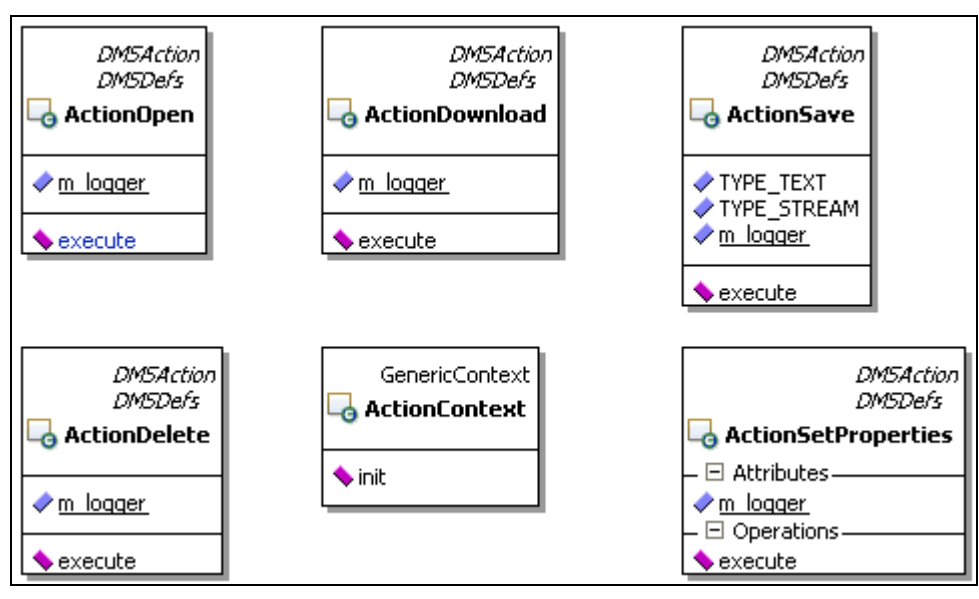

*Figure 9-4: Action classes* 

In the Filesys DMS, we designed the com.cimmetry.Vuelink.filesys.actions package which implements all the needed actions. In this section we discuss the Open, Download, Save, and Delete actions. The SetProperties and GetProperties are discussed in the following sections.

Each individual class must be registered in the web. xml (web descriptor for your J2EE web application) file init parameters. The name of the parameter has the format dms.getprops.<property name> (for example, dms.getprops.CSI\_Markups). The value of the parameter contains the full qualification of the class and has the format "com.<yourCompany>.<package>.<class name>". You can choose the class name you want. Also, if you prefer, you can choose the default name proposed by framework "GetProp<prop name>" (for example, GetPropCSI\_Markups).

This makes the code easier to maintain and, more importantly, makes customization a lot easier. If changes to markup handling are required, the GetPropCSI\_Markups class can be re-implemented without affecting the handling of any of the other properties. This will make the customization easier in the first place, and the customizations will be easier to update when the framework is updated. This will also allow the easy mix-and-match of functionality. For example, if a customized markup handler is done for Customer A, and later Customer B needs similar functionality, the class written for A can be dropped into B's install without impacting any other customizations done for B.

#### For the Filesys DMS, we designed the

com.cimmetry.vuelink.filesys.propactions which contains the following property action classes:

- **[GetFilesysProperty](#page-28-0)**: Returns all document attributes and saves to reuse. It serves as support to some of the following classes.
- **GetPropCSI\_ClbSessionID**: Handles the CSI\_ClbSessionID property and returns the session ID for a AutoVue Real-Time Collaboration session.
- **GetPropCSI\_Collaboration**: Handles the CSI\_Collaboration property and returns the GUI for a AutoVue Real-Time Collaboration session.
- **[GetPropCSI\\_DocDateLastModified](#page-24-0)**: Handles the CSI\_DocDateLastModified property and returns the date of the last modification of a document.
- **GetPropCSI\_DocName**: Handles the CSI\_DocName property and returns the name of a document.
- **GetPropCSI\_DocSize**: Handles the CSI\_DocSize property and returns the size of a document.
- **GetPropCSI\_IntelliStamp**: Handles the CSI\_Intellistamp property and returns the Intellistamp definition file and underlying images if available.
- **GetPropCSI\_IsMultiContent**: Handles the CSI\_IsMultiContent property.
- **[GetPropCSI\\_ListAllProperties](#page-39-0)**: Handles the CSI\_ListAllProperties property and returns an array of DMS properties.
- **[GetPropCSI\\_ListItems](#page-42-0)**: Handles the CSI\_ListItems and returns an array of items to be displayed in the browse GUI.
- **GetPropCSI\_MarkupPolicy**: Handles the CSI\_MarkupPolicy property and returns the content of MarkupPolicy file if available.
- **[GetPropCSI\\_Markups](#page-33-0)**: Handles the CSI\_Markups property and returns an array of properties concerning markups documents.
- **[GetPropCSI\\_Renditions](#page-37-0)**: Handles the CSI\_Renditions property and returns an array of properties concerning renditions documents.
- **[GetPropCSI\\_Search](#page-45-0)**: Handles the CSI\_Search property and returns an array of properties of documents that match the criteria search.
- **GetPropCSI\_UserName**: Handles the CSI\_UserName property and returns the username.
- **[GetPropCSI\\_Versions](#page-49-0)**: Handles the CSI\_Versions property and returns an array of document versions properties.
- **[GetPropCSI\\_XREFS](#page-30-0)**: Handles the CSI\_XREFS property and return an array of properties concerning the XRefs documents.
- **[GetPropDefault](#page-51-0)**: Handles the properties that do not have dedicated individual classes.
- **GetPropGUI**: Handles the GUI property and returns an array of properties for building the browse GUI or the search GUI or returns a property with proper DMS name.

### **10.2 Backend API**

**Note: Implementing the** [DMSBackend](#page-17-0) interface is optional. It is intended as an entry point to your custom code for handling communication with your DMS/PLM system. You can think of the Backend class as a wrapper around your DMS API.

The backend API allows the integration interface to properly talk with the DMS. This API is intended to gather all the custom code for handling communication with the DMS. Our backend class that implemented the DMSBackend interface also implemented the connect method which allows AutoVue to reuse existing user sessions with the DMS.

The framework locates the object that implements the backend API for an integration inside the com.cimmetry.vuelink.context.*DMSContext* object. During the initialization of the Vuelink servlet, a *DMSContext* object is created which in its turn initializes and registers the backend object. This allows you to get a reference to the backend API from a *DMSContext* object. This is always possible since all the *DMSAction* objects and com.cimmetry.vuelink.propsaction.*DMSGetPropAction* objects hold a DMSContext object. If custom registration, saving and loading of the backend API object are needed, you must derive the GenericContext class and implement the new overriding methods.

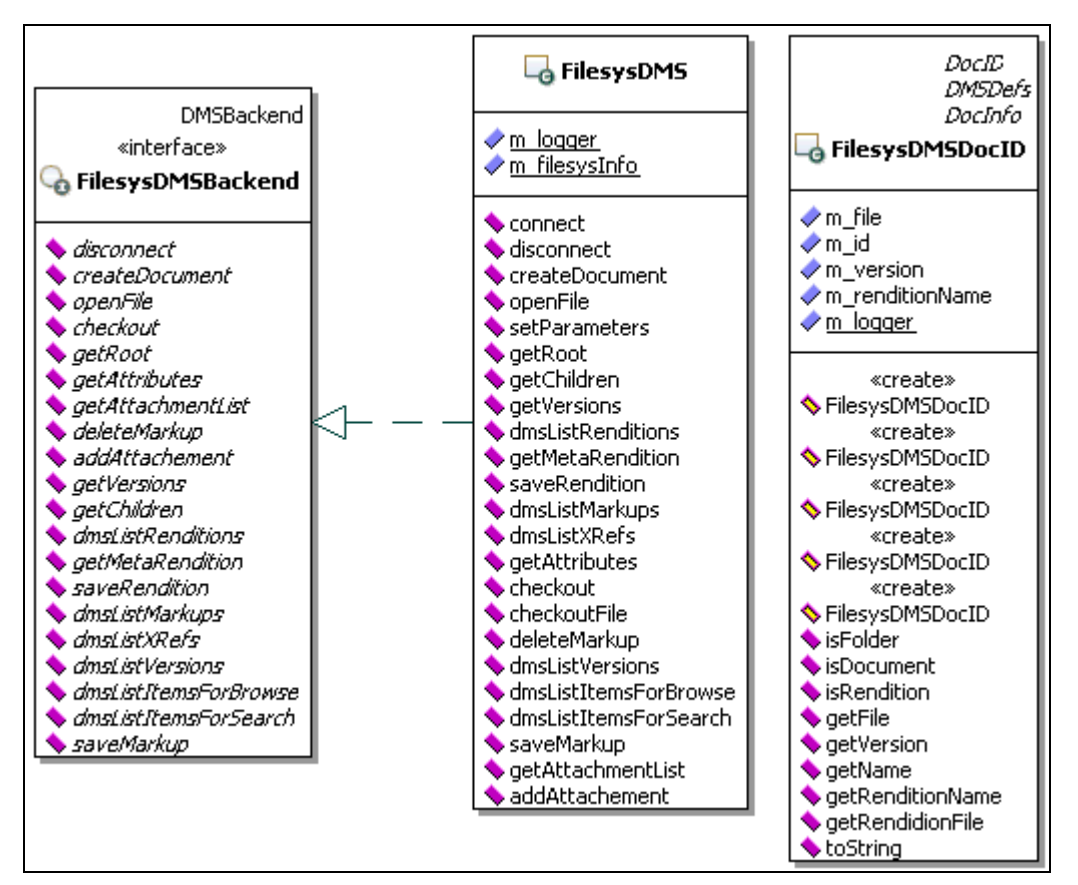

*Figure 9-6 Backend classes* 

First the framework fetches the init parameters for dms.backend, the name of the init parameter, and then instantiates the class specified in the value parameter. If it fails, then it looks for the DMSBackendImp class as the default name in the current package (That is, in the same location where your DMS servlet is located).

In the Filesys DMS application, we registered the backend API as shown in the following excerpt of code.

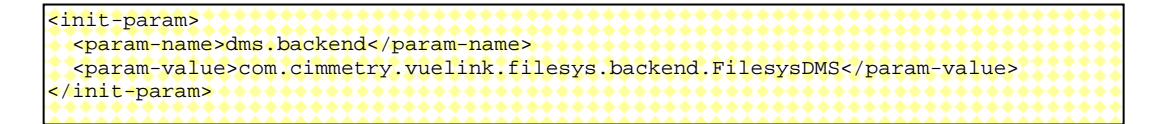

The following excerpt of the code shows how to get an instance of the plug-in point to Filesys DMS backend system.

```
/** Instance of FilesysDMS object (singleton) responsible for communicating and providing
Vuelink with the required information */ 
private static final IFilesysDMSInfo m_filesysInfo = FilesysDMSFacade.getFilesysInstance();
```
### **10.3 Filesys DMS Backend system Structure**

The data used by this sample is based on a file system. This system has a simple structure to store and retrieve files. This structure consists of folders and document objects. Folder objects represent directories and document objects represent files. Folder objects can contain a list of document objects and a list of folder objects (the subfolders).

The access to the root of the FilesysDMS system structure is done through a given specific path. Inside the FilesysDMS structure we categorize the documents to allow flexible and easy document management. Each category is simply represented by an access path. Thus, the FilesysDMS system structure contains all the categories of documents to manage. For example, in figure 9-7, filesysDatabase is the root directory which contains 2 documents categories "2DRepository" and "3DRepository".

Inside a category one finds several folders, a folder per document. Each directory has the same name as the base document that it represents, and contains all the versions of this document. Each version is represented by a folder which has the same name as its base document concatenated to the number of the version enclosed between parentheses. For example, in figure 9-7, the category "*2DRepository*" contains three folders which correspond to the base documents *bike.dgn*, *main.dgn* and *myacad12.dgn*. The folder *myacad12.dgn* contains three versions of the base document and *myacad12.dgn(3)* represents its third version.

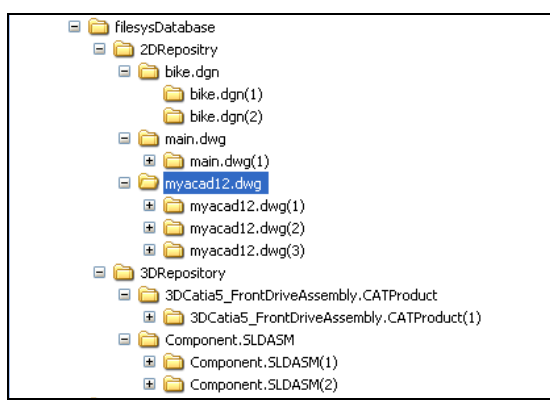

*Figure 9-7: FilesysDMS data structure* 

Each version folder contains all related information (xrefs, markups, renditions, and so on). For example, as illustrated in figure 9-8, under the folder representing version 2 of the document *myacade12.dgn*, there is the base document and the folders which contain the external references (for example, in the case of a composite document), the markups, and renditions. The **XRefs** folder contains all files which constitute external references. The **markups** folder contains three subfolders which correspond to the different types of markups supported by AutoVue: normal, master and consolidated (see figure 9-9). It might also contain two additional subfolders if OEVF is supported: assets and workflows. Each of the normal, master and consolidated subfolders contains all corresponding markups. Each of the assets and workflows subfolders contains subfolder(s) named by the assetID and workflowID that contains the corresponding asset and workflow markup. Finally, the **renditions** folder contains all conversions supported by AutoVue and the streaming files. For example, in figure 9-9, the tiff folder contains the TIFF rendition. Note that the rendition subfolders have the same names as the rendition types.

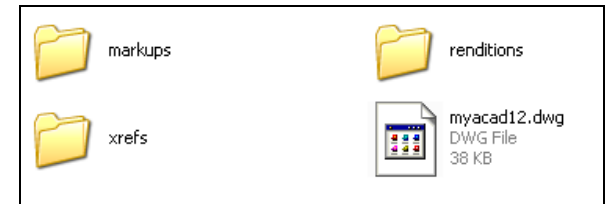

*Figure 9-84 : A document version structure* 

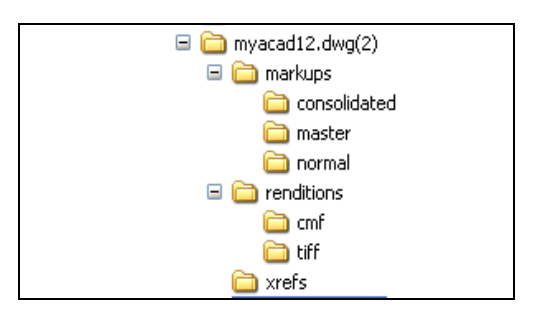

*Figure 9-9: Content of version subfolders* 

This simple structure represents a good starting point when building your own integration based on the integration framework. Managing documents in this structure requires creating folders and copying files.

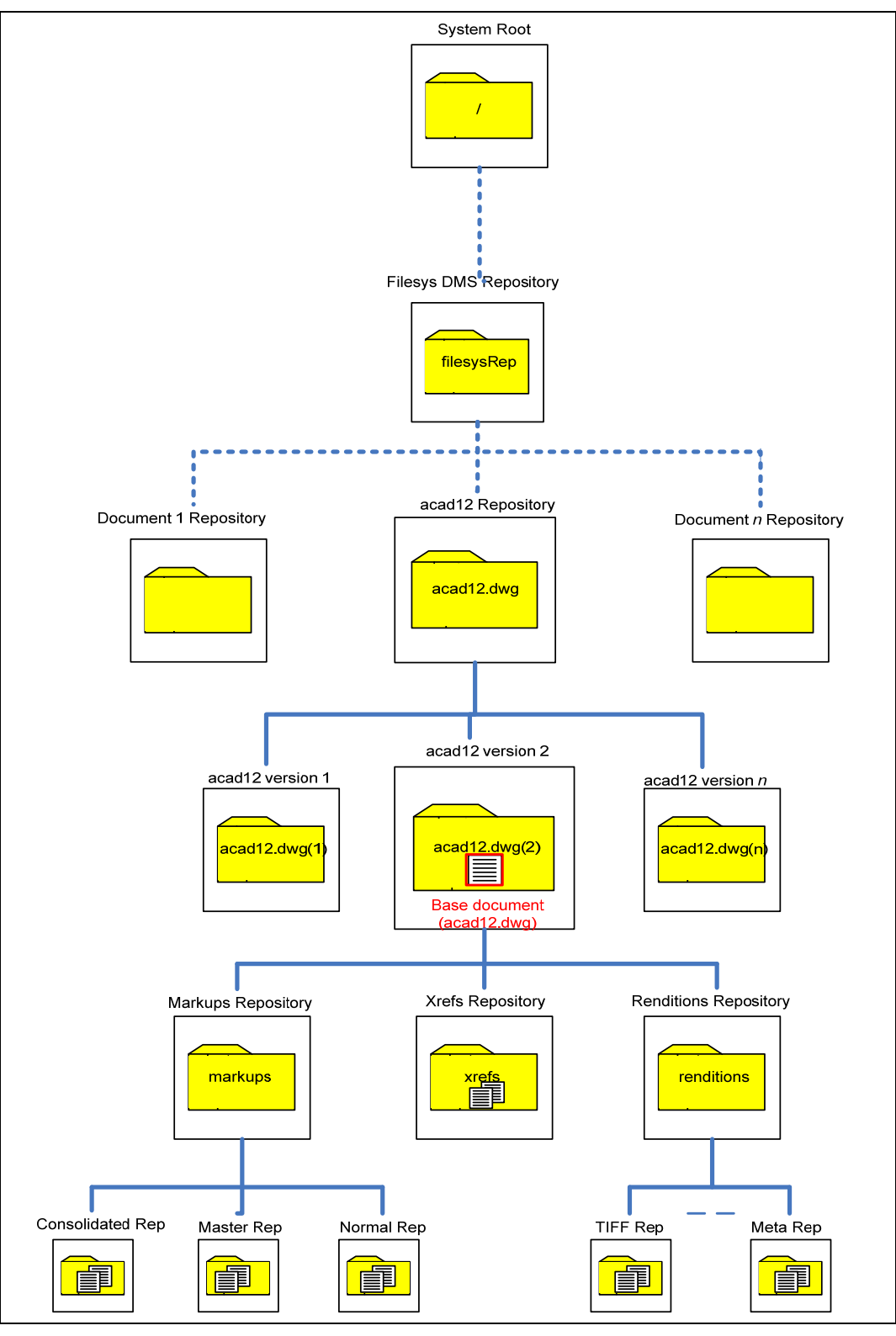

*Figure 9-10: Filesys DMS backend system structure* 

### **10.4 Sample Integration for Filesys DMS Use Cases**

The implementation of the Sample Integration for Filesys DMS involved the implementation of the following functionalities:

- Implementing *DMSAction<AnyContext entends DMSContext>* interface for open/download/save/getproperties, and so on.
- Implementing the backend interface for communicating with the Filesys DMS system.

The requirements for the *DMSAction* interface are presented in the "DMAPI Use Cases" section and those for the backend interface are presented in the "Backend Use Cases" section.

### **10.4.1 DMAPI use cases**

Following six classes implement the DMSAction interface:

- ActionOpen
- ActionDownload
- ActionGetProperties
- ActionSetProperties
- ActionSave
- ActionDelete

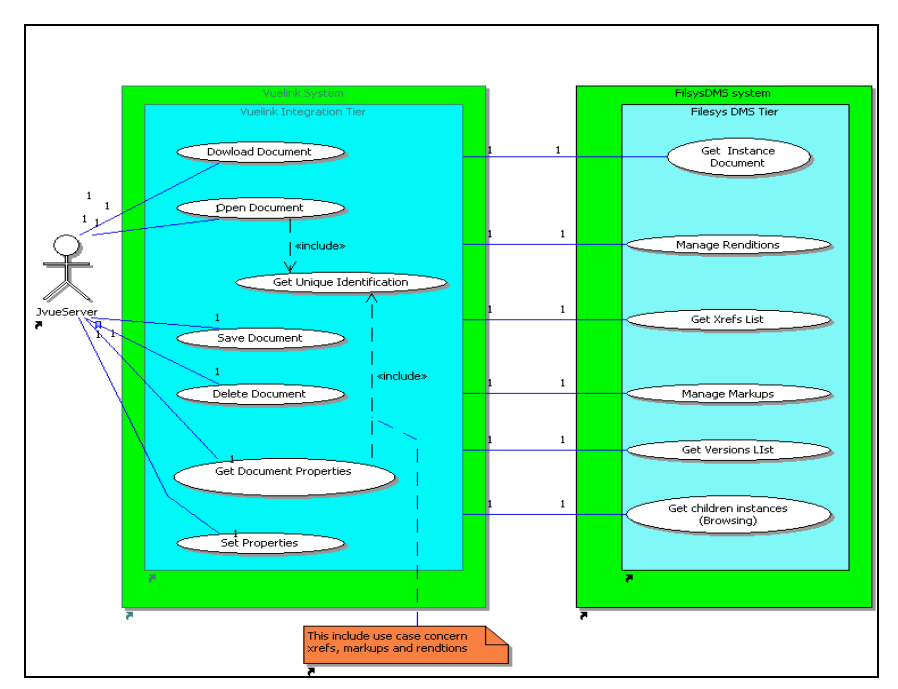

*Figure 9-11 DMSAction interface for FilesysDMS and functionalities provided by the Filesys DMS* 

#### **10.4.1.1 ActionOpen**

The exchanged documents between the sample integration and the AutoVue Server must have unique identifiers. This is why sample integration must build a unique DocID for each document sent to the AutoVue Server.

**Use case:** Get unique document identification

**Description:** The get unique identification use case builds a unique identification for each different document (for example, base document and XRefs documents, and so on) sent to AutoVue Server.

**Precondition**: sample integration receives an open document request from AutoVue *Server*

**Deployment constraints:** none

**Normal flow of events:**

1. Sample integration builds a unique identification for each different document returned by *FilesysDMS* and sends it to AutoVue Server.

**Activity diagram:** none **Nonfunctional requirements:** none **Open issues:** none

#### **10.4.1.2 ActionDownload**

*Sample integration* processes the download request when *FilesysDMS* user wants to view a file from *filesysDMS* backend system.

**Use case:** Download document

**Description:** The download document use case communicates to *FilesysDMS* the document to download.

**Precondition**: *Vuelink* receives a download document request from *AutoVue Server*

**Deployment constraints:** none

#### **Normal flow of events:**

- 1. *Sample integration* sends a download request to *FilesysDMS* system specified by a unique identifier
- 2. *Sample integration* returns to *AutoVue Server* the downloaded document

#### **Exception flow of events:**

- 1. *Sample integration* receives the message indicating that the document cannot be downloaded
- 2. *Sample integration* sends the message to *AutoVue Server*
- 3. Add the exception to a log

**Activity diagram:** none

**Nonfunctional requirements:** none

#### **Open issues:** none

#### **10.4.1.3 ActionDelete**

*Sample integration* processes the delete request when *FilesysDMS* user wants to delete markups. The use case below describes this functionality.

**Use case:** Delete document

**Description:** The delete document use case communicates to *FilesysDMS* the document to delete.

**Precondition:** *Sample integration* receives a delete document request from *AutoVue Server*

**Deployment constraints:** Only markups documents can be deleted. **Normal flow of events:**

1. *Sample integration* send a request to *FilesysDMS* system to delete the document specified by a unique identifier

#### **Exception flow of events:**

- 1. *Sample integration* receives a message indicating that the document cannot be deleted
- 2. *Sample integration* sends the message to *AutoVue Server*
- 3. Add the exception to a log

#### **Activity diagram:** none

**Nonfunctional requirements:** none **Open issues:** none

#### **10.4.1.4 ActionSave**

*Sample integration* processes the save request when *FilesysDMS* user wants to save markups or creates a rendition. When user saves document, *AutoVue Server* sends a request to integration servlet which relays this request to *FilesysDMS* to save the document. The following use case describes this functionality.

**Use case:** Save document **Description:** The save document use case communicates to *FilesysDMS* system the document to save. **Precondition:** *Sample integration* receives a save document request from *AutoVue Server* **Deployment constraints:** Only markups, renditions (including streaming files) and chat transcript during a Real-Time Collaboration Session can be saved

#### **Normal flow of events:**

1. *Sample integration* sends a request to *FilesysDMS* system asking to save a document specified by a unique identifier

#### **Exception flow of events:**

*1. Sample integration* receives a message indicating that the document cannot be saved

2. Add the exception to a log

#### **Activity diagram:** none

**Nonfunctional requirements:** none **Open issues:** none

#### **10.4.1.5 ActionGetProperties**

*Sample integration* processes the get properties request when *FilesysDMS* user wants to view a file. In this case, the *AutoVue Server* sends several requests to Sample integration asking for information about markups, XRefs, renditions, document properties, and so on. The use case below describes these functionalities.

#### **Use Case:** Get properties

**Description:** The get properties use case takes in charge of multiple requests of *Sample Integration*. The requests concern a set of predefined properties that *Sample integration* must return to *AutoVue Server*. These requests are about XRefs, markups, renditions, GUIs and other information concerning the base document (for example, name, size, and so on.) **Precondition**: *AutoVue Server* sends to *Sample integration* request

#### about:

- 1. Base document properties:
	- a. Unique identifier
	- b. Last modification date
	- c. Size
	- d. Name
	- e. Author
	- f. Type document (for example, folder or file)
	- g. Multi content document
- 2. XRefs properties
	- a. Documents unique identifiers of the external references in case of a composite document
- 3. Markups Properties
	- a. Documents unique identifiers and types (normal, master, consolidated) of markups
	- b. Markups for all revisions
- 4. Renditions properties
	- a. Unique document identifier when returning a

streaming file

- b. A converted document and its type (for example, type rendition)
- 5. Versions properties
	- a. Document Identifier, name, size and version number of the document
- 6. GetAllProperties property action: a set of properties that characterize a base document (for example, name, size and last modification date, and so on.)
- 7. GUI properties
	- a. The properties that composes the browsing GUI and the search GUI respectively: (1) name, type (folder or file), size and last modification date and (2) document name and extension type.
	- b. The property that allow browse functionality
	- c. The property that allows search functionality
- 8. Search result: get documents that match the search criteria
- 9. Browse result: the content of the root backend system folder and the content of the expanded folder until reaching the base document

#### **Deployment constraints:** none.

#### **Normal flow of events:**

The flow depends on the request of *AutoVue Server*. For each one of the above property request *Sample integration* must provide a response.

#### **Exception flow of events:**

- a. *Sample integration* is unable to process the request
- b. Add the exception to a log

**Activity diagram:** none

**Nonfunctional requirements:** none

**Open issues:** none

#### **10.4.1.6 ActionSetProperties**

*Sample integration* processes the set properties request when *FilesysDMS* user wants to print a file. In this case, *AutoVue Server*  sends notification messages when each printed page and when whole document is done printing.

**Use Case:** Set properties **Description:** The set properties use case sends notification messages to *Sample integration*. **Precondition**: *AutoVue Server* sends to *Sample integration* notifications about printing. **Deployment constraints:** none.

**Normal flow of events: Exception flow of events: Activity diagram:** none **Nonfunctional requirements:** none **Open issues: CSI\_Notifications problem in the JvueServer request** is not specified according to the DMAPI XML document.

#### **10.4.2 Backend use cases**

To provide responses to the AutoVue Server, the integration servlet interacts with FilesysDMS which must provide integration servlet with appropriate information.

#### **10.4.2.1 Get Document Instance**

To view a document, *FilesysDMS* must be able to return an instance of the document to *Sample integration*. The use case below describes this functionality.

**Use Case:** Get document instance

**Description:** The get document instance use case returns the file instance of a document.

**Precondition**: *Sample integration* sends to *FilesysDMS* a get document request

**Deployment constraints:** none **Normal flow of events:**

- 1. *FilesysDMS* finds the document.
- 2. *FilesysDMS* returns the document to *Sample integration*

#### **Exception flow of events:**

- 1. *FilesysDMS* is unable to find the document
- 2. Add the exception to a log.

#### **Activity diagram:** none

**Nonfunctional requirements:** none

**Open issues:** none

#### **10.4.2.2 Manage Renditions**

*FilesysDMS* must be able to manage conversion operations done by the user. It must be able to save a converted documents and streaming files. This functionality is described by the manage renditions use case.

**Use case:** Manage Renditions **Description:** The manage renditions use case manages all operations concerning renditions (for example, (1) save conversions and (2) save and return streaming files). **Precondition**: *Sample integration* sends to *FilesysDMS* one of

the following renditions requests:

- 1. Get streaming file instance or
- 2. Save rendition instance (for example, converted file or streaming file)

#### **Deployment constraints:** none

#### **Normal flow of events:**

1. *FilesysDMS* finds and returns the streaming file document.

#### **Alternate flow of events:**

*1. FilesysDMS* saves the rendition document (streaming file or converted file).

#### **Exception flow of events:**

*1. FilesysDMS* is unable to find the streaming file document.

- *2. FilesysDMS* is unable to save the rendition document.
- 3. Add the exceptions to a log.

#### **Activity diagram:** none

#### **Nonfunctional requirements:** none

**Open issues:** none

#### **10.4.2.3 Get XRefs List**

In the case of composite document, *FilesysDMS* must provide *Sample integration* with the list of its external references. The use case below describes this functionality.

**Use case:** Get XRefs list

**Description:** The get XRefs use case returns a list of external references of a composite document.

**Precondition**: *Sample integration* sends a request to

*FilesysDMS* asking for XRefs list documents.

#### **Deployment constraints:** none

#### **Normal flow of events:**

1. *FilesysDMS* returns the list of XRefs documents.

#### **Exception flow of events:**

- 1. *FilesysDMS* is unable to find the XRefs.
- 2. Add the exception to a log.

#### **Activity diagram:** none

**Nonfunctional requirements:** none

**Open issues:** none

#### **10.4.2.4 Manage Markups**

*FilesysDMS* must be able to provide responses all the requests about markups (for example, return markups list of a document, return markups list of all revisions document, save and delete markups). All these functionalities are described in the following use case.

**Use case:** Manage markups

**Description:** The manage markups use case manages all the operations concerning markups.

**Precondition**: *Sample integration* sends to *FilesysDMS* one of the following requests:

- Get list of markups
- Get list of markups for all revisions
- Save a markup
- Delete a markup

**Deployment constraints:** none

#### **Normal flow of events:**

1. *FilesysDMS* returns the list of markups.

#### **Alternate flow of events:**

1. *FilesysDMS* returns the list of markups for all revisions **Alternate flow of events:**

1. *FilesysDMS* saves a markup

#### **Alternate flow of events:**

1. *FilesysDMS* deletes a markup

#### **Exception flow of events:**

- 1. *FilesysDMS is unable* to build the list of markups*.*
- 2. *FilesysDMS* is unable to build the list of markups of all revisions.
- 3. *FilesysDMS* is unable to save markup.
- 4. *FilesysDMS* is unable to delete markup.
- 5. Add the exceptions to a log.

#### **Activity diagram:** none

**Nonfunctional requirements:** none

**Open issues:** none

#### **10.4.2.5 Get Versions List**

*FilesysDMS* must be able to return all the versions of a document when a user needs them to perform a comparison operation. The use case below describes this functionality.

**Use case:** Get versions list

**Description:** The get versions list use case returns the list of different versions of a document.

**Precondition**: *Sample integration* sends a request to

*FilesysDMS* asking for the list of versions:

#### **Deployment constraints:** none

#### **Normal flow of events:**

1. *FilesysDMS* returns a list of items representing the different versions of the base document.

#### **Exception flow of events:**

- 1. *FilesysDMS* is unable to return the list of versions.
- 2. Add the exception to a log.

### **Activity diagram:** none **Nonfunctional requirements:** none **Open issues:** none

#### **10.4.2.6 Get Children Instances**

The user must be able to browse the *FilesysDMS* data structure by expanding folders. This is why it must provide *Sample Integration* by the children documents of each expanded folder. The use case Get children instances describes this functionality.

**Use case:** Get children instances

**Description:** The get children instances returns a list of items contained in a folder. The user browses the *FilesysDMS* database structure by expanding folders.

**Precondition**: *Sample integration* sends a request to *FilesysDMS* asking for the list of items contained in the selected folder.

#### **Normal flow of events:**

1. Get List of items contained in the specified folder.

#### **Deployment constraints:** none

#### **Normal flow of events:**

1. *FilesysDMS* returns the list items contained in a specified folder.

#### **Exception flow of events:**

1. *FilesysDMS* is unable to return the list of items.

2. Add the exceptions to a log. **Activity diagram:** none **Nonfunctional requirements:** none **Open issues:** none

## **11. APPENDIX C – INTEGRATION SDK WEB SERVICE CLIENT**

### **11.1 Introduction**

This document is intended for our partners and third-party developers (i.e., integrators) who want to implement their own integration with AutoVue based on Web Service technology. If the target system has no Java<sup>TM</sup> interface (e.g. a .NET or PHP) then using Web Service is one the reliable ways to communicate with this SDK.

[Note: if the target system has any Java API to access the documents it is recommended to you our ISDK Skeleton and integrate directly to the repository's Java API. Our FileSys Demo package is an example of Java to Java integration of AutoVue SDK and it is recommended to read **APPENDIX B - SAMPLE INTEGRATION FOR FILESYS** for more details]

This document focuses on describing our 11.13 [Blue Print WSDL,](#page-136-0) the Web Service Client package that is build using that WSDL and what is needed to deploy and connect it to your Web Service implementation of Blue Print WSDL file. We will also explore WS-Security Extension and explain what WS-sec mechanisms are already supported by our client package and how you can replace them and plug-in other security extensions according to your Web Service's security requirement.

### **11.2 Architecture**

ISDK Web Service Client is a package build on top of ISDK Skeleton. It is designed to communicate out of the box with any web service provider that is implementing our BluePrint.wsdl file.

Once the communication between Web Service and this WS Client is established the rest of the communication (between WS client and AutoVue server) is already in place.

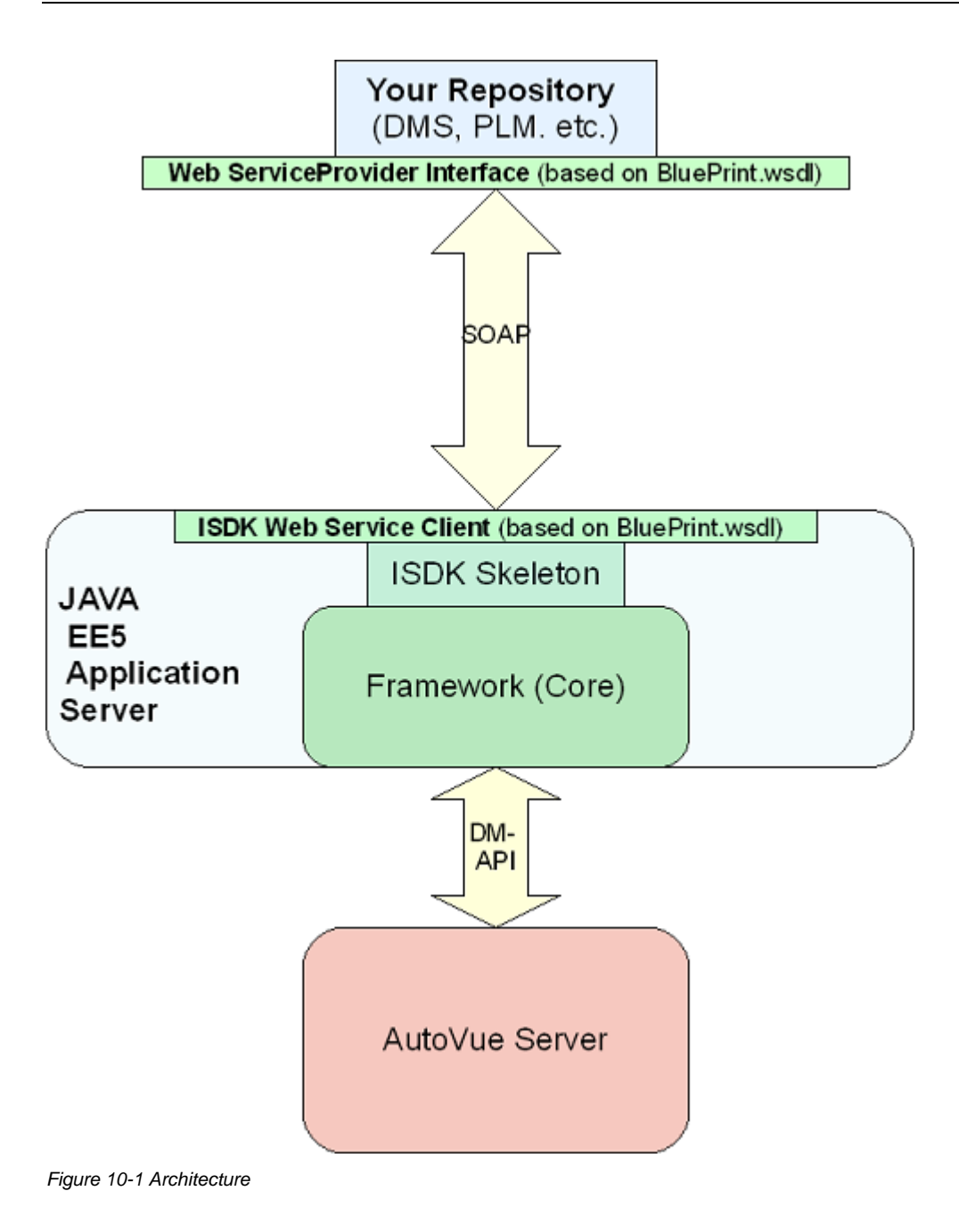

The benefit of using ISDK web service client enables non-java integration into AutoVue because web service communication is a standard XML based protocol, the internal implementation of the web service provider on the Repository side can be virtually in any language and on any platform.

[Note: if the repository provides any Java API, then it is recommended to use ISDK Skeleton package to build the integration if possible because Java to Java communication would be a

better fit, on the other hand for integrating with platforms like .NET, using web service client package is the way to go.]

The communication between ISDK Web Service Client and Web Service is based on SOAP (Simple Object Access Protocol), which is a standard protocol. The ISDK internally communicates with AutoVue server using AutoVue API known as DM-API.

As a Web Service integrator the only focus should be on the SOAP channel between your repository and ISDK Web Service client. The blueprint.wsdl and the data model blueprint.xsd are described later in this document.

If the repository has any security in place then it needs to be implemented both on the Web Service and be added to ISDK Web Service Client package.

By default Web Service Client package has built-in support for two WS-Security Policies: "HTTPS Basic" & "HTTPS UserName Token Policy". If your web service provider is using one of these two access mechanism, then communication can be established by enabling proper handler inside the web service client package (described later in this document). If the service provider is using other security mechanism (e.g. certificate, SAML, etc.) then a new handler have to be developed and plugged into the Web service client package. Web Service client package provides a flexible mechanism to register a new security handler and replace the default behavior. Please refer to the security section in this document for more details.

### **11.3 How it Works**

Similar to Filesys sample, **AutoVue Server** communicates with the **DMS Servlet** to access the Repository. The difference is that **DMS Servlet** will rely on ISDK Web Service Client to establish communication with repository using SOAP protocol.

The sequence of activities is similar to what is described in FileSys Technical Guide except that in this case, customization needs to be implemented on your repository side. An example of a simple customization is included in the ISDK Web Service Client package (wsfrmApplet.jsp) which is fairly similar to one comes with Filesys (frmApplet.jsp).

If you look at the Applet parameters in that JSP, you would notice that FileName parameter is empty. That's because it need to be defined based on what's defined in your Repository. It can be something like an ID number or similar to Filesys they might be a relative path. The bottom line it the FileName parameter is used to find the document on the repository side and construct its proper document ID.

Assuming the customization is in place and FileName parameters are set, here is a brief description of how the **DMS Servlet** works:

- 1. The client logs into the Repository Web Interface and launch AutoVue applet through customization inside the web browser.
	- **AutoVue Applet** communicates with **AutoVue Server** through **Servlet Tunneling** (**VueServlet**) over HTTP connection. (defined in "JVUESERVER" parameter)
- 2. **The AutoVue Server** then communicates to **DMS Servlet** using a standard HTTP connection. (defined in "DMS" parameter)
- 3. **DMS Servlet** then uses the ISDK Web Service client package to convert requests to proper Web Service calls and invoke the Web Service provider on the Repository Server to handle any request made by the **AutoVue Server,** such as file fetching.
- 4. If you try to view a composite file (that is, a file having External Reference to other files), then **DMS Servlet** retrieves those files and makes them available to the **AutoVue Server**.
- 5. Once the file and all its related XRefs and/or resources are fetched out of the **DMS**, they are processed by the **AutoVue Server**, which renders the file(s) and streams the viewable to **AutoVue Applet** for display.
- 6. Once the file displays in the **AutoVue Applet**, you can create new Markups, save Markups into the **DMS,** and open Markups from the **DMS**.

### **11.4 Web Service Client Package**

The following diagram shows the internal structure of a Web Service Client Package. The package includes the ISDK core and several 3<sup>rd</sup> party libraries and a layer on top of core that implements the client side of "Blue Print" WSDL. As it is shown in the picture, this package needs to be deployed on top of a Java EE 5 App server because of the dependency of ISDK Web Service Client layer to web service annotations and JAX-WS that are part of Java EE 5. It is noteworthy that Java Standard 6 (JDK 1.6) supports the same web service annotations and includes JAX-WS, therefore if your App server has no implementation for web service but it is certified to work with JDK 1.6, it might be possible to deploy our Web Service Client package on that app server and rely on Java VM to provide the requirements, but is not something that we recommend. As you can see unlike Filesys package the "custom code" on the ISDK side is already in place (WS client layer) but a custom code on the Repository (e.g. DMS) side is needed to implement the provider side of Blue Print web service (blueprint.wsdl) to complete the puzzle.

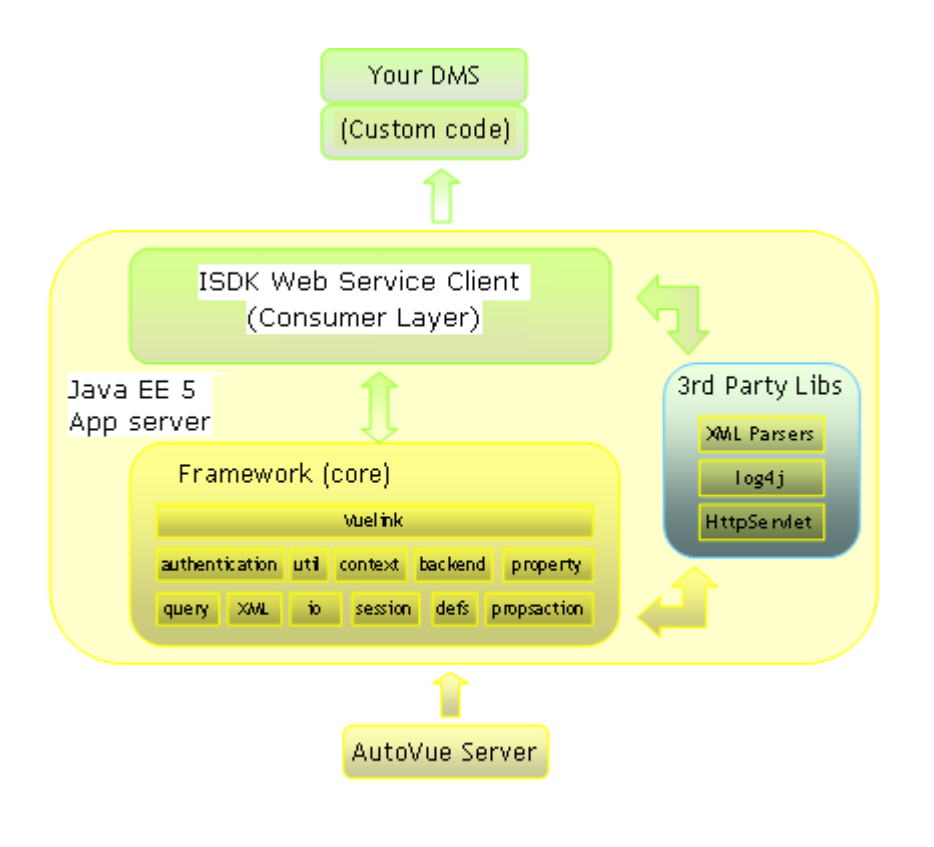

*Figure 10-2. Internal Structure of the Web Service Client package* 

To implement the above (Custom code) you need to use blueprint WSDL that is described later in this document.

### **11.5 Sequence**

The sequence described here is the same of the section described in Filesys technical document. When a user selects a document to view, the **AutoVue** Server makes several requests to the DMS Servlet. The DMS Servlet provides a response for each request. The scenario of the exchanges established between the **AutoVue** Server and the ISDK package are sketched in the following figure and can be summarized as follows:

- **AutoVue** Server asks for the docID of the selected document. This is done through the Action **Open,** which obtains the docID from the ISDK.
- **AutoVue** Server asks for some properties of the document, such as document name, document size and date of the last modification (e.g., sequences 2 and 3 in the following figure). The reason is that the **AutoVue** Server maintains a cache repository of the document and needs to know if it already has the most recent copy of the document. In which case AutoVue uses the most recent copy rather than downloading the document.
- **AutoVue** fetches the document through the Download Action.

The following sequence diagram shows the flow of communication between AutoVue and your integration, for a typical case of viewing a file from your Repository. As you can see from this diagram, viewing a file triggers many calls to your integration.

Please note the "Your Integration" layer is the combination of Web Service client consumer layer (already included in the package) plus the Web Service provider layer that needs to be done on Repository (e.g. DMS) side.

As you can see by using ISDK web service client package, you are half way through of a SOAP-based integration that has already defined the web service interface, the web methods and the input/output data model.

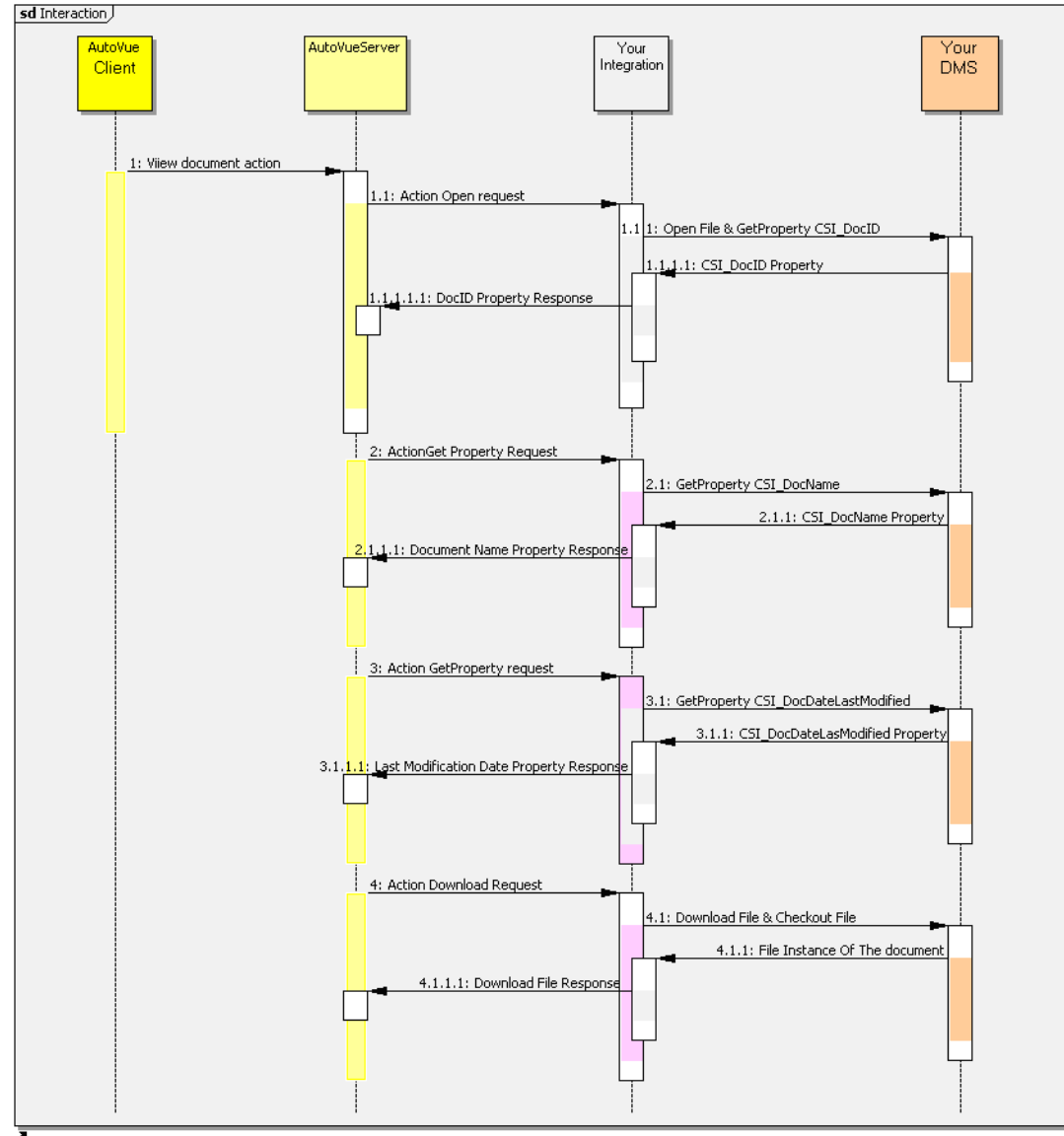

*Figure 10-3. Sequence diagram for file view* 

The above actions are the basic set requests and Reponses between AutoVue and ISDK.

There are several other requests/responses that are needed to cover functionalities such as annotation (markups) and collaboration that normally follows the basic set.

### **11.6 Configuration**

Before deploying Web Service Client package (war or the open folder) on a JAVA EE5 compliant Application Server you need to update some parameters inside web.xml inside the package. [Note: if your Application Server is using Java 1.6\_14 or higher, then required runtime libraries (JAX-WS 2.1.3+) are already provided by JVM and deployment could be possible on a non EE5 Application Server as long as it is certified to work with Java standard 1.6]

### **11.7 WSDL Location**

You can create a project in Eclipse or JDeveloper by importing the Web Service Client package. Once the project is prepared open web.xml file and locate entry named WSDL **(<param-name>WSDL</param-name>)** then change its associated value (the value inside its <param-value>) to the actual URL location of web service provider (for example: http://...some sever.../BluePrint?wsdl ).

By setting this value, web service client package knows where to find the web service provider.

## **11.8 WS-Security**

Another location to be modified inside web.xml is related to WS-Security. There are several WS-Security standards defined by OASIS (The Organization for the Advancement of Structured Information Standards). ISDK web service client package provides out of the box support for two of those standards.

They are "HTTPS- Basic Profile" and "HTTPS-UserName Token Profile".

While it's easy to enable any of them, none of these two is selected as default in the package because it has to be defined based on the environment. The default setting assumes web service provider is available without any security. Since ISDK is development package it is better test the functionalities first and then enable the security if service provider permits.

### **11.8.1 HTTPS-Basic Profile**

To enable HTTPS- Basic security, first make sure the web service provider is implementing this policy, then locate **<param-name>wsclient.WSHandler</param-name>** inside web.xml and replace its associated value (the value inside its  $\langle$  param-value $\rangle$  tag) to **com.cimmetry.vuelink.wsclient.backend. HTTPBasicHandler**

This is the name of the handler class inside the Web Service Client package that will add authentication information to the header of web service requests. The authentication information can be obtained in runtime from the applet.

can be obtained in runtime from the applet.

### **11.8.2 HTTPS-UserName Token Profile (Metro)**

To enable HTTPS-UserName Token, after making sure that web service provider is implementing this policy, locate **<param-name>wsclient.WSHandler</param-name>** inside web.xml and replace its associated value (the value inside its <param-value> tag) to **com.cimmetry.vuelink.wsclient.backend. UserNameTokenHandler**  This is the name of the handler class inside the Web Service Client package that will add authentication information to the SOAP message requests. The authentication information

# **11.8.3 HTTPS-UserName Token Profile (WebLogic)**

If the web service client package is being deployed on a WebLogic 11g application server, the original class for UserName Token Profile may not work properly. WebLogic server provides some packages that can be used to implement handler for UserName Token Profile. Web Service Client package comes with a java class that is designed to use WebLogic API. The class is called **WeblogicUserNameTokenHandler** and it is located in the same package as two above classes. Since the class won't work on other app servers (because of WebLogic dependency) it is renamed to .excluded (WeblogicUserNameTokenHandler.java.excluded ) by default to avoid any compilation and runtime error on other App servers. If you choose to deploy your web service client on Weblogic 11g and the security profile between client and web service provider is "UserName Token Profile" then please rename this class back to java (by removing .excluded from filename) and make sure Weblogic runtime libraries are available during the compilation. once there is no compile error, open the web.xml and locate **<param-name>wsclient.WSHandler</param-name>** inside web.xml and replace its associated value (the value inside its <param-value> tag) to **com.cimmetry.vuelink.wsclient.backend.WeblogicUserNameTokenHandler** By doing so, the **WeblogicUserNameTokenHandler** will be registered as handler class for UserName Token profile. Its handling will be the same as **UserNameTokenHandler** but instead it directly uses Weblogic API.

### **11.8.4 Other WS-Security Profiles**

If any other type of WS-Security profile is being implemented on Web Service provider (e.g. certificate, SAML, etc) you will need to write a client side handler and register it into Web Service Client package. The registration will be similar to what described above, by setting the class name into **wsclient.WSHandler** parameter. The important note is that any implementation will require extending **WSHandler** class that is provided by Web Service Client package. This is true for all three classes that are discussed above.

### **Extending WSHandler**

WSHandler class is provided in the same package (com.cimmetry.vuelink.wsclient.backend). By creating a new class that extends this class, you will replace the implementation of one of the two methods that are provided in WSHandler, depending on where the authentication data are suppose to be.

In most cases the authentication data should be included inside the SOAP message. If this is the case, then the following method should be implemented in your custom handler.

**public boolean handleMessage(SOAPMessageContext context)** 

Since the input parameter is SOAPMessageContext, any part of the SOAP message can be accessed and modified before it is sent to server.

The following code snippet shows how this is done in the UserNameTokenHanlder class:

```
public boolean handleMessage(SOAPMessageContext context) { 
        m_logger.debug("UserNameTokenHandler handleMessage() called"); 
       Boolean outboundProperty = 
               (Boolean)context.get(MessageContext.MESSAGE_OUTBOUND_PROPERTY); 
        SOAPMessage message =context.getMessage(); 
       if (outboundProperty.booleanValue()) { 
           m_logger.debug("\n (client protocol handler) Outbound message:"); 
            try { 
                String user = (String)connectInfo.get("username"); 
               if (user l = null) {
                     SOAPEnvelope envelope = 
                              context.getMessage().getSOAPPart().getEnvelope(); 
                       SOAPHeader header = envelope.getHeader(); 
                       if (header == null ) { 
                        header = envelope.addHeader();
<u> +++++++++++++++++++++</u>
                       SOAPElement security = header.addChildElement("Security", "wsse", 
                                                                     WSSE_NAMESPACE); 
                       SOAPElement usernameToken = 
                            security.addChildElement("UsernameToken", "wsse");
                       usernameToken.addAttribute(new QName("xmlns:wsu"), 
                                                 WSU_NAMESPACE);
                       SOAPElement username = usernameToken.addChildElement("Username", 
 "wsse"); 
                      username.addTextNode(user);
                       String pass = (String)connectInfo.get("password"); 
                      if (pass != null) SOAPElement password = 
                              usernameToken.addChildElement("Password", "wsse"); 
                       password.addTextNode(pass); 
<u> ????????????????????!</u>
................
           } catch (Exception e) { 
           m_logger.error("Failed to add username token profile security", e); 
}}}}}}}}}}}}}}}}
        } else { 
        m_logger.debug("\n (client protocol handler) Inbound message:"); 
********
       if (m_logger.isDebugEnabled()) { 
               try { 
                   //message.writeTo(System.out); // for testing 
                  System.out.println(""); /// just to add a newline
               } catch (Exception e) { 
               m_logger.warn("Exception in soap handler: " , e); 
 } 
***********
       return true; 
       }}
```
<span id="page-136-0"></span>If the authentication data should be added to the header of HTTP request (not be confused with SOAP header) then implementing following method should be considered in your custom handler.

#### **public void handleProxyRequest()**

This method has no input parameter, but you have access to request object through web service proxy object. By obtaining access to request object you can add authentication information into the request header.

The handlerProxyRequest() method is called inside the connect method of backend implementation class right after the handler is set into the chain of handlers.

This should guarantee whatever is defined in this method is executed before the web service call is made.

The following code snippet shows how this method is implemented in is done in the **HTTPBasicHandler** class**:** 

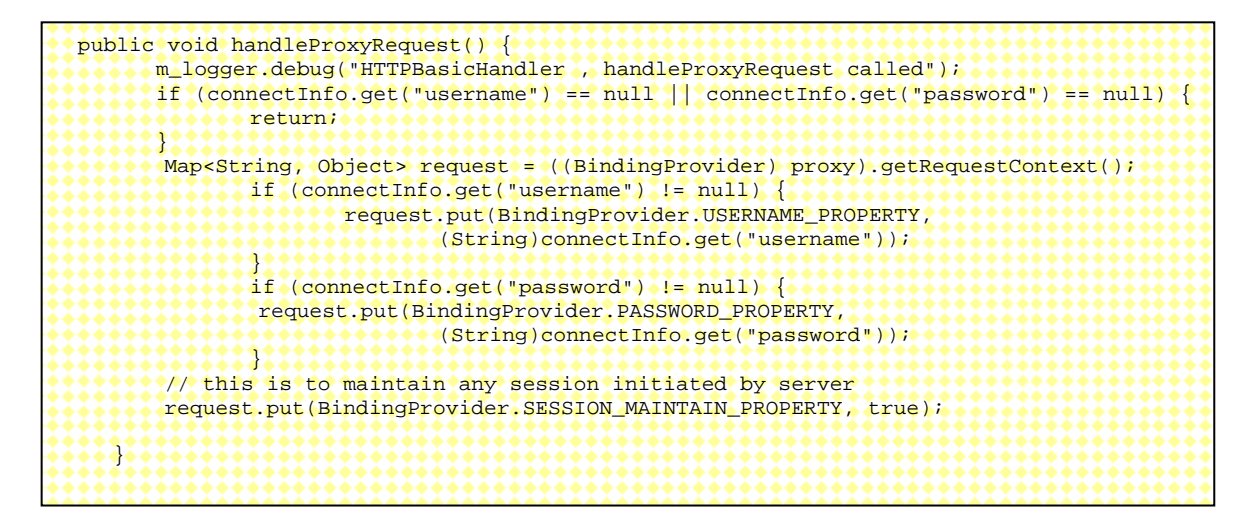

Please note that every time web.xml is modified, the application should be redeployed inside the app server for the changes to take effect.

### **11.9 BluePrint WSDL**

This section describes BluePrint WSDL. This wsdl is provided in Web Service Client package and the client package implementation is based on this wsdl (blueprint.wsdl) and the XSD file that accompany it (blueprint.xsd). These two files should be used for implementing the Web Service provider that Web Service package will be communicating with.

### **11.9.1 Web Services Methods**

This section provides a review of the available Web Services methods inside wsdl file

Note:

Non-standard data structure please refer to section BluePrint XSD

In following Web Services method description, if Parameters and Returns are an array, they could be List in some implementation.

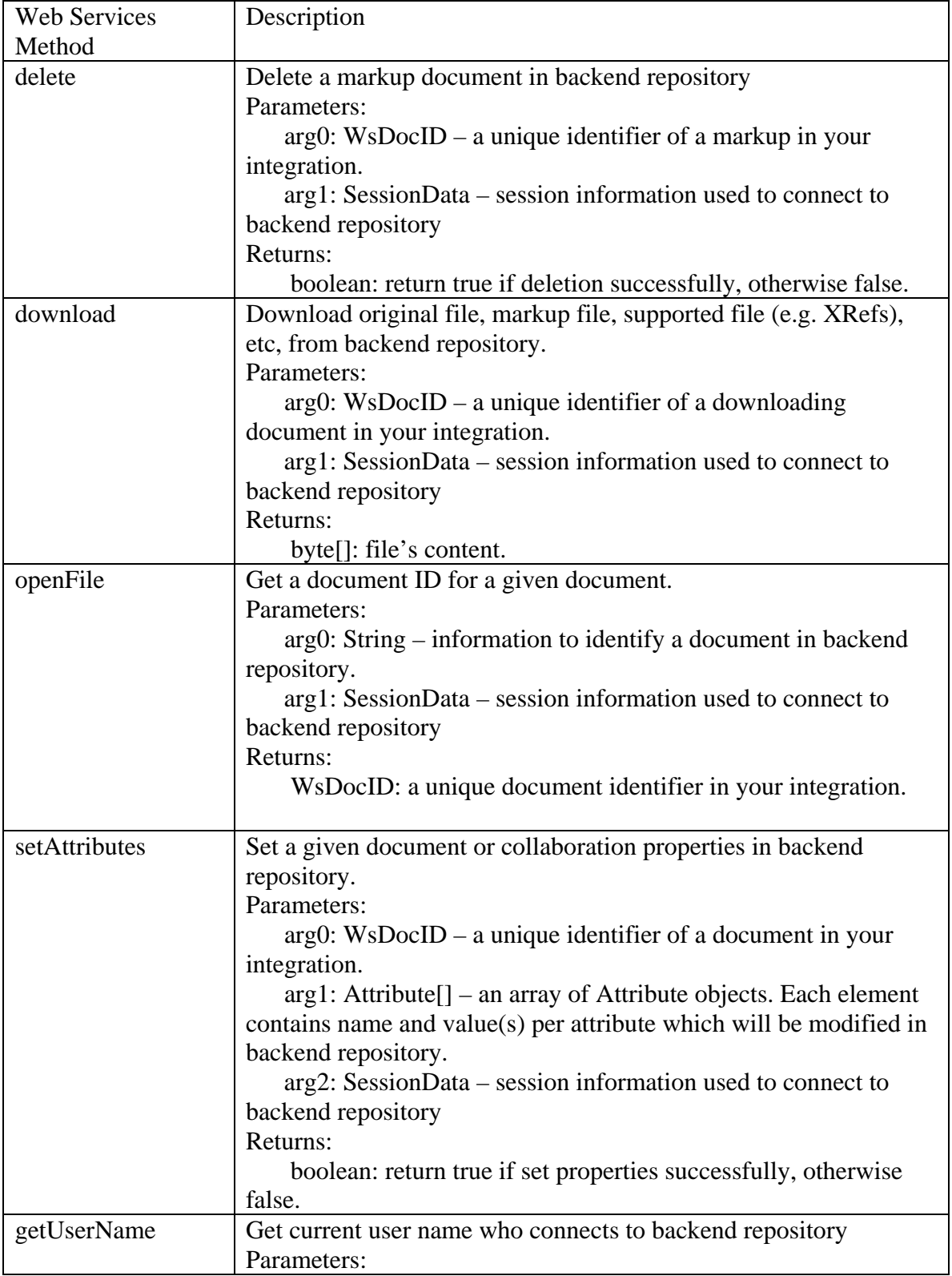

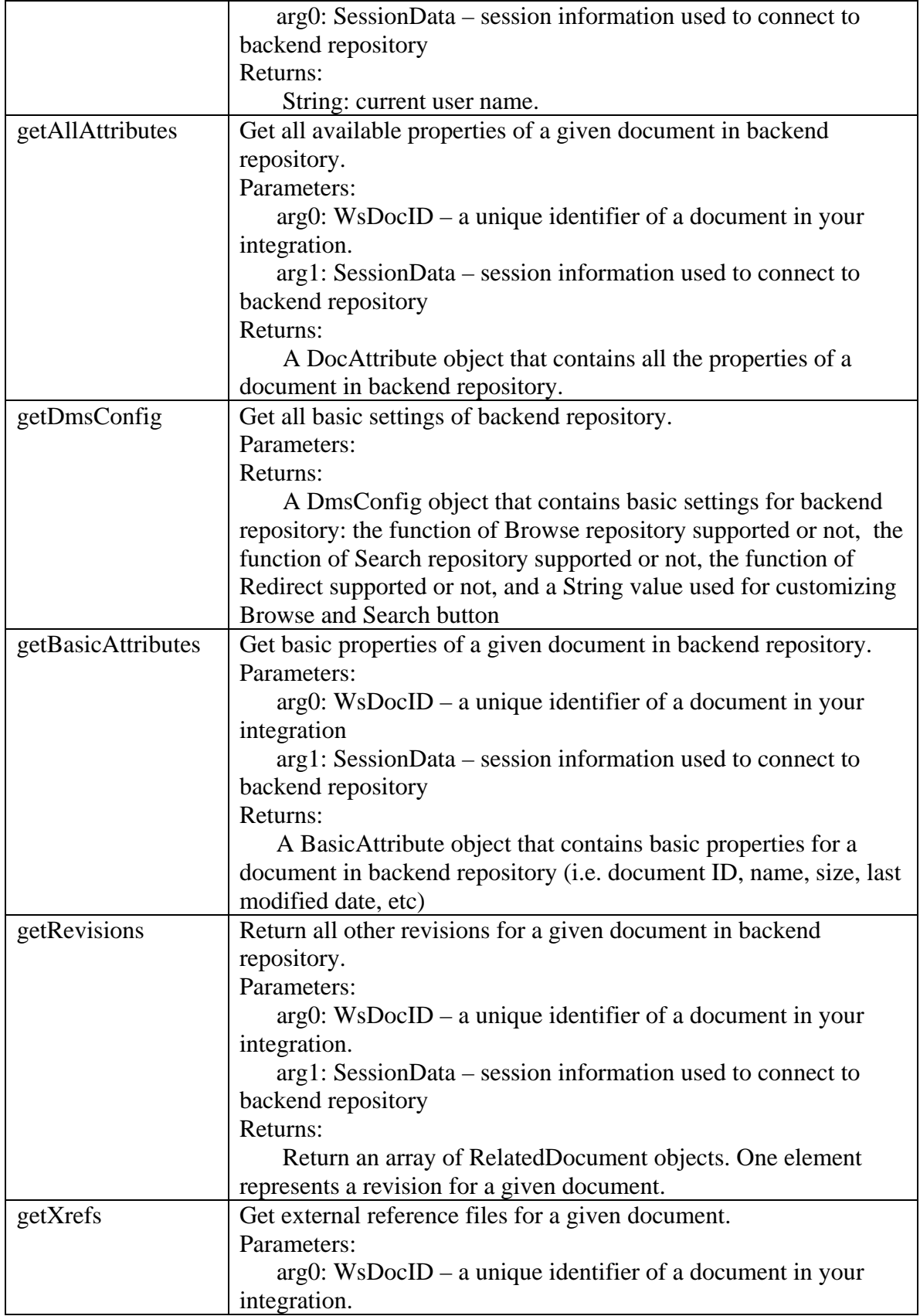

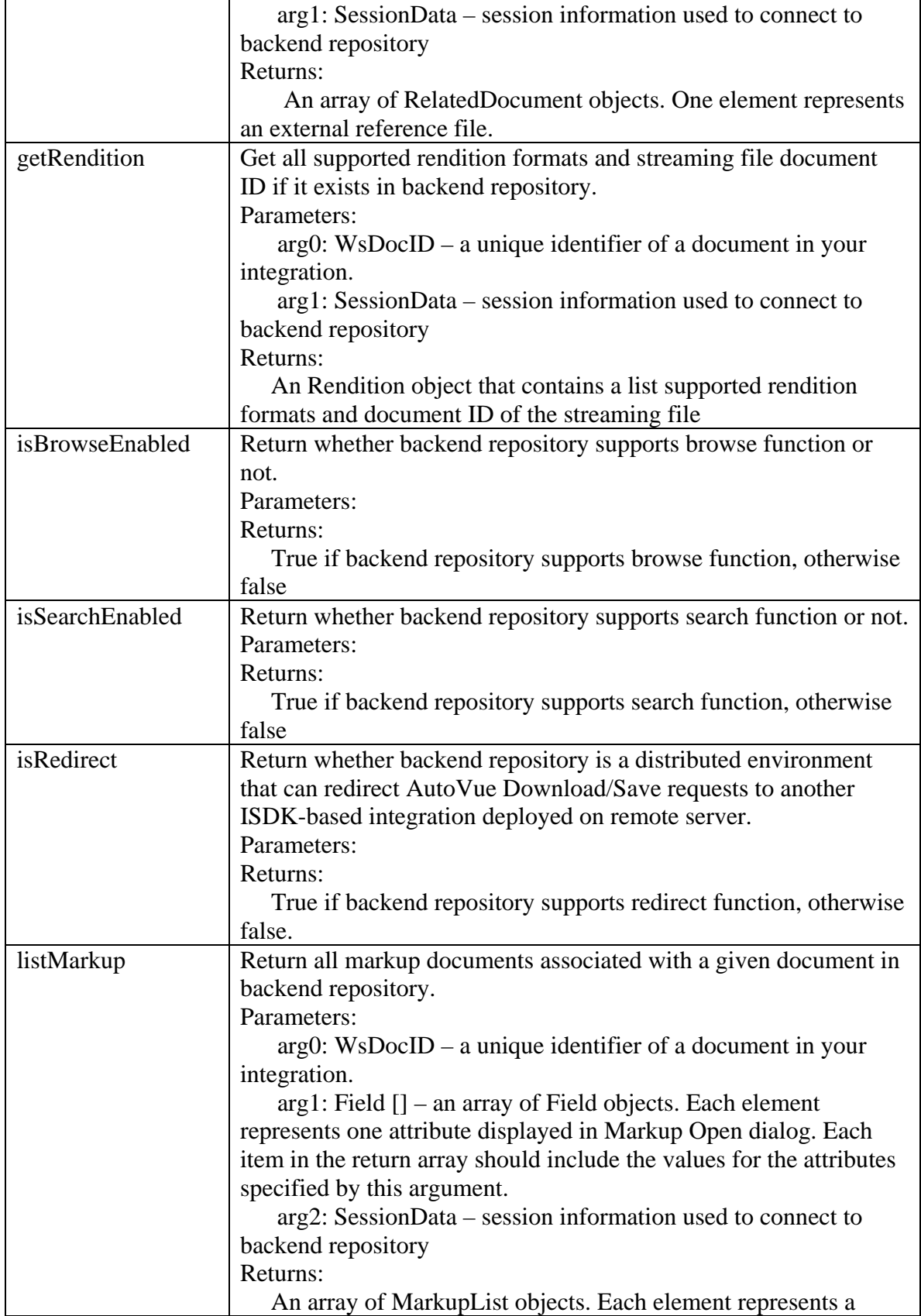

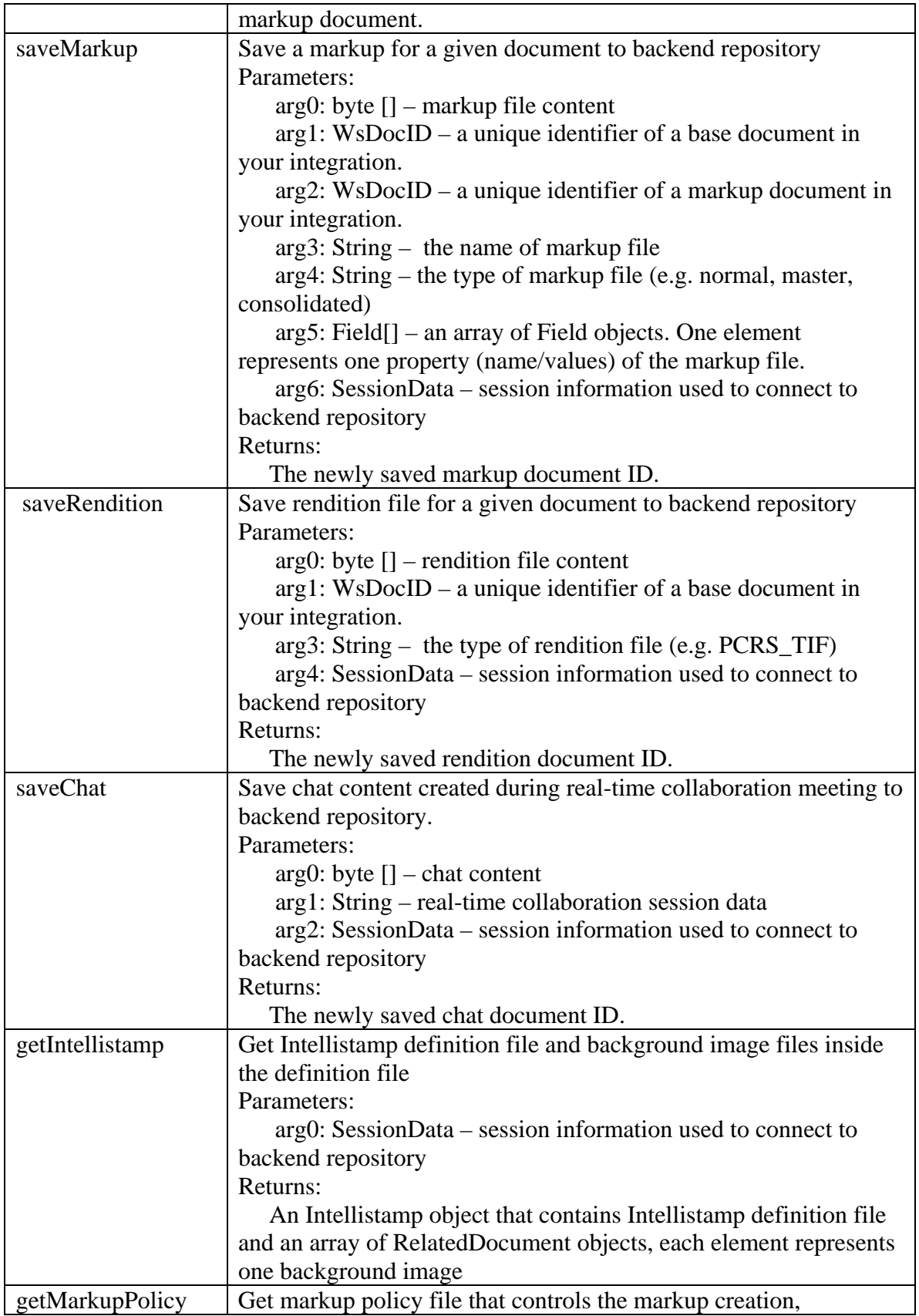

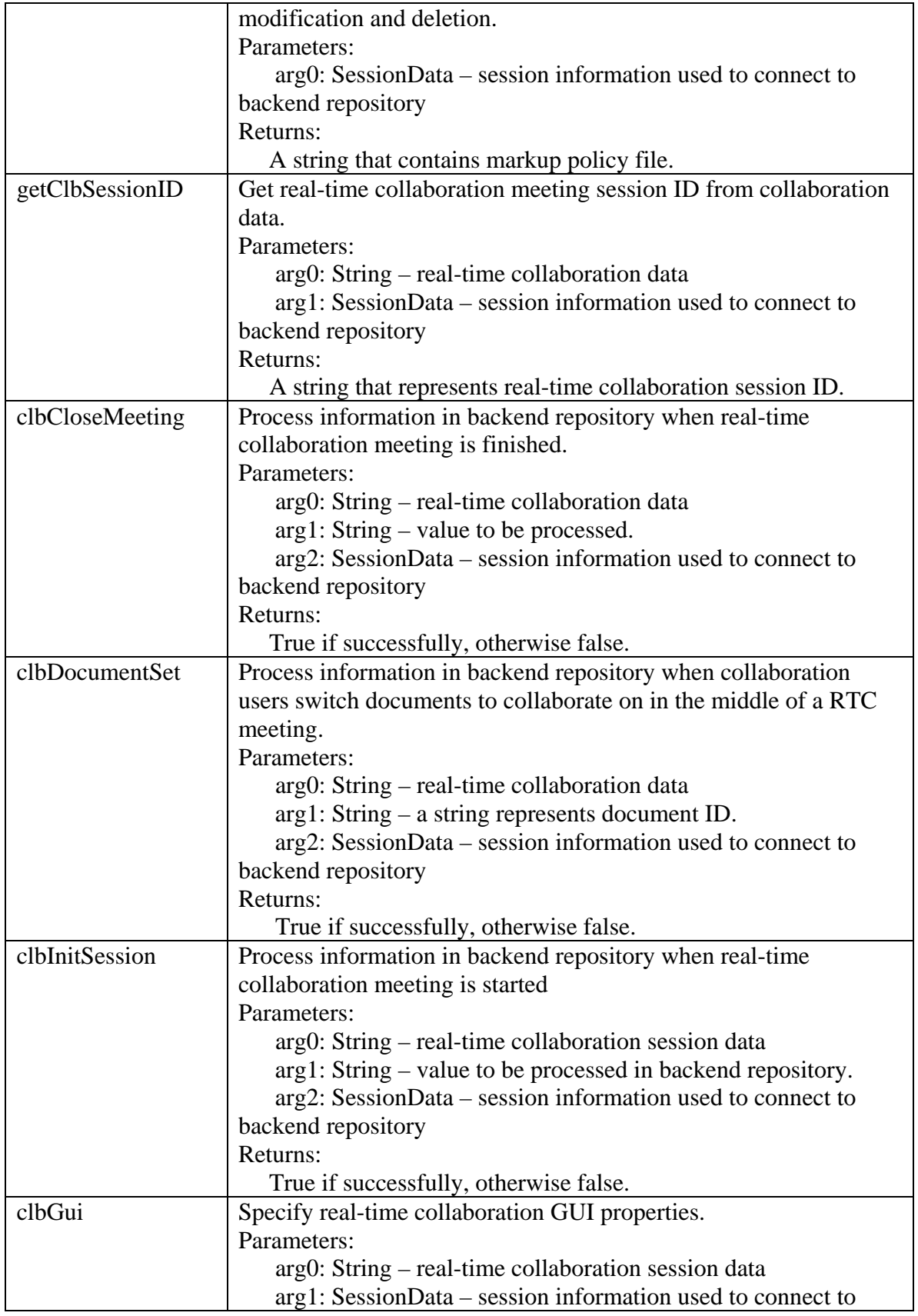

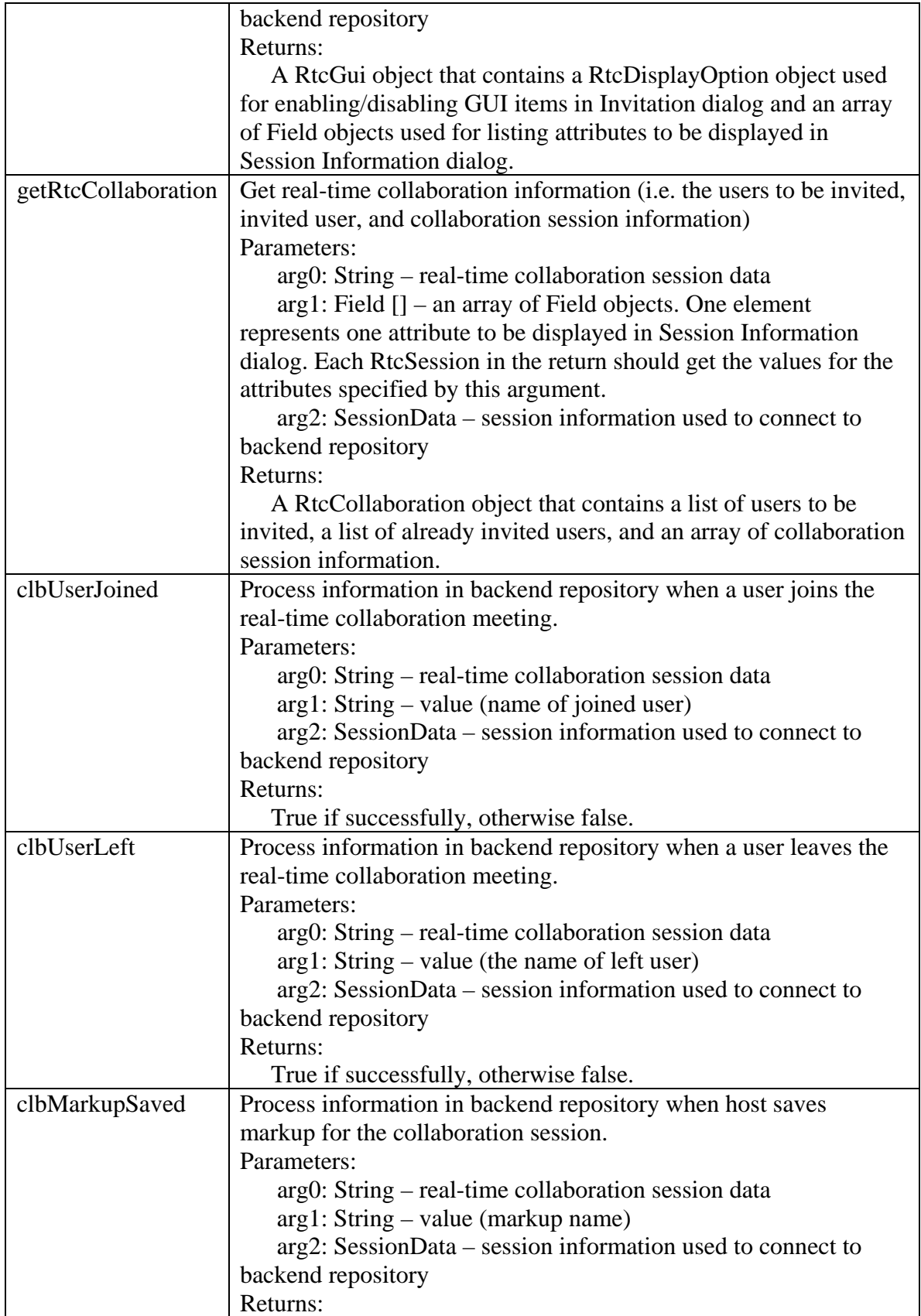

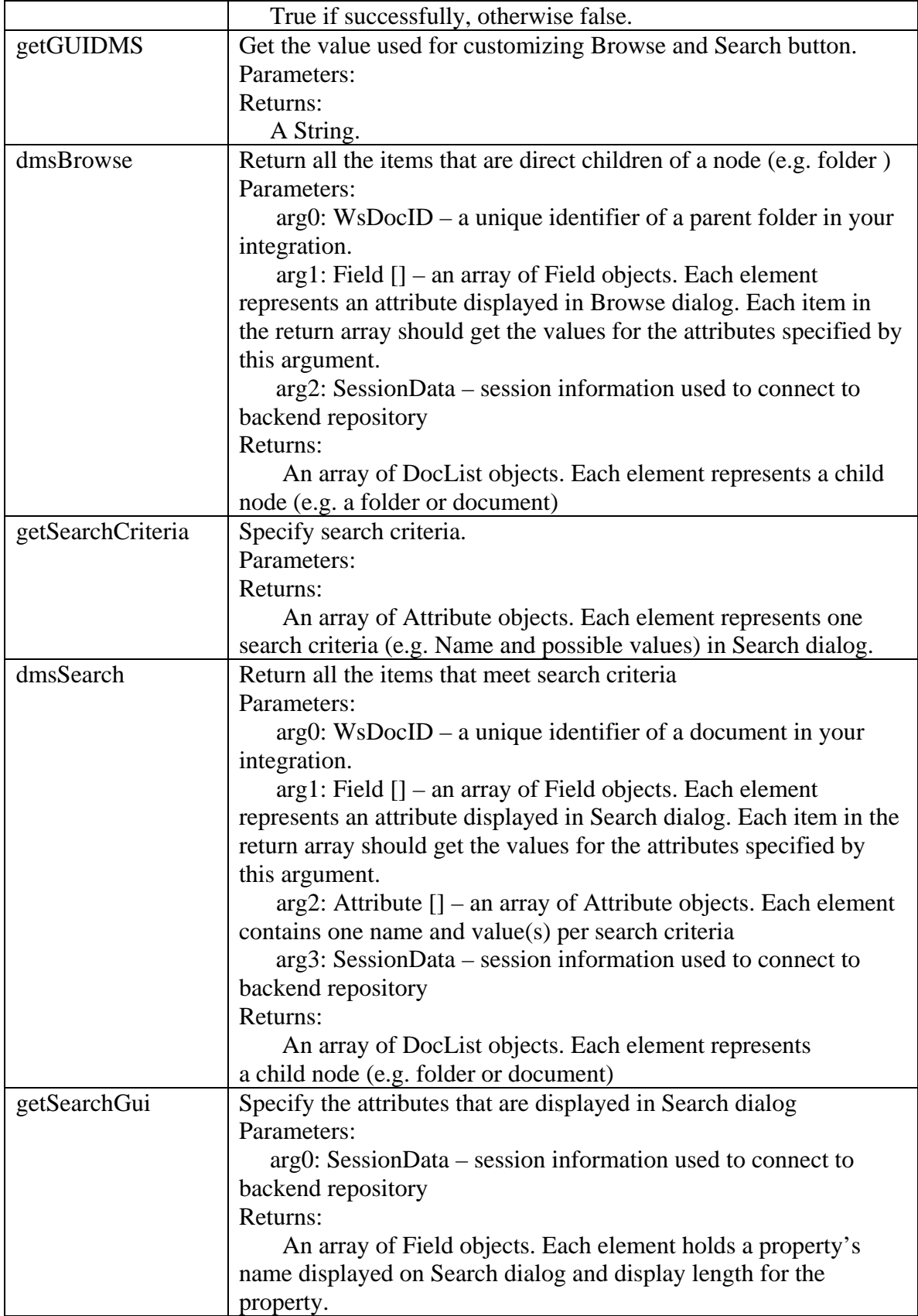
┱

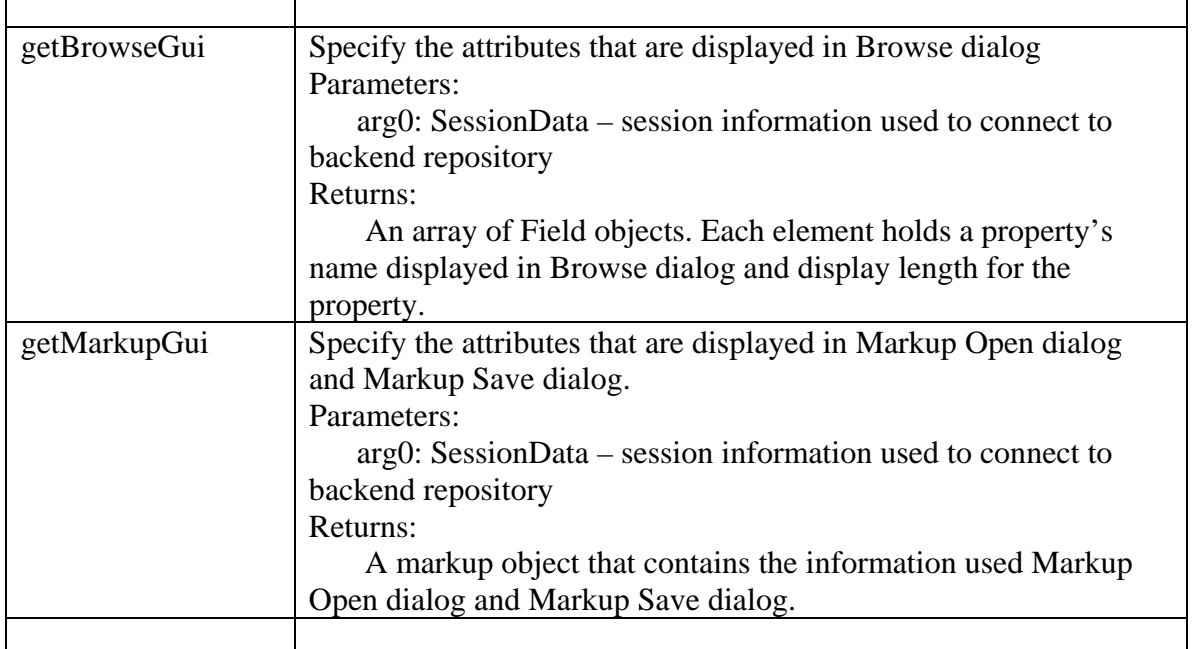

٦

### **11.9.2 BLUEPRINT XSD**

This section provides a review of all classes that represent custom outputs and custom inputs for different Web Services methods.

Note:

Г

In following description for custom data structures, if attribute is an array, they could be List in some implementation.

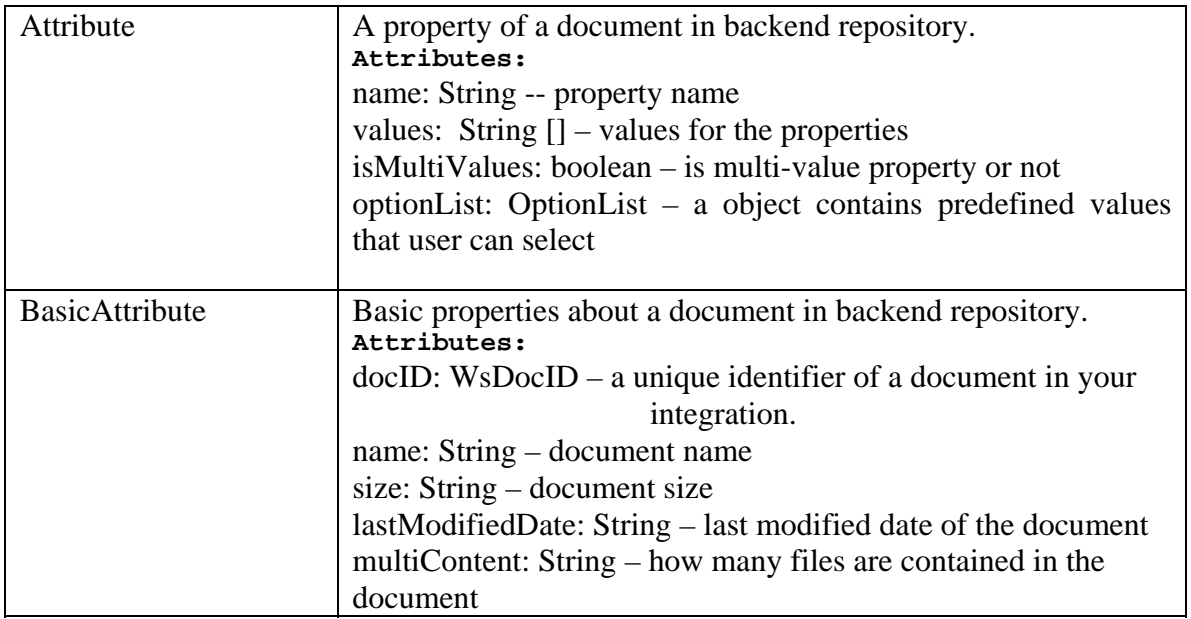

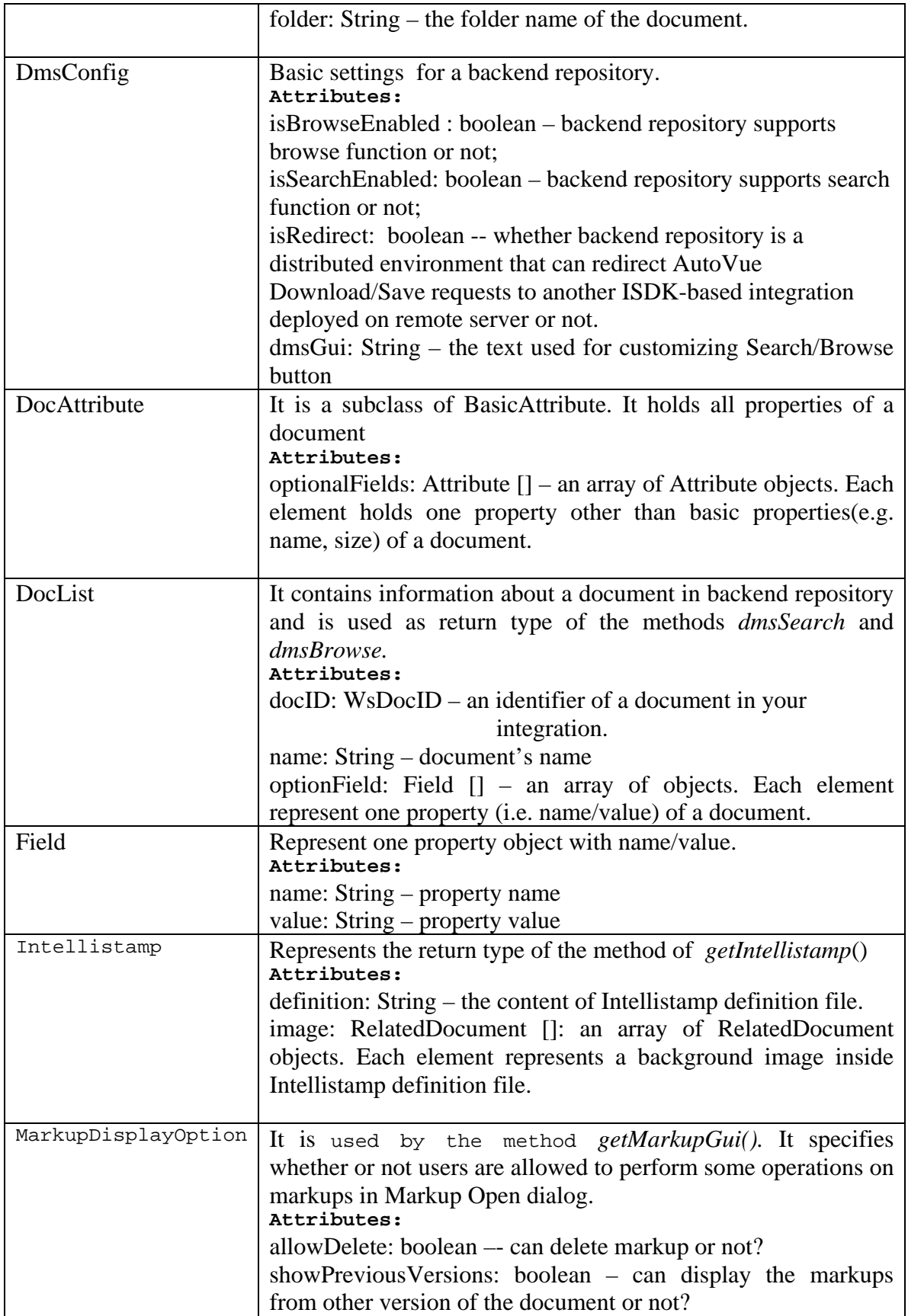

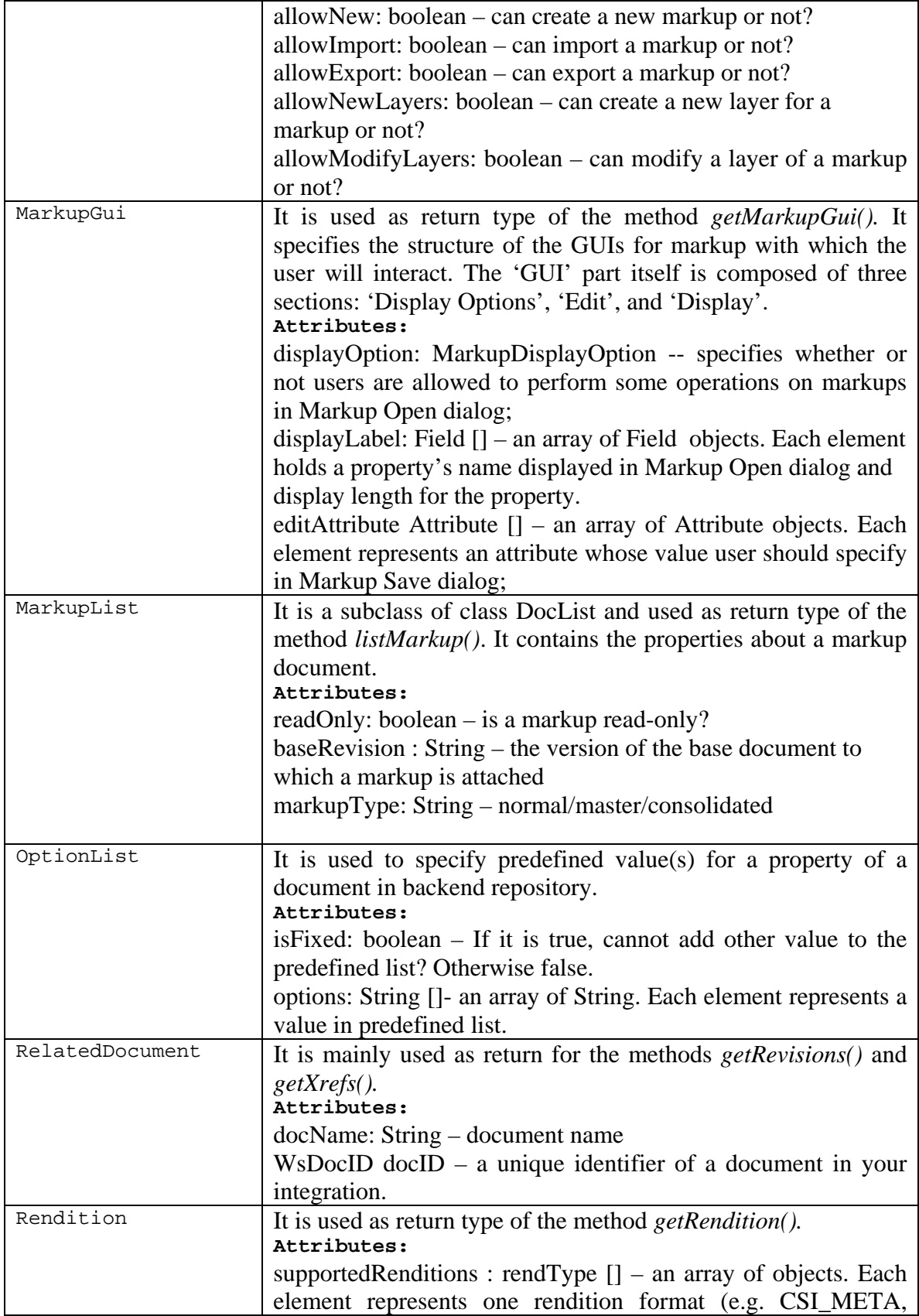

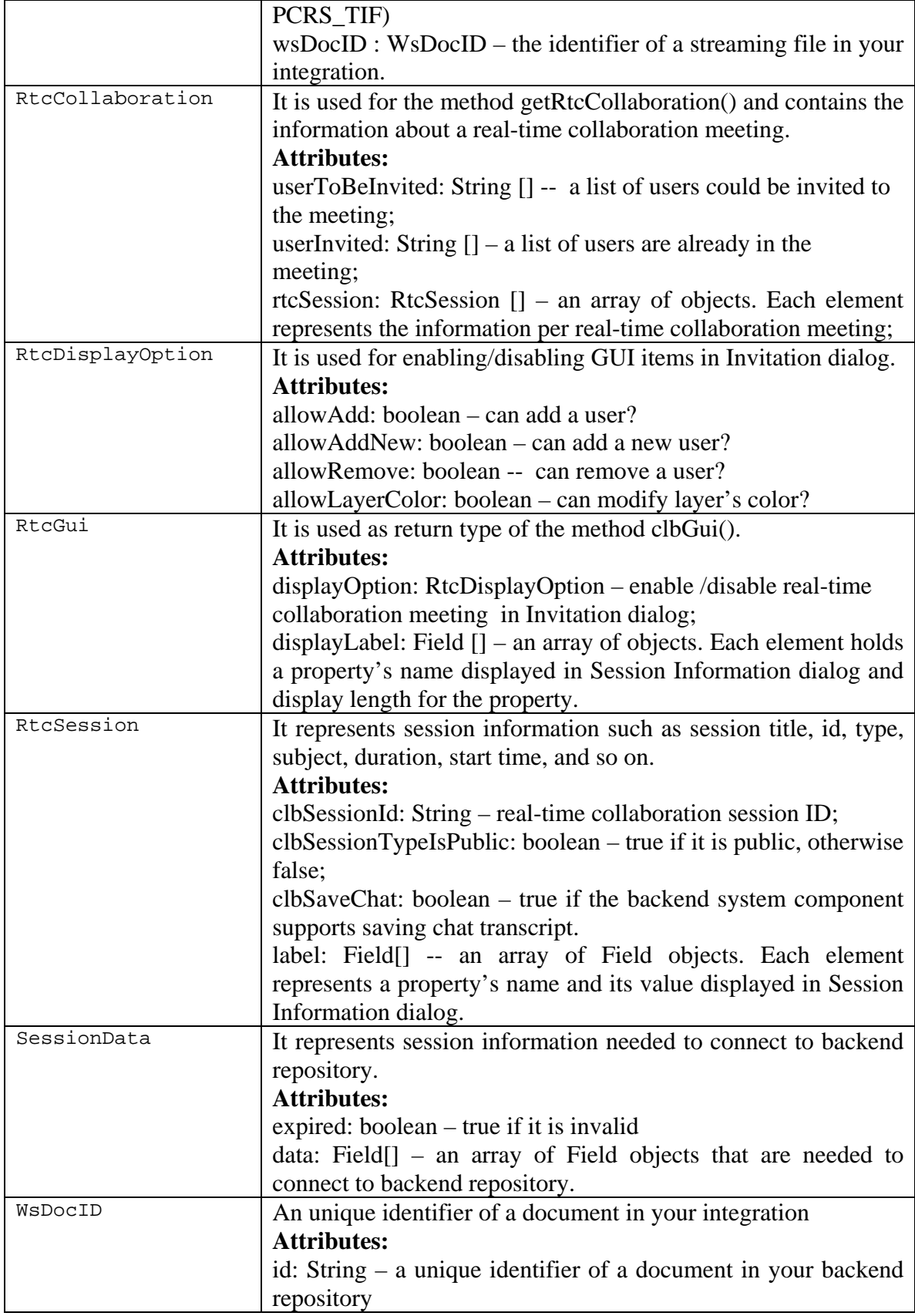

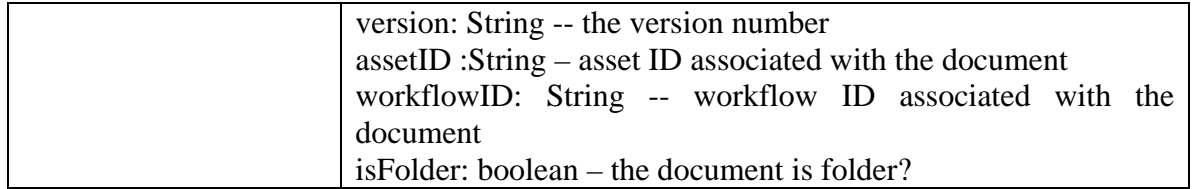

# **11.10 Steps for Implementing BASIC Integration Based on Web Services**

This section outlines the minimum web services methods which are defined in BluePrint.wsdl should be implemented on Web Services provider side in order to add file view capabilities using Web Service package with AutoVue.

- *getDmsConfig()*
- *openFile()*
- *getBasicAttributes()*
- *download()*

Other web services methods aren't necessary to be implemented and you can just provide **null** as return value for them.

Integration SDK Web Service Client project includes a sample backend extension file (i.e. *wsfrmApplet.jsp* ) in *applet* folder for launching AutoVue. You should modify it or create your own backend extension file (e.g. .asp file) and put it in correct location according to your backend system so that user clicks on button in backend systems UI, AutoVue applet could be launched to display the file.

In the backend extension file, do the following:

- Provide the FILENAME variable with your unique document identifier
- Provide the JVUESERVER variable with your VueServlet, e.g. http://hostname:port/servlet/VueServlet;
- Provide the DMS variable with your web services client DMS, e.g. http://hostname:port/servlet/DMS;

# **11.11 Steps for Implementing Advanced Integration Based on Web Services**

To implement additional functionality such as XRefs, markups, compare, renditions, DMS Search & browse...etc stated in Chapter 7 that you should implement the rest methods listed in section **Web Services Methods**. We assume that you have already implemented file view functionality in your backend system as outlined in previous section.

# **11.12 Sample Approaches to Generate Web Services Provider Artifacts**

### **11.12.1 How to generate Java web services code from ISDK 20 WS WSDL file**

To generate Java web services code, you call **wsimport** from command line with the –keep option and pass the WSDL's file: wsimport –keep wsd\_file-location

```
For example: wsimport –keep 
L:\temp\WebServiceClient\WSDL\BluePrint.wsdl
```
### **11.12.2 How to generate .Net web services code from ISDK 20 WS WSDL file**

Enter the following command line: wsdl.exe /Language:CS /si wsdl\_location xsd\_location

Then open the file that you just generated, locate the following line and then change the *Name* from BluePrintBinding to BluePrint**.** 

[System.Web.Services.WebServiceBindingAttribute(Name="BluePrintBinding", Namespace="artifact.wsclient.vuelink.cimmetry.com")]

After you generate the web services server artifacts using either of the above approaches, you should **c**reate a class to implement each web services method.

# **11.13 BluePrint WSDL and XSD**

You can access the BluePrint.wsdl and BluePrint.xsl files from the <ISDK install folder>WebServiceClient\WSDL directory. Refer to the "Installation" section of the *Installation Guide* for more information on the location of the files.

# **12. APPENDIX D - UPGRADING EXISTING INTEGRATION**

This section is intended for anyone who has built integration based on AutoVue Integration SDK 19.2 and is going to upgrade the existing integration to work with AutoVue release 20 and the AutoVue Integration SDK framework of this release (vuelinkcore.jar).

- Step 1 Replace vuelinkcore.jar in WEB-IN/lib folder with the new one.
- Step 2 Replace vueservlet.jar in WEB-IN/lib folder with the vueservlet.jar in AutoVue 20's bin folder.
- Step 3 Replace jvue.jar, jogl.jar and gluegen-rt.jar in jvue folder with the files of the same names in AutoVue 20's bin folder.
- Step 4 Update your own DocID implementation class (for example, FilesysDMSDocID in the Sample Integration for Filesys and ISDKDocID in the SDK Skeleton) by
	- Changing the class declaration from implementing the DocID interface to extending the DocID abstract class.

public class MyDocID **extends** DocID implements DMSDefs { …}

• Overwrite two new methods: *public String DocID2String(); public FilesysDMSDocID String2DocID(String docid);* 

For example, the Integration SDK Skeleton has the following implementation in com.mycompany.autovueconnector.defs.ISDKDocID.

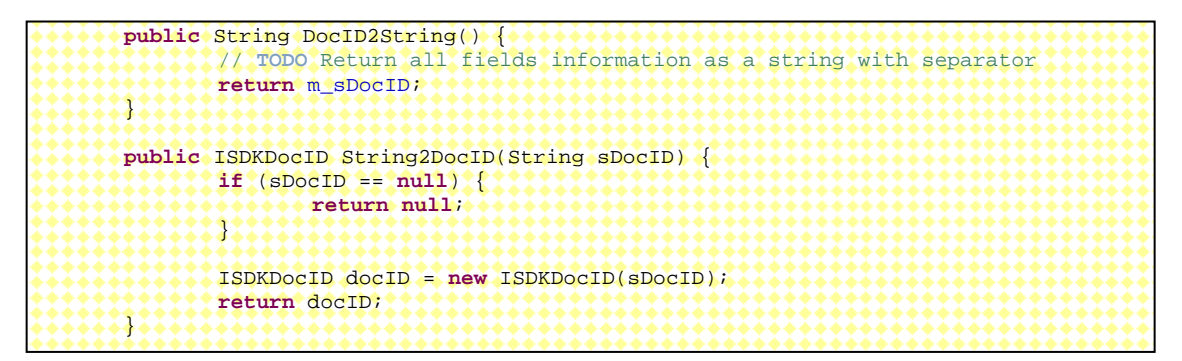

- Step 5 Replace all method call *query.getDocID()* in your integration to *new MyDocID().String2DocID(query.getDocID())*. It is because the *query.getDocID()* method returns a String representation of the DocID instead of the DocID object in the DMSQueryImp class of the new framework. Here *MyDocID* is your own DocID implementation. These replacements are located in actions and propactions packages.
- Step 6 (Optional) In actions and propactions package, replace all class declaration and the first parameters of the *execute()* method to eliminate casting of context in your code.

 The *com.cimmetry.vuelink.propaction.DMSAction* and the *com.cimmetry.vuelink.propaction.DMSGetPropAction* interface in the new framework use generic class declarations and new signature for *execute()* method as below. A covariat parameter type AnyContext is used instead of the original DMSContext parameter in the execute() method.

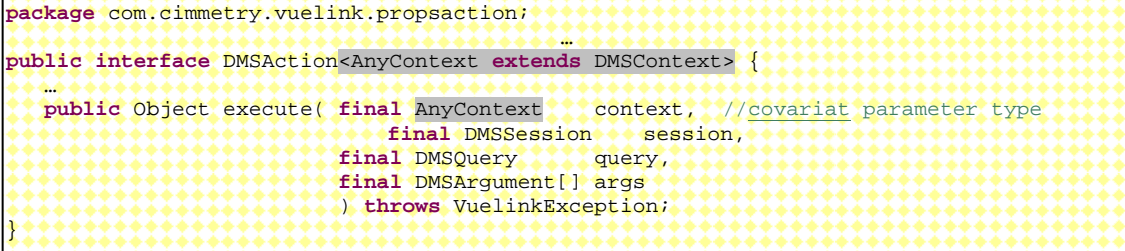

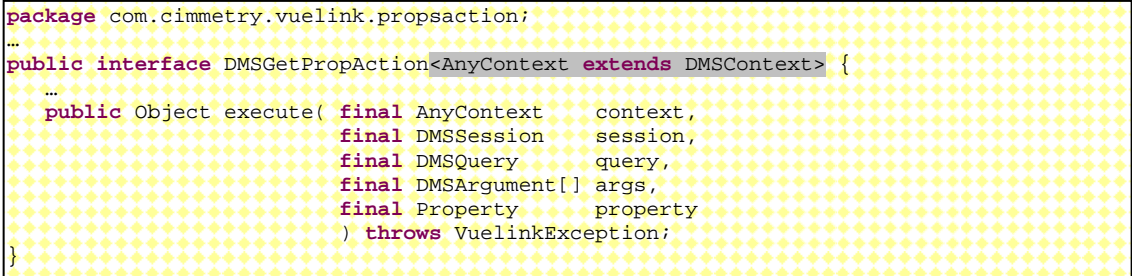

You can change your code to make use of this new functionality. If you do not make this change, your original code will still compile.

If you change your code, it should be similar to the following code snippet from the Integration SDK Skeleton and you will use your own context class instead of the DMSContextImp of the Skeleton.

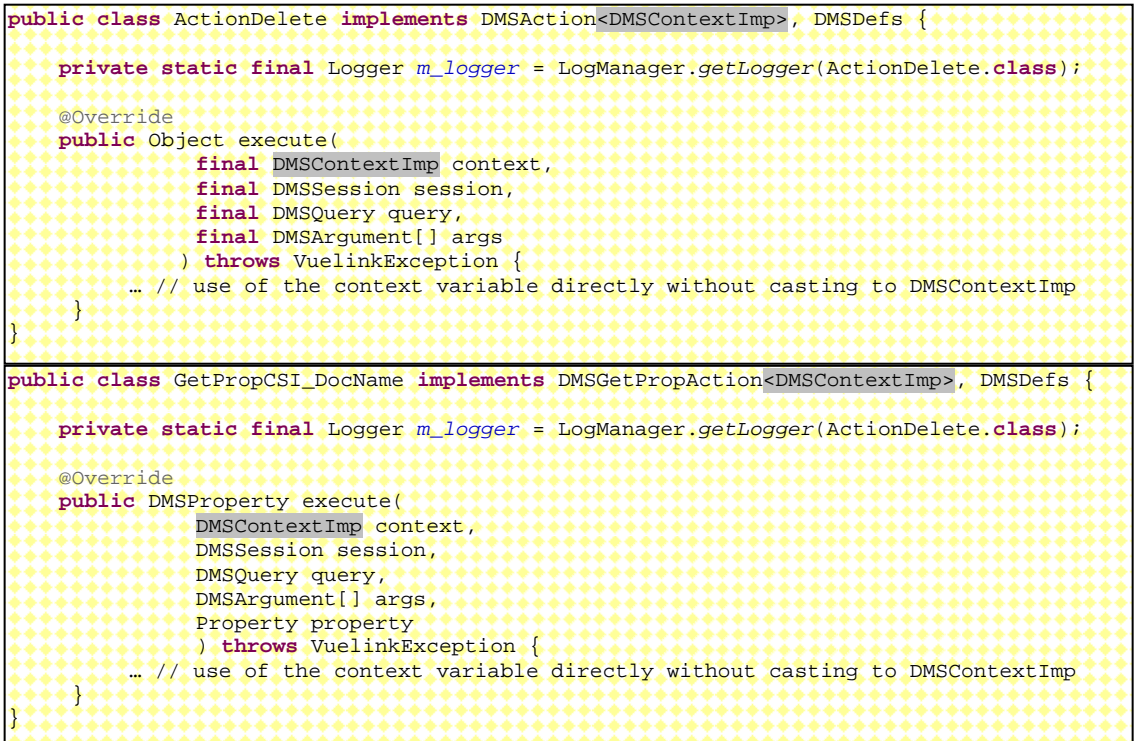

- Step 7 The framework in this release drops support for vuelink.properties file. You need to:
	- Move all the properties defined in your *vuelink.properties* to *web.xml* as initparam for your servlet.

For example, you can add an initial parameter *MyPropertyMoved* in web.xml that is originally defined in vuelink.properties.

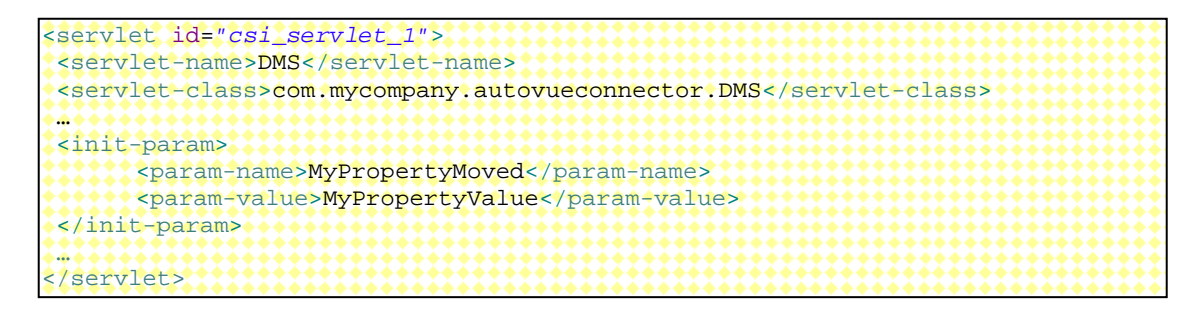

• Any call of *getVuelinkPropByName(String name)* method in your code should be replaced with *getInitParameter(String paramName)* method of the your context class.

All the initial parameters defined in web.xml for your main servlet are automatically picked up by the framework and are saved in a hash table of your context designated to hold all the initial parameters of your context, for example, in the com.cimmetry.vuelink.context.GenericContext class, it is the m\_initParamters variable. This hash table can be retrieved and set through method calls of the context class. To save your effort, your context class should extend the GenericContext class.

Here a sample method call to get the value of the "RootDir" parameter defined in web.xml.

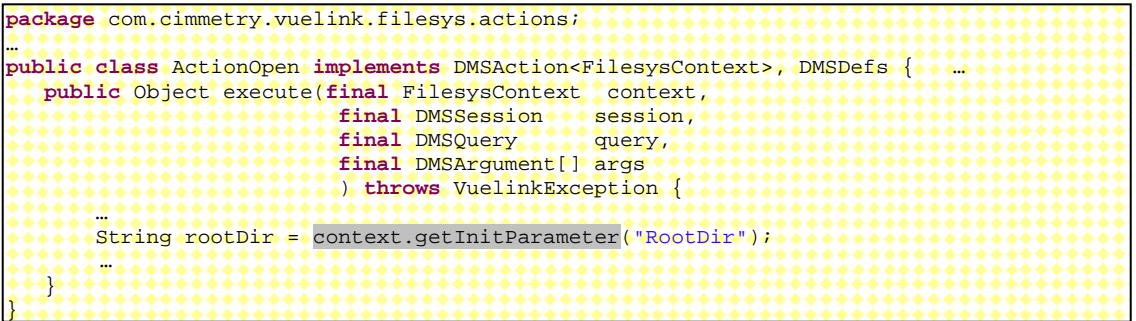

• Any reference to the *vuelinkProp* variable (defined by the framework Vuelink servlet previously) should be replaced since this variable is no longer available.

Thus any call of *vuelinkProp.setProperty(String name, String Value)* method should be replaced if you had code in your existing integration to update the *vuelinkProp* variable after the properties has been retrieved.

- o You can call *context.setInitParameter(String name, String value)* method if your context object is available.
- o If you have to modify it during the main servlet initialization stage, you can realize the same functionality by overwriting the *saveInitParameter(String name, String value)* method in your Context class. For example, if you need to update the value of *MyPropertyMoved* parameter previously in the init() method of your main servlet code, you can do it now in your context class similar to the follow code:

**package** com.mycompany.autovueconnector.context; … **public class** DMSContextImp extends GenericContext { … **public void** saveInitParams(ServletConfig config, ServletContext context) { **super**.saveInitParams(config, context); String value = getInitParameter("MyPropertyMoved")); String newValue = …; // Process the value **if** (newValue != **null**) { setInitParameter("MyPropertyMoved ", newValue); } } … }

# **13. FEEDBACK**

Oracle Corp. products are designed according to your needs. We would appreciate your feedback, comments or suggestions. Contact us by e-mail or telephone. Let us know what you think.

### **General Inquiries:**

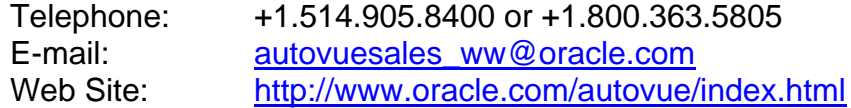

### **Sales Inquiries:**

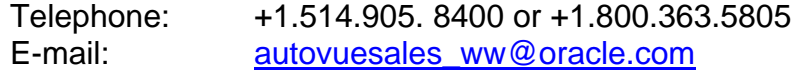

### **Customer Support:**

Web Site: <http://www.oracle.com/support/index.html>